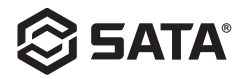

**红外热像仪 400 ° C Thermal infrared imager 400 ° C Wärmebildkamera 400 ° C инфракрасный тепловизор 400 ° C** 적외선열상기 **400 ° C Imageador infravermelho termal de 400 ° C 赤外熱探知カメラ 400 ° C 03081 Cámara termográfica infrarroja de 400 ° C**

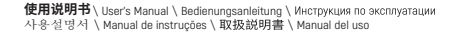

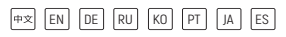

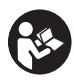

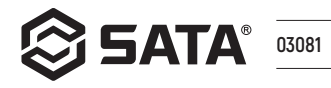

|中文| EN DE RU KO  $PT$ JA ES

## 目录

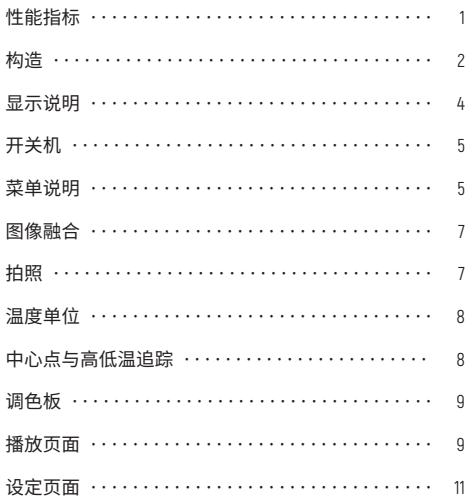

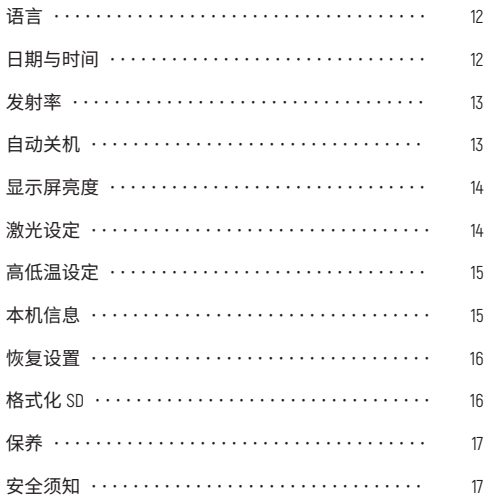

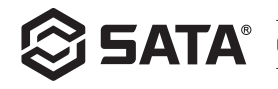

## **性能指标**

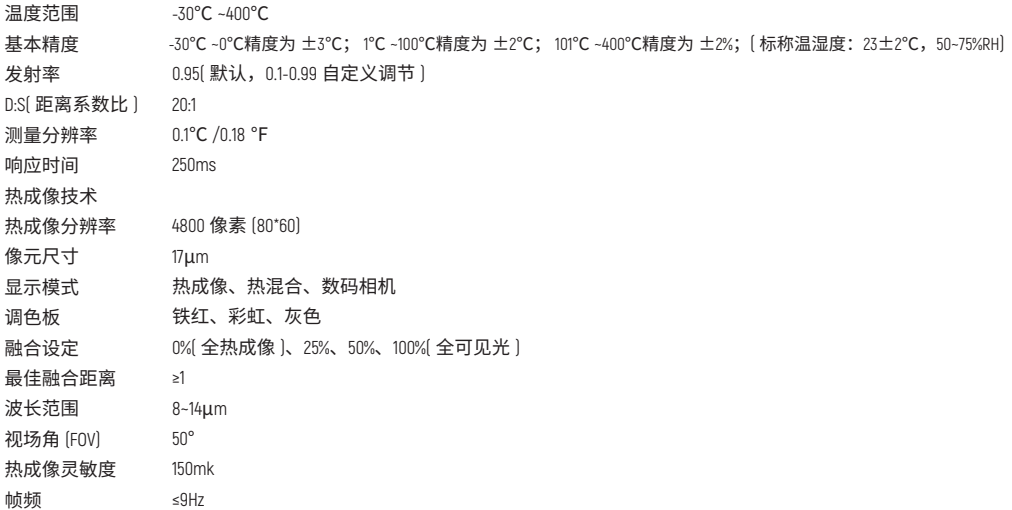

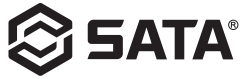

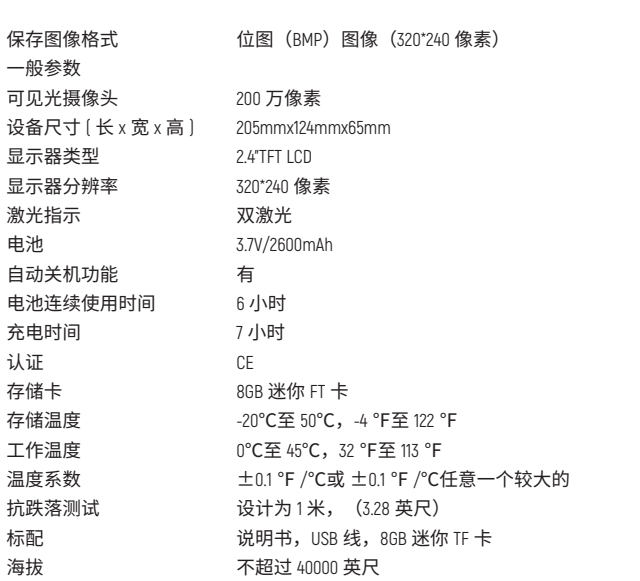

海拔  $-2 -$ 

标配

电池

认证

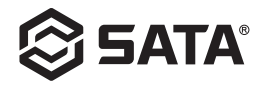

**构造**

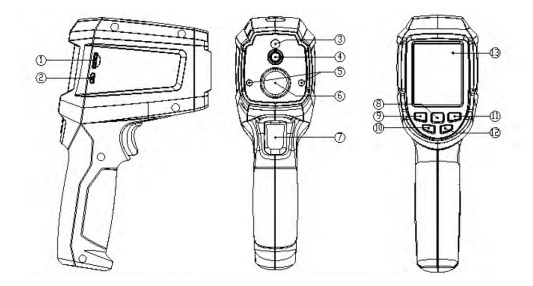

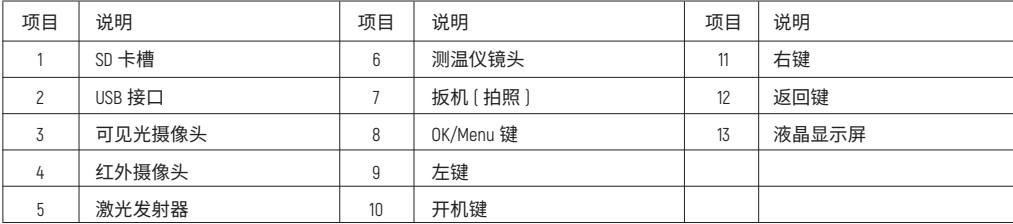

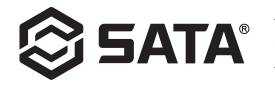

**显示说明**

- 屏幕尺寸: 2.4" [495mmx377mm]
- 显示器分辨率:320(直)x240(横)

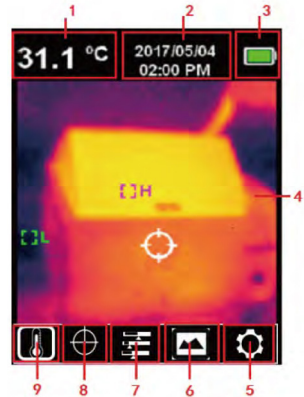

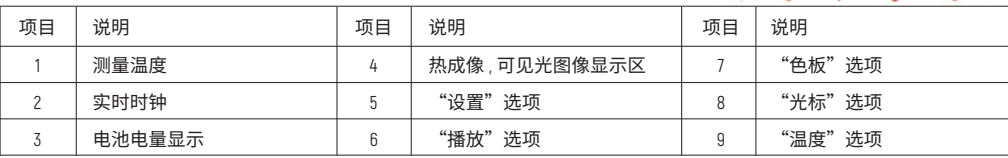

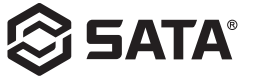

## **开关机**

开机时长按开机键 3 秒,测温仪开机,关机时,长按开机键 3 秒,测温仪关机。

## **菜单说明**

热成像页面(热成像比例 4:3,色带 10 列)

主菜单:

- 按 OK 键弹出主菜单。
- 按左 / 右键选择子菜单。
- 按 OK 键选择此选项。
- 按左 / 右键选择℃ / ℉。
- 按 OK 键确定温度单位选项。
- 按返回键退出并返回到主菜单。
- 再次按下返回键退出主菜单并返回到图像显示界面。

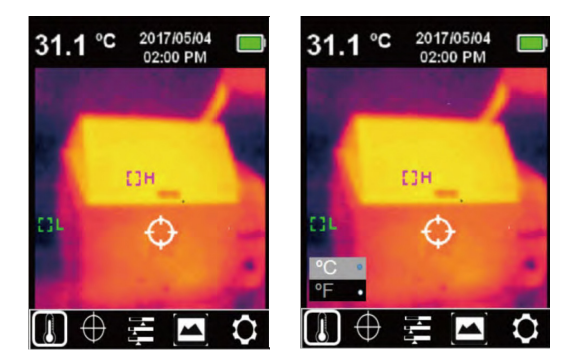

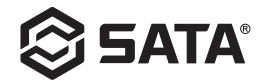

# 主菜单和子菜单

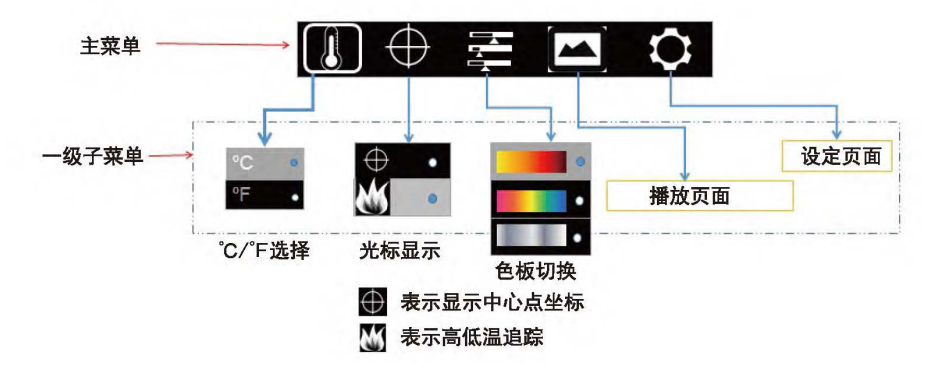

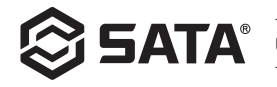

## **图像融合**

将可见光图像和红外光图像进行融合。该产品可捕捉红外光图像并实时显示;将被测目标区域的温度显示到 LCD 液晶屏上, 如需要使用融合功能,按左键将融合图像从 0% 调节到 100%,最佳融合距离 ≥1 米。

## **拍照**

扣动扳机进行拍照,此时图像冻结,弹出是否保存了子菜单选项如图所示,可通过 左右键对选项进行选择,若选择√保存图片,若选择 × 删除图片。

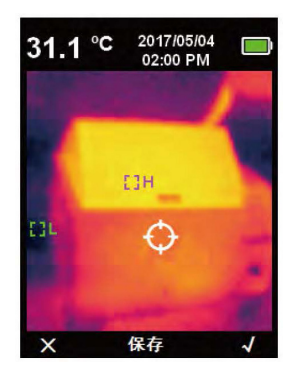

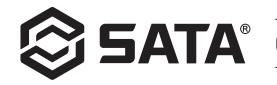

## **温度单位**

产品以℃或℉显示温度。按 OK 键弹出主菜单选项,通过左键 / 右键选中↓选项, 再按 OK 键讲入温度子菜单选项,通过左键 / 右键选择选项,按 OK 键确认选项,最 后点击返回键退出温度子菜单返回到一级主菜单,再次点击返回键退出一级主菜单 回到图像显示模式。

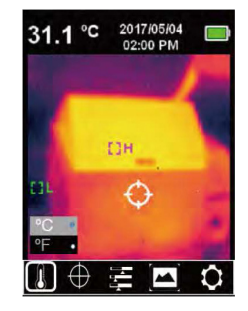

## **中心点与高低温追踪**

若需要使用中心点 / 高低温追踪功能,按 0K 键弹出主菜单选项通过左键 / 右键选中光标选项 【 】,再按 0K 键进入光标子菜 单选项,通过左键 / 右键进行选择;按 0K 键选中 【】选项,当出现棕色圆点时表示打开了中心点光标,当棕色圆点消失表 示关闭了中心点光标功能,按 OK 键选中 【1】选项,当出现棕色圆点时表示打开了高低温追踪功能,当棕色圆点消失表示关 闭了高低温追踪功能,最后点击返回键退出光标子菜单返回到一级主菜单,再次点击返回键退出一级主菜单回到图像显示模 式。

 $- 8 -$ 

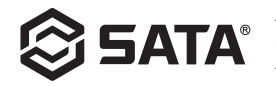

## **调色板**

调色板菜单提供了铁红、彩虹和黑白三种色彩,用于调节捕获的红外图像伪色。若需使用调色板功能,按OK键弹出主菜单选项, 通过左键 / 右键选中色板选项 图, 再按 0K 键进入色板子菜单选项,通过左键 / 右键在铁红、彩虹和黑白三种色彩中进行选择, 按 OK 键确认选项,最后点击返回键退出色板子菜单返回到一级主菜单,再次点击返回键退出一级主菜单回到图像显示模式。

## **播放页面**

- 主菜单中选中播放选项,点击 OK 键弹出播放页面一级子菜单,按左右键选择需要 查看的照片,点击返回键返回主菜单。

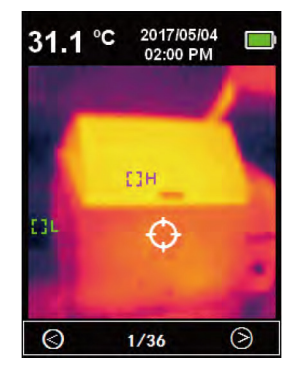

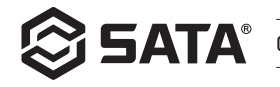

- 在播放页面一级子菜单时,点击 OK 键,弹出播放页面二级子菜单,如上图所示, 通过点击左右键查看当前图片信息或删除图片,点击返回键,返回到播放页一级 子菜单。

- 在播放页面二级子菜单时,选中,点击 0K 键,弹出图片信息,如上图所示,点击 返回键,返回到播放页面一级菜单。

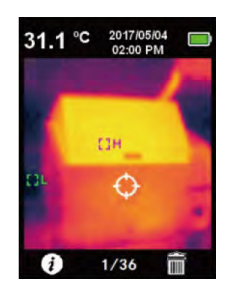

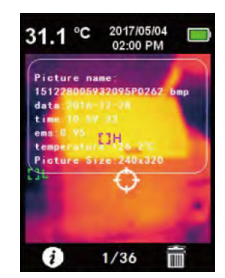

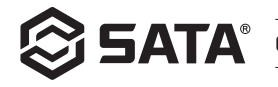

- 进入播放页面二级子菜单时,选中 R ,点击 OK 键,弹出删除图片对话框,如上 图所示 , 再按左右键进行选择,当选择"是"时将删除当前图片并返回到播放页 面一级菜单,选择"否"将返回到播放页面一级菜单。

## **设定页面**

主菜单中选中 3, 点击 OK 键, 弹出设定页面一级菜 单,如上图所示,通过左右键选择菜单选项,再次点击 OK 键进入设定页面二级菜单,点击返回键返回到设定页 面一级菜单,再次点击返回键则返回到主菜单。

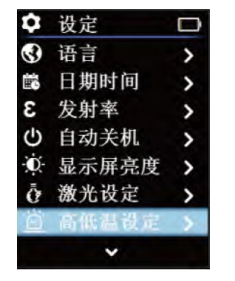

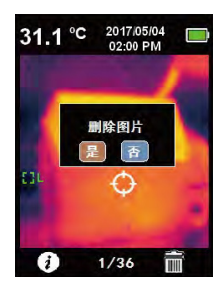

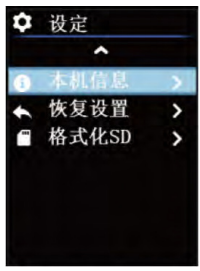

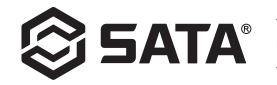

## **语言**

进入设定页面一级菜单后,选中语言选项,点击 OK 键,进入"语言"子菜单,如 上图所示,通过左右键选择语言种类,点击 OK 键选中所需语言选项,然后点击返 回键退出"语言"子菜单,返回到设定页面一级菜单。

## **日期及时间**

进入设定页面一级菜单后,选中日期及时间选项,点击 OK 键,进入"日期及时间" 子菜单,如上图所示,按左右键选择需调节的时间参数,再点击 OK 键,进入参数 调节状态,按左右键加减数值,设置完之后再按 OK 键保存,最后按返回键退回到 设定页面一级菜单。

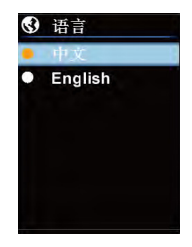

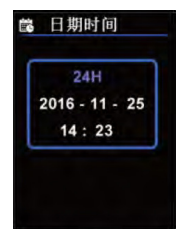

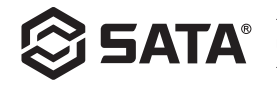

## **发射率**

0.01 步长内的发射率可从 0 调整到 0.99. 默认值设定到 0.95. 选择正确的发射率数值对 您进行精确温度测量很重要,发射率对产品测得的表面温度有重大影响。进入设定 页面一级菜单后,选中发射率选项,点击 OK 键,进入"发射率"子菜单,如上图所示, 再次点击 OK 键,通过左右调节键调节发射率参数调节完成后点击 OK 键保存参数, 最后点击返回键退出"发射率"子菜单回到设定页面一级菜单。

#### **自动关机**

进入设定页面一级菜单后,选中自动关机选项,点击 OK 键,进入"自动关机"子 菜单,如上图所示,通过左右键选择时间参数,点击 OK 键选中所需时间参数选项, 然后占击返回键退出"自动关机"子菜单,返回到设定页面一级菜单。

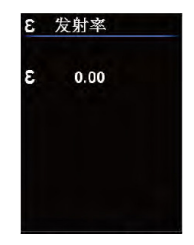

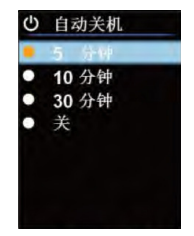

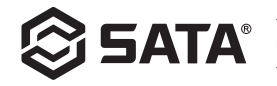

## **显示屏亮度**

进入设定页面一级菜单后,选中显示屏亮度选项,点击 OK 键,进入"显示屏亮度" 子菜单,如上图所示,通过左右键选择亮度参数,点击 OK 键选中所需选项,然后 点击返回键退出"显示屏亮度"子菜单,返回到设定页面一级菜单。

## **激光设定**

进入设定页面一级菜单后,选中激光设定选项,点击 OK键,进入"激光设定"子菜单, 如上图所示,通过左右键选择开 / 关选项,点击 0K 键选中所需选项,然后点击返 回键退出"激光设定"子菜单,返回到设定页面一级菜单。

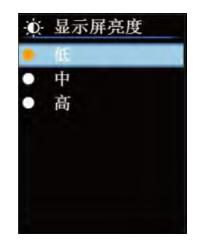

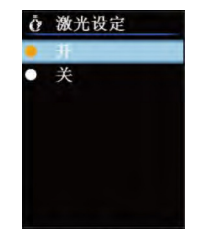

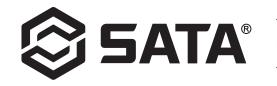

## **高低温设定**

进入设定页面一级菜单后,选中高低温设定选项,点击 OK 键,进入"高低温设定" 子菜单,如上图所示,通过左右键选择选项,当选中"高温设定 / 低温设定"选项时, 点击 OK 键,进入高温设定 / 低温设定"子菜单,通过左右键调节温度参数,设置 完之后按 OK 键退出返回到"高低温设定"子菜单,当选中其他选项(除"高温设 定 / 低温设定"外的选项时), 点击 OK 键保存选中选项, 然后点击返回键退出"高 低温设定"子菜单,返回到设定页面一级菜单。

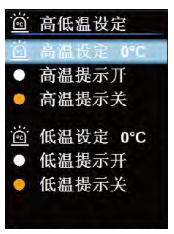

## **本机信息**

进入设定页面一级菜单后,选中本机信息选项,点击 OK键,进入"本机信息"子菜单, 如上图所示,然后点击返回键退出"本机信息"子菜单,返回到设定页面一级菜单。

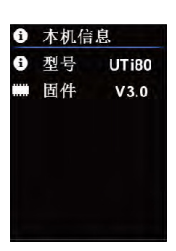

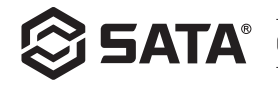

## **恢复设置**

进入设定页面一级菜单后,选中恢复设置选项,点击 OK键,进入"恢复设置"子菜单, 如上图所示,通过左右键选择选项,点击 OK 键选中所需选项,然后点击返回键退 出"恢复设置"子菜单,返回到设定页面一级菜单。

## **格式化 SD**

进入设定页面一级菜单后,选中格式化SD选项,点击OK键,进入"格式化SD"子菜单, 如上图所示,通过左右键选择选项,点击 OK 键选中所需选项,然后点击返回键退 出"格式化 SD"子菜单,返回到设定页面一级菜单。

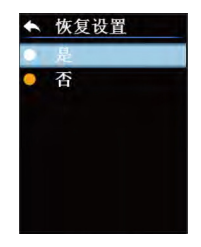

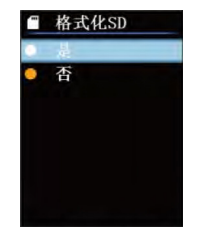

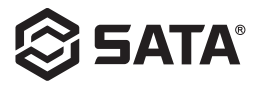

**保养**

用湿布或弱肥皂液清洗结构外壳,不要使用研磨剂、异丙醇或溶剂清洁仪器外壳镜头 / 窗口。

## **安全须知**

为了保证测量结果准确,请仔细阅读使用说明。请务必按照使用说明书使用本产品,否则造成产品损坏后将不进行免费保修。 请不要在易燃易爆、蒸汽周围、潮湿或腐蚀性环境下使用本仪器。请不要在仪器损坏、摔落或修正后的情况下继续使用,以 免造成错误的测试结果。请参考辐射系数信息获取实际温度,否则会导致测得的温度不准确。仪器充电时内部温度会升高, 这会导致温度测量不准确,仪器充电时不建议使用。

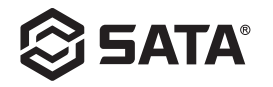

## **Contents**

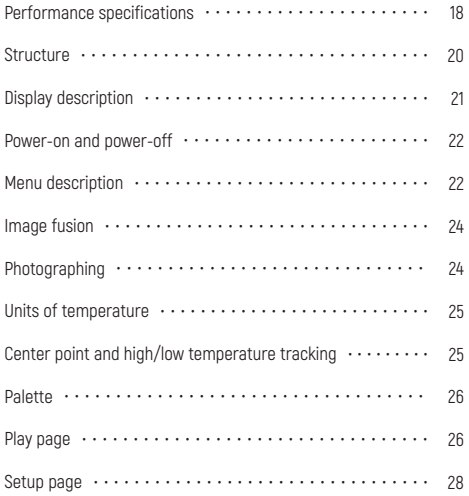

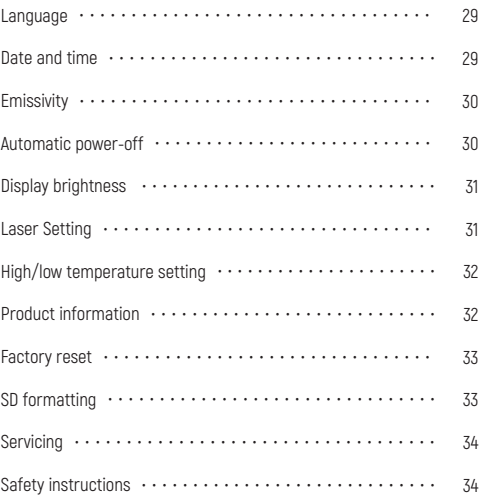

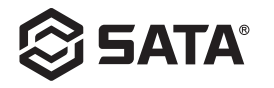

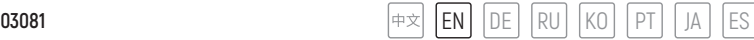

## **Performance specifications**

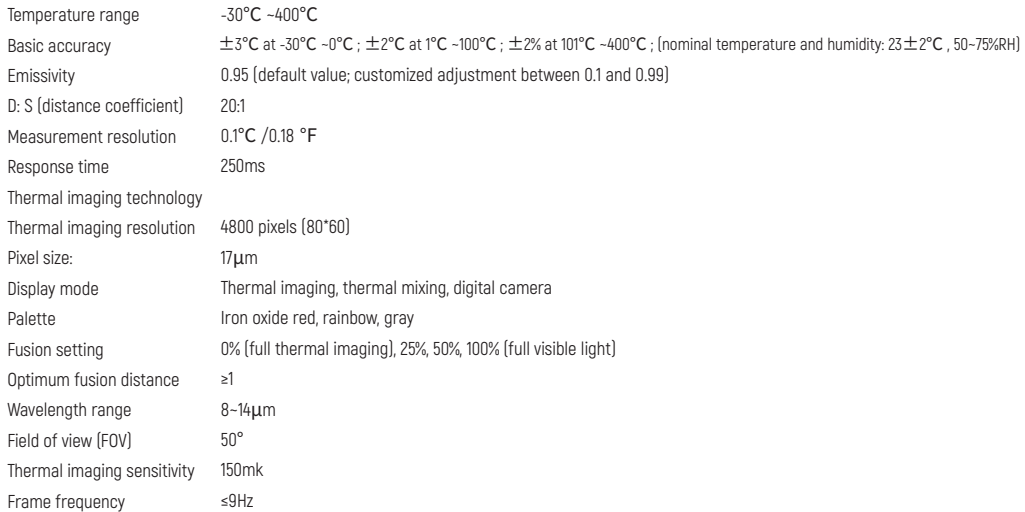

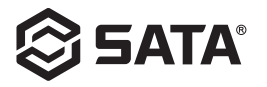

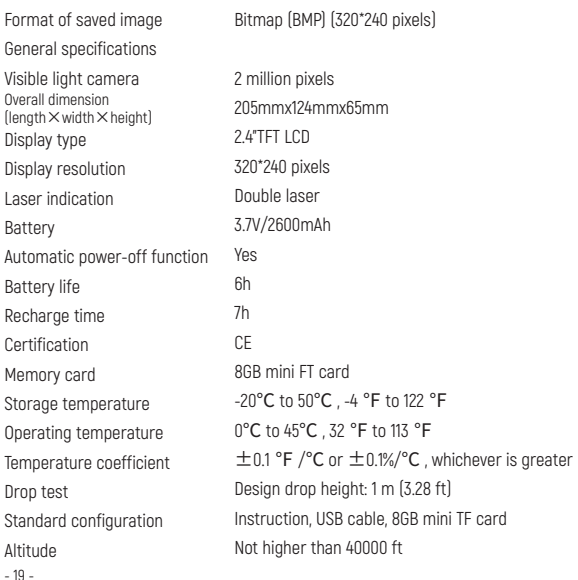

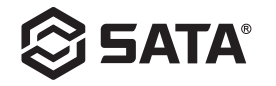

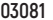

**03081** P $\ket{\text{#x}}$  **EN | DE | RU | KO | PT | JA | ES** 

## **Structure**

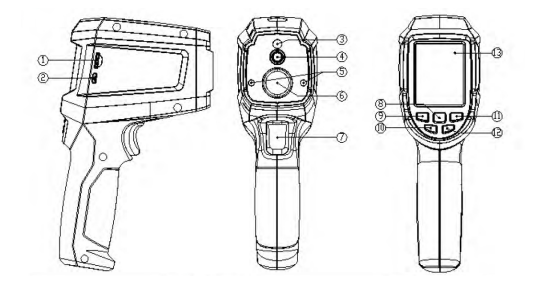

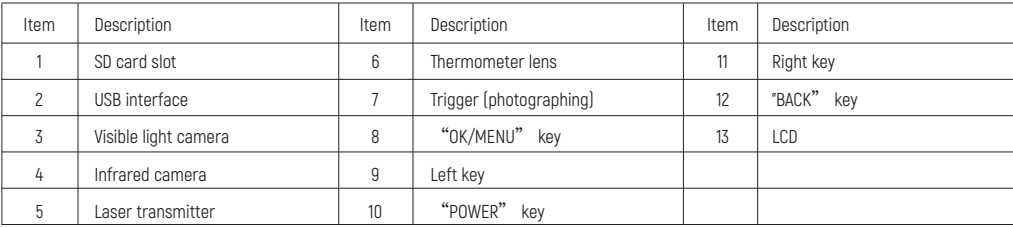

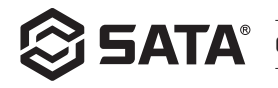

## **Display description**

- Screen size: 2.4" [495mmx377mm]
- Display resolution: 320 (vertical) x 240 (transverse)

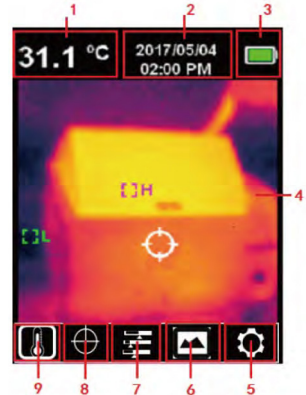

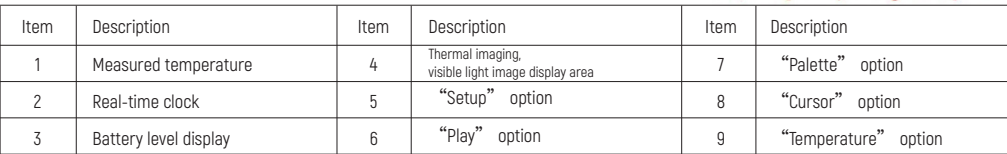

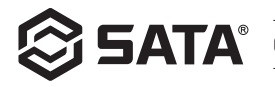

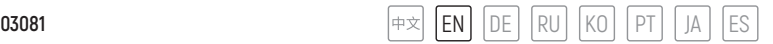

## **Power-on and power-off**

Press and hold the "POWER" key for 3 s to power on the thermometer. After the thermometer is powered on, press and hold the "POWER" key for 3 s to power it off.

## **Menu description**

Thermal imaging page (thermal imaging scale: 4: 3; 10 ribbons)

Main menu:

- Press "OK" to pop out the main menu.
- Press the left/right key to select the submenu.
- Press "OK" to select an option.
- Press the left/right key to select "℃ / ℉".
- Press "OK" to confirm the "Unit of Temperature" option.
- Press "BACK" to return to the main menu.
- Press "BACK" again to exit from the main menu and return to the image display screen.

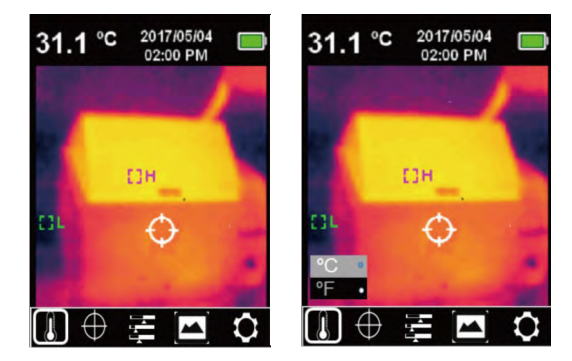

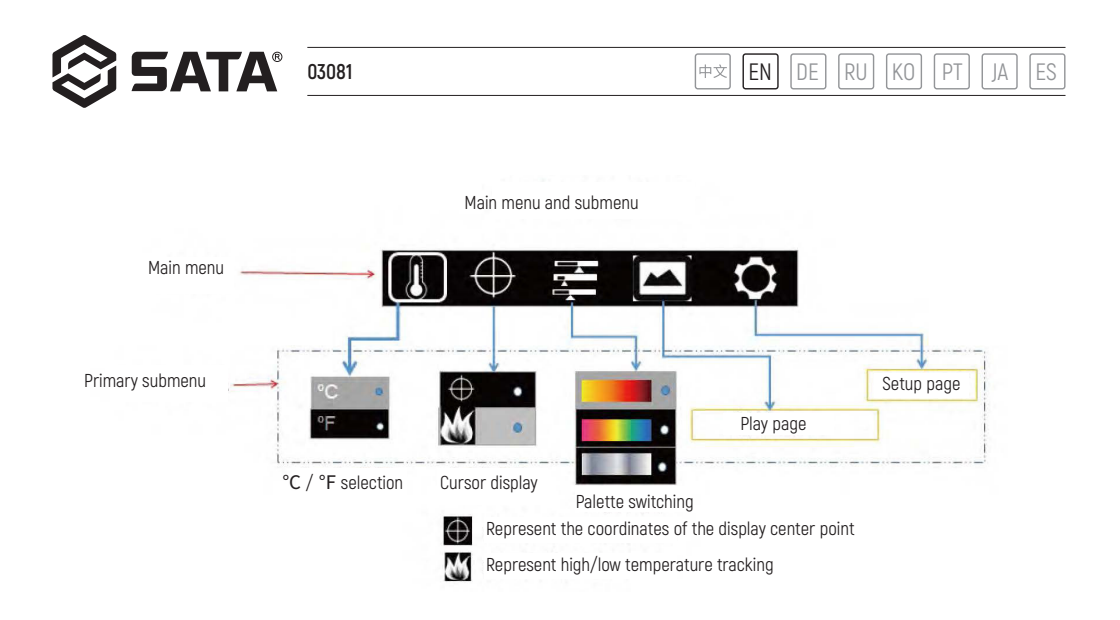

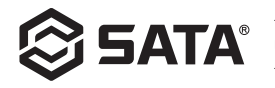

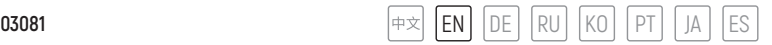

## **Image fusion**

The visible light images and infrared light images are fused together. This product may capture infrared light images and display them in a realtime manner; the temperature of the measured target area is shown on LCD. When the fusion function is needed, press the left key to regulate the fused image from 0% to 100%. The optimum fusion distance is not shorter than 1 m.

## **Photographing**

Operate the trigger to take a photograph. Then the image will be frozen, and the submenu for saving the image will pop up as shown. At that time, press the left/right key to select desired option. Select  $\sqrt[n]{ }$  to save the image and select  $\sqrt[n]{ }$  to delete the image.

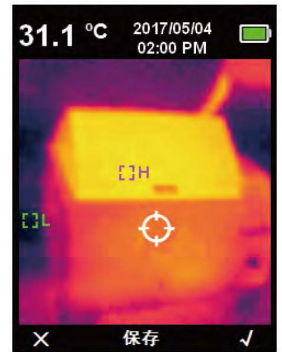

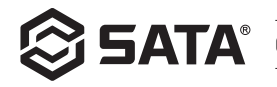

## **Units of temperature**

The product displays temperature in °C or °F. Press "OK" to pop out the main menu, and select the "↓" option with the left/right key. Then press "OK" to enter the "Temperature" submenu. Next, press the left/right key to select an option and press "OK" for confirmation. Finally, click "BACK" to exit from the "Temperature" submenu and return to the primary main menu. Afterwards, click "BACK" again to exit from the primary main menu and return to the image display page.

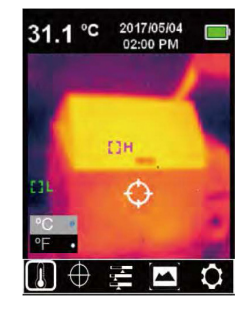

## **Center point and high/low temperature tracking**

To activate the center point and high/low temperature tracking function, press "OK" to pop out the main menu, and select the " with the left/right key. Then press "OK" to enter the "Cursor" submenu. Next, press the left/right key to select an option; press "OK" to select " " option. In that case, if a brown dot appears, it indicates that the center point cursor function is activated. And if the brown dot disappears, it indicates that the center point cursor function is deactivated. Press "OK" to select " MM" option. At that time, if a brown dot appears, it indicates that the high/low temperature tracking function is activated. And if the brown dot disappears, it indicates that the high/low temperature tracking function is deactivated. Finally, click "BACK" to exit from the "Cursor" submenu and return to the primary main menu. Afterwards, click "BACK" again to exit from the primary main menu and return to the image display page.

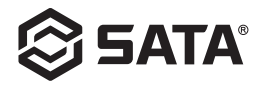

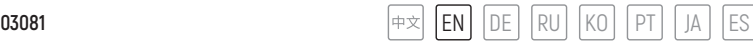

## **Palette**

The palette menu covers three color options, namely iron oxide red, rainbow, black and white, which are used for adjusting the pseudo color of the captured infrared image. To activate the palette function, press "OK" to pop out the main menu, and select the  $\mathscr{L}$ " option with the left/ right key. Then press "OK" to enter the "  $\Xi$ " submenu. Next, press the left/right key to select a color option (oxide red, rainbow, or black and white), and press "OK" for confirmation. Finally, click "BACK" to exit from the "  $\Box$ " submenu and return to the primary main menu. Afterwards, click "BACK" again to exit from the primary main menu and return to the image display page.

## **Play page**

- Select the "Play" option from the main menu, and click "OK" to pop out the primary submenu of the Play page. Then press the left/right key to select the desired image. Next, click "BACK" to return to the main menu.

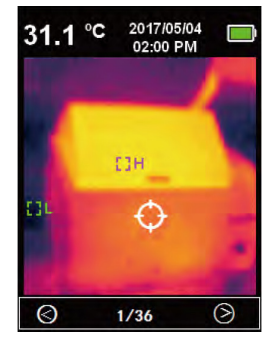

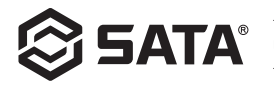

- From the primary submenu of the Play page, click "OK" to pop out the secondary submenu of the Play page as shown above. Then click the left/right key to view the information about the current image or delete the image. Next, click "BACK" to return to the primary submenu of the Play page.

- From the secondary submenu of the Play page, select "", and click "OK" to pop out the image information as shown above. Then click "BACK" to return to the primary menu of the Play page.

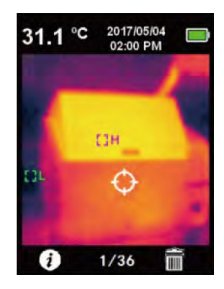

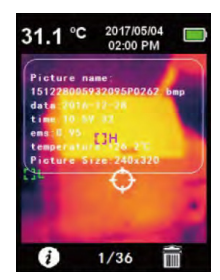

- From the secondary submenu of the Play page, select " $\blacksquare$ ", and click "OK" to pop out the dialog box about deletion of image as shown above. Then press the left/right key to select an option. Select "Yes" option to delete the current image and return to the primary menu of the Play page, and select "No" option to return to the primary menu of the Play page.

## **Setup page**

From the main menu, select " and click "OK" to pop out the primary menu of the Setup page as shown above. Then select the menu option with the left/right key. Next, press "OK" again to enter the secondary menu of the Setup page. Afterwards, click "BACK" to return to the primary menu of the Setup page, and click "BACK" again to return to the main menu.

**03081** P $\ket{\text{#x}}$  **EN | DE | RU | KO | PT | JA | ES** 

设定

语言 日期时间

发射率

自动关机

显示屏亮度 激光设定

 $\check{ }$ 

ε

 $\mathcal{L}^{(1)}$ 

5

 $31<sub>1</sub>$ 

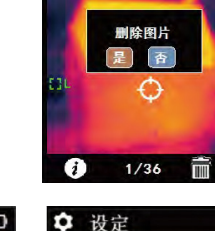

2017/05/04

02:00 PM

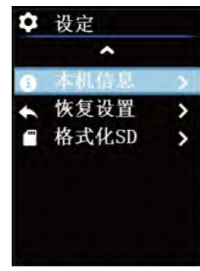

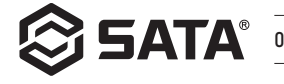

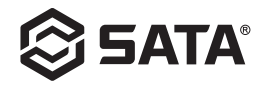

#### **Language**

From the primary menu of the Setup page, select the "Language" option, and click "OK" to enter the "Language" submenu as shown above. Then select the languages with the left/ right key, and click "OK" to confirm the desired language option. Next, click "BACK" to exit from the "Language" submenu and return to the primary menu of the Setup page.

## **Date and time**

From the primary menu of the Setup page, select the "Date and Time" option, and click "OK" to enter the "Date and Time" submenu as shown above. Then press the left/right key to select the time parameter to be adjusted. Next, click "OK" to activate the parameter adjustment mode. Afterwards, press the left/right key to increase or decrease the value. After setup, press "OK" again for saving. Finally, press "BACK" to return to the primary menu of the Setup page.

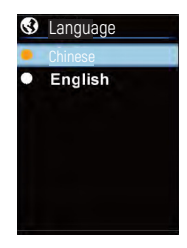

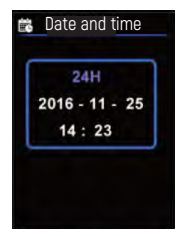

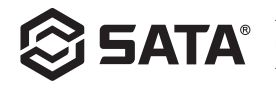

**03081** P $\ket{\text{#x}}$  **EN | DE | RU | KO | PT | JA | ES** 

## **Emissivity**

The emissivity within the step size of 0.01 may be adjusted between 0 and 0.99, and its default value is set as 0.95. A correct emissivity is essential for accurate temperature measurement. Emissivity has a significant impact on the measured surface temperature of the product. From the primary menu of the Setup page, select the "Emissivity" option, and click "OK" to enter the "Emissivity" submenu as shown above. Then click "OK" again, and adjust the emissivity parameter with the left/right key. After adjustment, click "OK" to save the parameter. Finally, click "BACK" to exit from the "Emissivity" submenu and return to the primary menu of the Setup page.

#### **Automatic power-off**

From the primary menu of the Setup page, select the "Automatic Power-off" option, and click "OK" to enter the "Automatic Power-off" submenu as shown above. Then select the time parameter with the left/right key, and click "OK" to confirm the desired time parameter option. Next, click "BACK" to exit from the "Automatic Power-off" submenu and return to the primary menu of the Setup page.

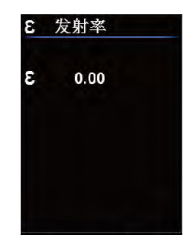

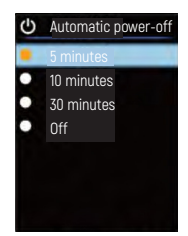

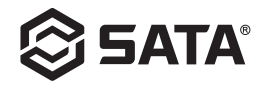

## **Display brightness**

From the primary menu of the Setup page, select the "Display Brightness" option, and click "OK" to enter the "Display Brightness" submenu as shown above. Then select the brightness parameter with the left/right key, and click "OK" to confirm the desired option. Next, click "BACK" to exit from the "Display Brightness" submenu and return to the primary menu of the Setup page.

## **Laser Setting**

From the primary menu of the Setup page, select the "Laser Setting" option, and click "OK" to enter the "Laser Setting" submenu as shown above. Then select "ON/OFF" option with the left/right key, and click "OK" to confirm the desired option. Next, click "BACK" to exit from the "Laser Setting" submenu and return to the primary menu of the Setup page.

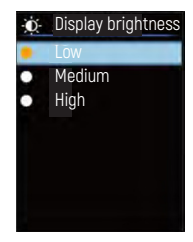

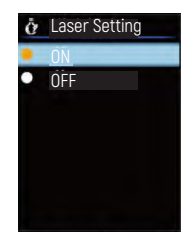

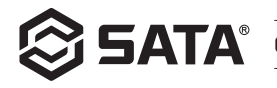

**03081** P $\ket{\text{#x}}$  **EN | DE | RU | KO | PT | JA | ES** 

## **High/low temperature setting**

From the primary menu of the Setup page, select the "High/Low Temperature Setting" option, and click "OK" to enter the "High/Low Temperature Setting" submenu as shown above. Then select an option with the left/right key. When the "High Temperature Setting /Low Temperature Setting" option is selected, click "OK" to enter the "High Temperature Setting / Low Temperature Setting" submenu, and adjust the temperature parameter with the left/right key. After setting, press "OK" to return to the "High/Low Temperature Setting" submenu. When another option (instead of the "High Temperature Setting /Low Temperature Setting" option) is selected, click "OK" to save the selected option, and click "BACK" to exit from the "High/Low Temperature Setting" submenu and return to the primary menu of the Setup page.

## **Product information**

From the primary menu of the Setup page, select the "Product Information" option, and click "OK" to enter the "Product Information" submenu as shown above. Then click "BACK" to exit from the "Product Information" submenu and return to the primary menu of the Setup page.

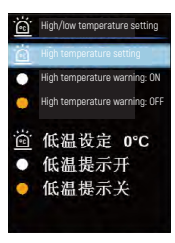

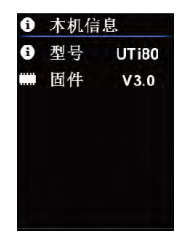

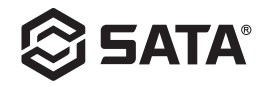

## **Factory reset**

From the primary menu of the Setup page, select the "Factory Reset" option, and click "OK" to enter the "Factory Reset" submenu as shown above. Then select an option with the left/ right key, and click "OK" to confirm the desired option. Next, click "BACK" to exit from the "Factory Reset" submenu and return to the primary menu of the Setup page.

## **SD formatting**

From the primary menu of the Setup page, select the "SD Formatting" option, and click "OK" to enter the "SD Formatting" submenu as shown above. Then select an option with the left/ right key, and click "OK" to confirm the desired option. Next, click "BACK" to exit from the "SD Formatting" submenu and return to the primary menu of the Setup page.

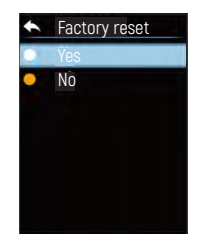

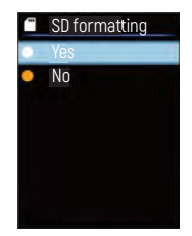
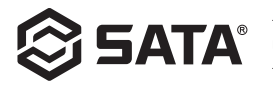

# **Servicing**

Clean the product casing with a wet cloth or mild soap solution, and do not clean the lens/window of the casing with grinding agents, isopropyl alcohol or solvents.

### **Safety instructions**

To ensure accurate measurements, please read the Operation Instruction carefully. Please operate the product in strict accordance with the Operation Instruction; otherwise, the product damage will not be covered under the warranty. Do not use this meter in an inflammable, explosive humid or corrosive environment or near vapors. Do not continue to use the meter if it is damaged, dropped or corrected, for fear of wrong measurements. Please obtain the actual temperature by reference to the information about radiation coefficient; otherwise the measured temperature may be inaccurate. During charging, the inside temperature of the meter can rise, resulting in inaccurate temperature measurement. Thus, do not use the meter while it is being charged.

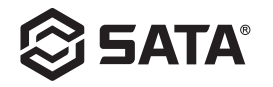

# **Verzeichnis**

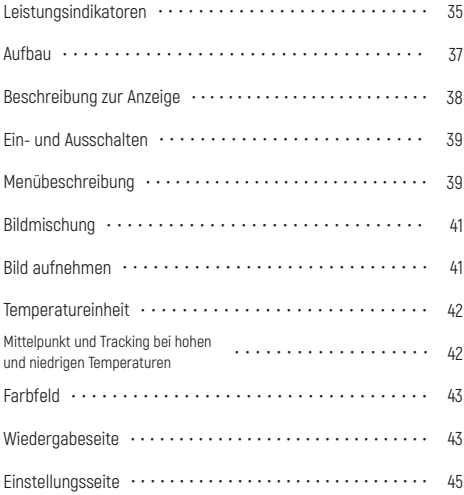

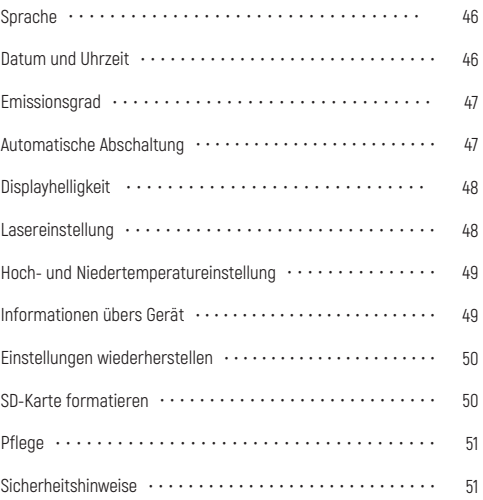

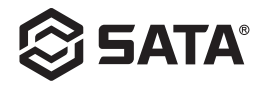

# **Leistungsindikatoren**

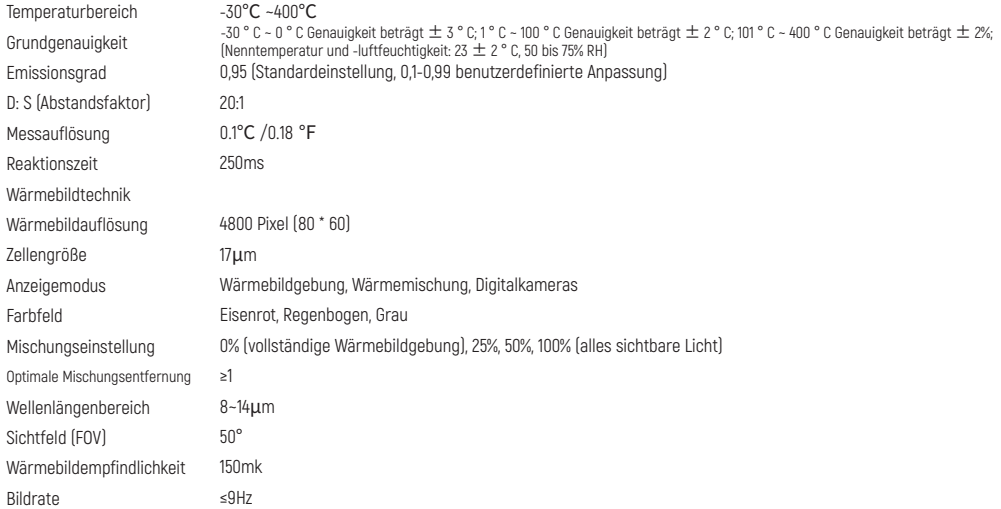

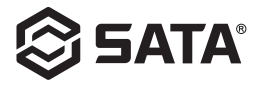

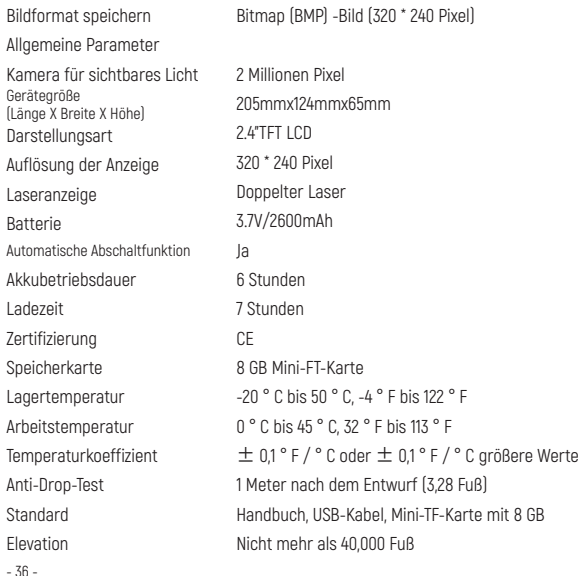

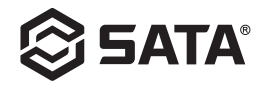

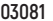

**Aufbau** 

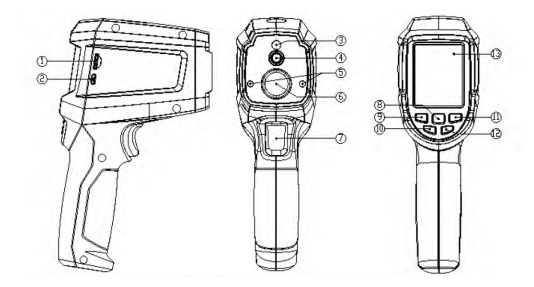

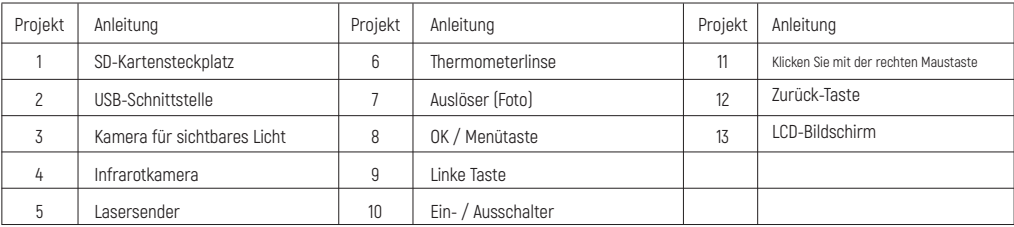

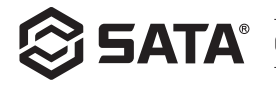

# **Beschreibung zur Anzeige**

- Bildschirmgröße: 2,4 "(495 mm x 377 mm)
- Auflösung der Anzeige: 320 (gerade) x 240 (horizontal)

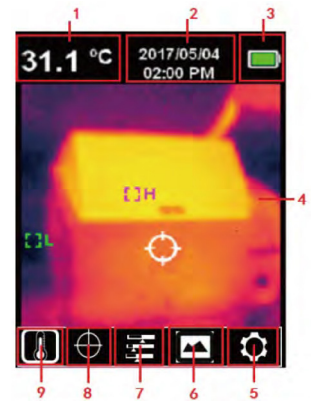

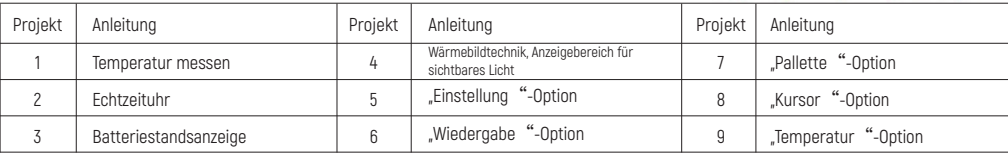

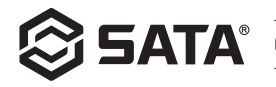

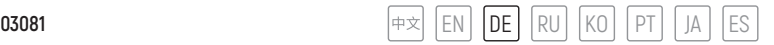

## **Ein- und Ausschalten**

Halten Sie die Ein / Aus-Taste 3 Sekunden lang gedrückt, so wird das Gerät eingeschaltet. Halten Sie dann die Ein / Aus-Taste 3 Sekunden lang gedrückt, und das Gerät wird ausgeschaltet.

# **Menübeschreibung**

Wärmebildseite (Wärmebildverhältnis 4: 3, Farbband 10 Spalten)

#### Hauptmenü:

- Drücken Sie OK, um das Hauptmenü aufzurufen.
- Drücken Sie links / rechts, um ein Untermenü auszuwählen.
- Drücken Sie OK, um diese Option auszuwählen.
- Drücken Sie die linke / rechte Taste, um ° C / ° F auszuwählen.
- Drücken Sie OK, um die Temperatureinheit zu bestätigen.
- Drücken Sie die Zurück-Taste, um den Vorgang zu beenden und zum Hauptmenü zurückzukehren.
- Drücken Sie erneut die Zurück-Taste, um das Hauptmenü zu verlassen und zur Bildanzeige zurückzukehren.

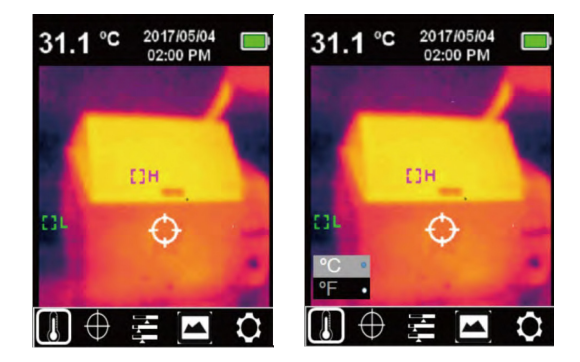

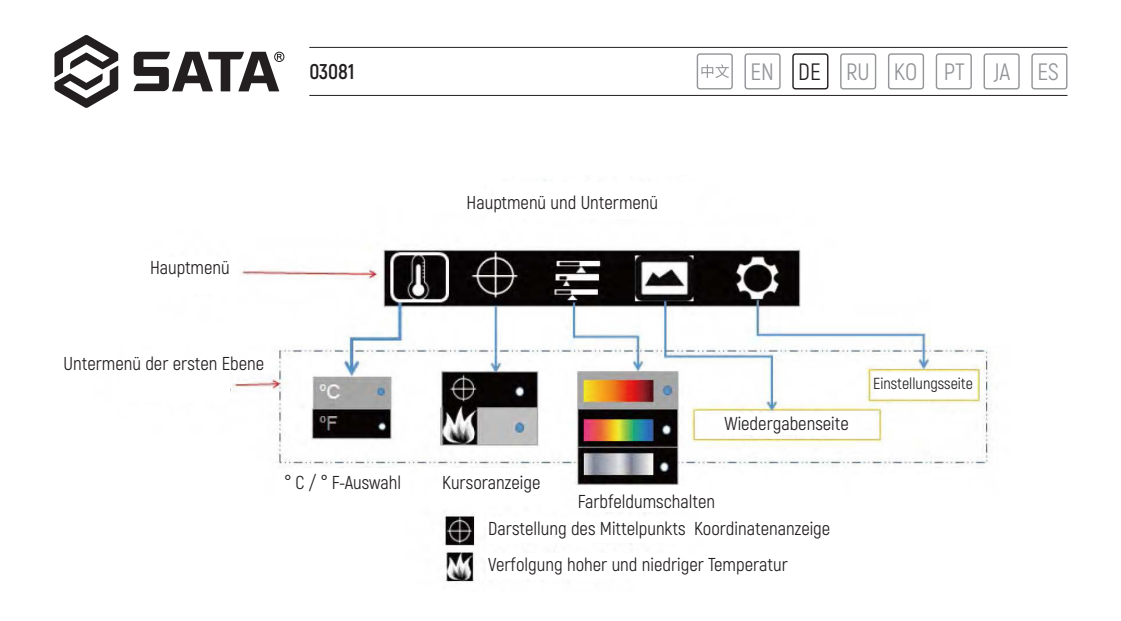

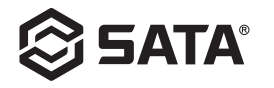

# **Bildmischung**

Das sichtbare Lichtbild und das Infrarotlichtbild werden verschmolzen. Das Produkt kann Infrarotlichtbilder aufnehmen und in Echtzeit anzeigen, die Temperatur des Zielbereichs wird auf dem LCD-Bildschirm angezeig. Wenn Sie die Mischungsfunktion verwenden müssen, drücken Sie die linke Taste, um das gemischte Bild von 0% bis 100% einzustellen. Beste Mischungsentfernung ≥ 1 Meter.

# **Bild aufnehmen**

Betätigen Sie den Auslöser, um ein Bild aufzunehmen. Das Bild bleibt stehen. Wenn die Popup-Untermenüoption zum Speichern wie in der Abbildung gezeigt wird, können Sie die Option mit den linken und rechten Tasten auswählen. Wenn Sie √ wählen, wird das Bild gespeichert; wählen Sie ×, ums Bild zu löschen.

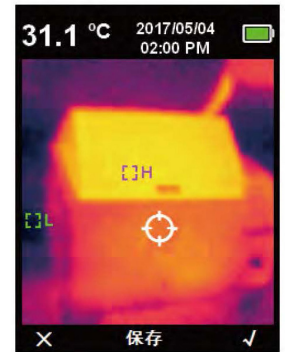

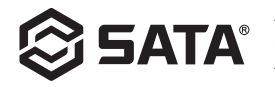

### **Temperatureinheit**

Das Produkt zeigt die Temperatur in ° C oder ° F an. Drücken Sie OK, um die Hauptmenüoption aufzurufen, wählen Sie die Option ↓ mit der Links- / Rechts-Taste aus, drücken Sie OK, um die Temperatur-Untermenüoption aufzurufen, wählen Sie die Option mit der Links- / Rechts-Taste aus, drücken Sie OK, um die Option zu bestätigen, und drücken Sie anschließend die Zurück-Taste, um das Temperatur-Untermenü zu verlassen. Gehen Sie zum Hauptmenü der ersten Ebene und klicken Sie erneut auf die Zurück-Schaltfläche, um das Hauptmenü der ersten Ebene zu verlassen und zum Bildanzeigemodus zurückzukehren.

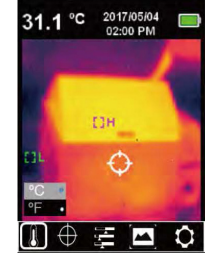

# **Mittelpunkt und Tracking bei hohen und niedrigen Temperaturen**

Wenn Sie die Nachlauffunktion für Mittelpunkt / Hoch- und Niedertemperatur verwenden müssen, drücken Sie die OK-Taste, um die Hauptmenüoption aufzurufen : Wählen Sie mit der linken / rechten Taste die Kursoroption aus, drücken Sie die OK-Taste, um die GE Kursor-Untermenüoption aufzurufen, wählen Sie die Option mit der Links- / Rechts-Taste aus und drücken Sie die OK-Taste, um die Option auszuwählen Wenn der braune Punkt angezeigt wird, wird der Mittelpunkt-Kursor eingeschaltet. Wenn der braune Punkt nicht mehr angezeigt wird, ist die Mittelpunkt-Kursor-Funktion deaktiviert. Drücken Sie die OK-Taste, um die M1 Option auszuwählen. Wenn der braune Punkt angezeigt wird, ist die Tracking-Funktion für hohe und niedrige Temperaturen aktiviert. Wenn der Punkt nicht mehr angezeigt wird, wird die Tracking-Funktion für hohe und niedrige Temperaturen deaktiviert. Anschließend wird die Rückkehrtaste gedrückt, um das Kursor-Untermenü zu verlassen und zum Hauptmenü der ersten Ebene zurückzukehren. Klicken Sie erneut auf die Rückkehrtaste, um das Hauptmenü der ersten Ebene zu verlassen und zum Bildanzeigemodus zurückzukehren.

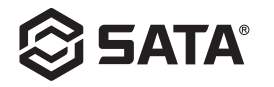

# **Farbfeld**

Das Farbfeldmenü bietet drei Farben für Eisenrot, Regenbogen und Schwarzweiß, um die erfassten Infrarotbildartefakte anzupassen. Um die Farbfeldfunktion zu verwenden, drücken Sie die OK-Taste, um die EE Hauptmenüoption aufzurufen, verwenden Sie die Links- / Rechts-Taste, um die Farbfeldoption auszuwählen, und drücken Sie dann die OK-Taste, um die Farbfeld-Untermenüoptionen aufzurufen, wobei die Links- / Rechts-Tasten in Eisenrot, Regenbogen und Schwarzweiß stehen. Wählen Sie in Farbe, drücken Sie OK, um die EE Option zu bestätigen, und drücken Sie anschließend die Zurück-Taste, um das Farbfeld-Untermenü zu verlassen und zum Hauptmenü der ersten Ebene zurückzukehren. Klicken Sie erneut auf die Zurück-Taste, um das Hauptmenü der ersten Ebene zu verlassen und zum Bildanzeigemodus zurückzukehren.

#### **Wiedergabeseite**

- Wählen Sie die Wiedergabeoption im Hauptmenü, klicken Sie auf OK, um das Untermenü der Wiedergabeseite zu öffnen, drücken Sie die Links- / Rechts-Tasten, um das Foto auszuwählen, das Sie anzeigen möchten, und klicken Sie auf die Zurück-Schaltfläche, um zum Hauptmenü zurückzukehren.

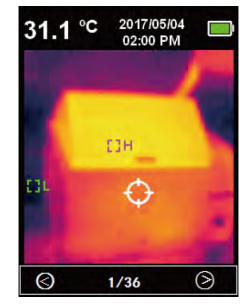

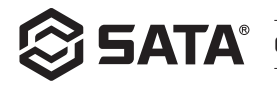

- Klicken Sie auf die Schaltfläche OK auf Untermenü der Wiedergabeseite, um das sekundäre Untermenü der Wiedergabeseite aufzurufen. Klicken Sie wie in der Abbildung oben links und rechts auf die Schaltfläche, um die aktuellen Bildinformationen anzuzeigen oder das Bild zu löschen, und klicken Sie auf die Zurück-Schaltfläche, um zum Untermenü auf der Wiedergabeseite zurückzukehren.

- Klicken Sie auf die Schaltfläche OK im sekundären Untermenü der Wiedergabeseite, um die Bildinformationen anzuzeigen. Klicken Sie wie in der Abbildung oben auf die Zurück-Schaltfläche, um zur ersten Seite der Wiedergabeseite zurückzukehren.

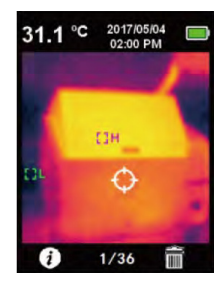

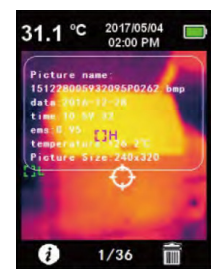

- Klicken Sie auf die Schaltfläche OK im sekundären Untermenü der Wiedergabeseite, um das Dialogfeld "Bild löschen" aufzurufen. Drücken Sie, wie in der Abbildung oben gezeigt, zur Auswahl die Links- / Rechts-Tasten. Wenn Sie "Ja " wählen, wird das aktuelle Bild gelöscht und die Wiedergabeseite angezeigt. Wählen Sie im Menü "Nein", um zum Wiedergabeseitenmenü zurückzukehren.

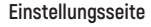

Klicken Sie auf die Schaltfläche OK im Hauptmenü aus, klicken Sie auf die Schaltfläche OK, um das **De** Untermenü der Einstellungsseite aufzurufen (siehe oben). Wählen Sie mit den Links- / Rechts-Tasten die Menüoption aus. Klicken Sie erneut auf die Schaltfläche OK, um das Untermenü der Einstellungsseite zu öffnen. Klicken Sie auf die Zurück-Taste, um zur Einstellungsseite zurückzukehren. Klicken Sie erneut auf diese, um zum Hauptmenü zurückzukehren.

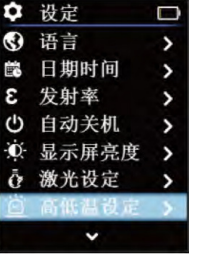

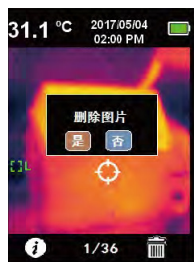

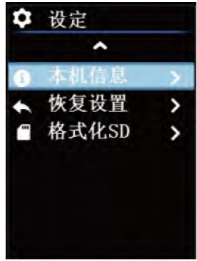

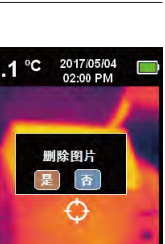

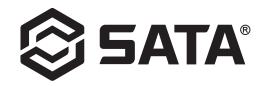

# **Sprache**

Wählen Sie nach dem Aufrufen des primären Menüs der Einstellungsseite die Sprachoption aus, und klicken Sie auf OK, um das Untermenü "Sprache" zu öffnen. Verwenden Sie die Links-/ Rechts-Tasten, um den Sprachtyp auszuwählen, klicken Sie auf die Schaltfläche OK, um die gewünschte Sprachoption auszuwählen, und klicken Sie dann auf die Zurück-Taste, um zu beenden. Das Untermenü "Sprache" kehrt zum Einstellungsmenü zurück.

# **Datum und Uhrzeit**

Wählen Sie nach dem Aufrufen des primären Menüs der Einstellungsseite die Option Datum und Uhrzeit aus, klicken Sie auf OK, geben Sie das Untermenü "Datum und Uhrzeit" ein, drücken Sie die Links- / Rechts-Tasten, um den einzustellenden Zeitparameter auszuwählen, und klicken Sie dann auf die Schaltfläche OK, um den Parameter einzugeben. Um den Status anzupassen, drücken Sie die Links- / Rechts-Tasten, um den Wert zu erhöhen oder zu verringern. Drücken Sie nach der Einstellung OK, um zu speichern, und drücken Sie schließlich die Zurück-Taste, um zur Einstellungsseite zurückzukehren.

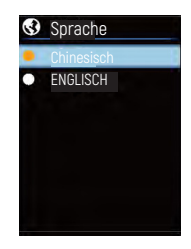

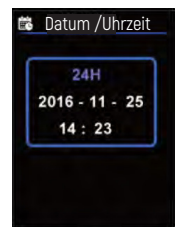

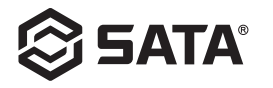

# **Emissionsgrad**

Der Emissionsgrad in Schritten von 0,01 kann von 0 bis 0,99 eingestellt werden. Der Standardwert ist 0,95. Es ist wichtig, den korrekten Emissionswert für eine genaue Temperaturmessung zu wählen. Der Emissionsgrad hat einen erheblichen Einfluss auf die gemessene Oberflächentemperatur des Produkts. Nachdem Sie die erste Seite der Einstellungsseite aufgerufen haben, wählen Sie die Option "Emissionsgrad" und klicken Sie auf OK, um das Untermenü "Emissionsgrad " aufzurufen. Klicken Sie wie in der Abbildung oben erneut auf die Schaltfläche OK, und stellen Sie den Parameter für den Emissionsgrad mit den linken und rechten Einstellungstasten ein. Klicken Sie nach Abschluss der Einstellung auf OK. Speichern Sie die Parameter und klicken Sie anschließend auf die Zurück-Taste, um das Untermenü "Emissionsgrad" zu verlassen und zur Einstellungsseite zurückzukehren.

#### **Automatische Abschaltung**

Wählen Sie nach dem Aufrufen des primären Menüs der Einstellungsseite die Option "Automatische Abschaltung" und klicken Sie auf die Schaltfläche OK, um das Untermenü "Automatische Abschaltung" zu öffnen. Wählen Sie wie oben gezeigt mit den Links- / Rechts-Tasten den Zeitparameter aus, klicken Sie auf die Schaltfläche OK, um die gewünschte Zeitparameteroption auszuwählen, und klicken Sie dann auf Zurück-Taste, dann wird das Untermenü "Automatische Abschaltung" geschlossen, und Sie kehren zum Menü der Einstellungsseite zurück.

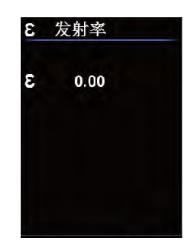

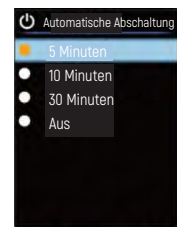

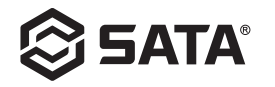

# **Displayhelligkeit**

From the primary menu of the Setup page, select the "Display Brightness" option, and click "OK" to enter the "Display Brightness" submenu as shown above. Then select the brightness parameter with the left/right key, and click "OK" to confirm the desired option. Next, click "BACK" to exit from the "Display Brightness" submenu and return to the primary menu of the Setup page.

### **Lasereinstellung**

Wählen Sie nach dem Aufrufen des primären Menüs der Einstellungsseite die Option "Lasereinstellung" aus und klicken Sie auf die Schaltfläche OK, um das Untermenü "Displayhelligkeit" aufzurufen. Verwenden Sie wie oben dargestellt die Ein / Aus-Option mit den Links- / Rechts-Tasten, und klicken Sie auf die Schaltfläche OK, um die gewünschte Option auszuwählen. Klicken Sie dann auf die Zurück-Taste, um das Untermenü "Lasereinstellung" zu verlassen und zum Menü der Einstellungsseite zurückzukehren.

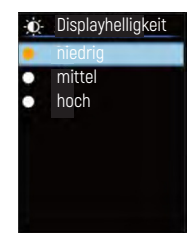

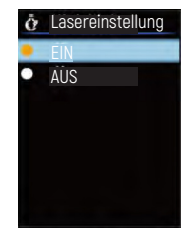

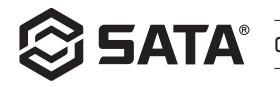

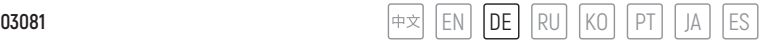

# **Hoch- und Niedertemperatureinstellung**

Wählen Sie nach dem Aufrufen des primären Menüs der Einstellungsseite die Optionen "Hoch- und Niedertemperatureinstellung" aus. Klicken Sie auf die Schaltfläche OK, um das Untermenü "Hoch- und Niedrigtemperatureinstellung " aufzurufen, wie in der Abbildung oben gezeigt. Wählen Sie die Option "Hoch- und Niedrigtemperatureinstellung" aus mit Links- / Rechts-Tasten. Wenn die Option ausgewählt ist, klicken Sie auf die Schaltfläche OK, um das Untermenü für die Einstellung der Hochtemperatur- / Niedrigtemperatureinstellung aufzurufen. Verwenden Sie die Links- / Rechts-Tasten, um den Temperaturparameter einzustellen. Drücken Sie nach der Einstellung die Schaltfläche OK, um das Untermenü "Hoch- und Niedrigtemperatureinstellung" zu verlassen. (Bei einer anderen Option als "Hoch- / Niedrigtemperatureinstellung") klicken Sie auf die Schaltfläche OK, um die ausgewählte Option zu speichern. Klicken Sie anschließend auf die Zurück-Taste, um das Untermenü "Hoch- und Niedrigtemperatureinstellung " zu verlassen und zum Menü für die Einstellungsseite zurückzukehren.

#### **Informationen übers Gerät**

Wählen Sie nach dem Aufrufen des primären Menüs der Einstellungsseite die Option für lokale Informationen aus, klicken Sie auf OK, rufen Sie das Untermenü "Informationen übers Gerät" wie oben gezeigt auf. Klicken Sie dann auf die Zurück-Taste, um das Untermenü "Informationen übers Gerät" zu verlassen und zur Einstellung zurückzukehren. Menü auf Seitenebene.

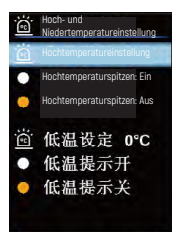

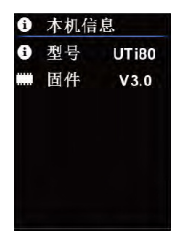

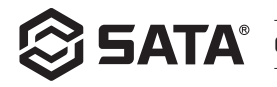

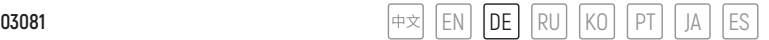

## **Einstellungen wiederherstellen**

Wählen Sie nach dem Aufrufen des primären Menüs der Einstellungsseite die Option "Einstellungen wiederherstellen " aus, und klicken Sie auf OK, um das Untermenü "Einstellungen wiederherstellen" zu öffnen. Wählen Sie wie oben gezeigt mit den Links- / Rechts-Tasten eine Option aus, klicken Sie auf die Schaltfläche OK, um die gewünschte Option auszuwählen, und klicken Sie dann auf die Zurück-Taste, um den Vorgang zu beenden. Das Untermenü "Einstellungen wiederherstellen " kehrt zum Menü der Einstellungsseite zurück.

# **SD-Karte formatieren**

Wählen Sie nach dem Aufrufen des primären Menüs der Einstellungsseite die Option "SD-Karte formatieren " aus und klicken Sie auf die Schaltfläche OK, um das Untermenü "SD-Karte formatieren " aufzurufen. Wählen Sie wie in der Abbildung oben gezeigt die Option mit den Links-/Rechts- Tasten aus, klicken Sie auf die Schaltfläche OK, um die gewünschte Option auszuwählen, und klicken Sie dann auf die Zurück-Taste. Sie verlassen das Untermenü "SD-Karte formatieren" und kehren somit zum Menü der Einstellungsseite zurück.

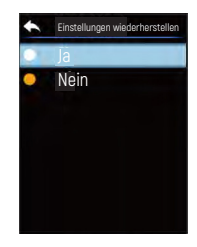

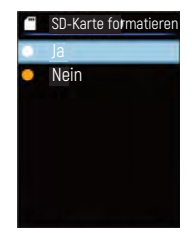

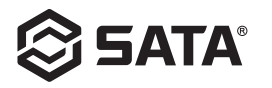

# **Pflege**

Reinigen Sie das Außengehäuse mit einem feuchten Tuch oder einer schwachen Seifenlösung. Verwenden Sie zum Reinigen der Linse / des Fensters des Gerätgehäuses keine Scheuermittel, Isopropylalkohol oder Lösungsmittel.

### **Sicherheitshinweise**

Bitte lesen Sie die Anweisungen sorgfältig durch, um genaue Messergebnisse sicherzustellen. Stellen Sie sicher, dass Sie dieses Produkt gemäß der Bedienungsanleitung verwenden, andernfalls wird die kostenlose Garantie nicht gewährt, nachdem das Produkt beschädigt wurde. Verwenden Sie das Gerät nicht in einer brennbaren, explosiven, dampfigen, feuchten oder ätzenden Umgebung. Bitte benutzen Sie das Gerät nicht weiter, nachdem es beschädigt, fallen gelassen oder korrigiert wurde, um fehlerhafte Testergebnisse zu vermeiden. Bitte beziehen Sie sich auf die Emissionsgradangaben für die tatsächliche Temperatur. Andernfalls ist die gemessene Temperatur ungenau. Die Innentemperatur steigt beim Aufladen des Geräts an, was zu ungenauen Temperaturmessungen führt und wird beim Laden des Geräts nicht empfohlen.

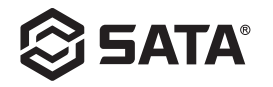

# **Содержание**

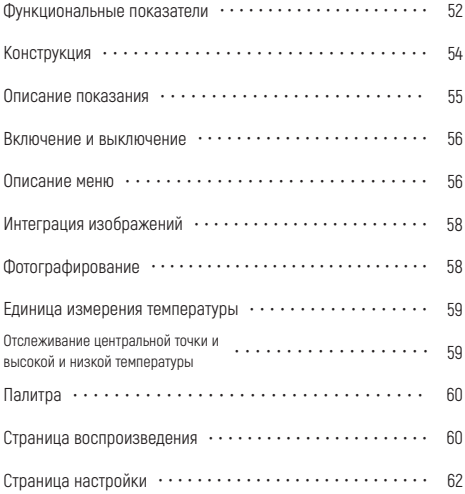

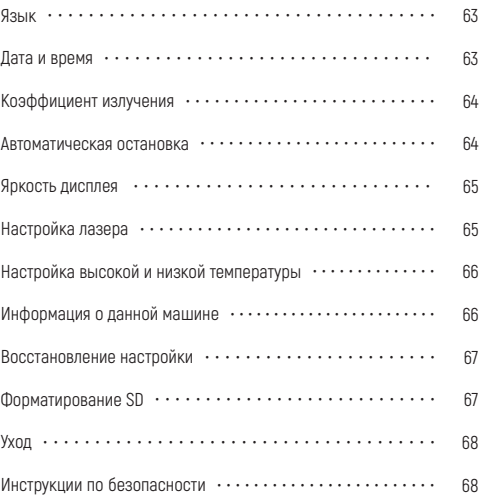

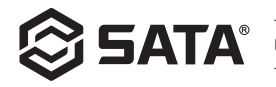

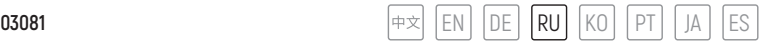

### **Функциональные показатели**

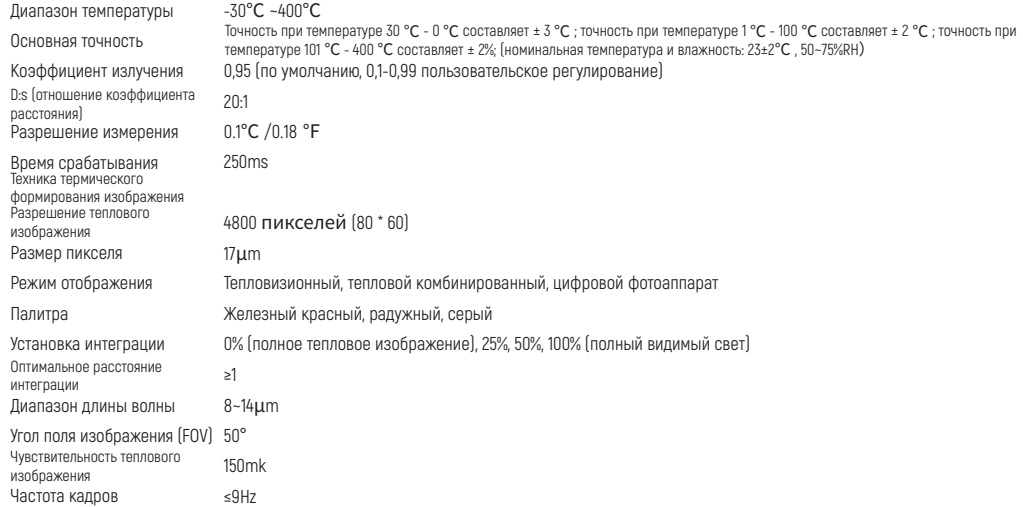

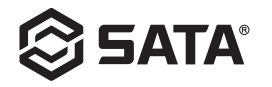

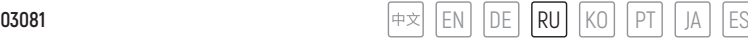

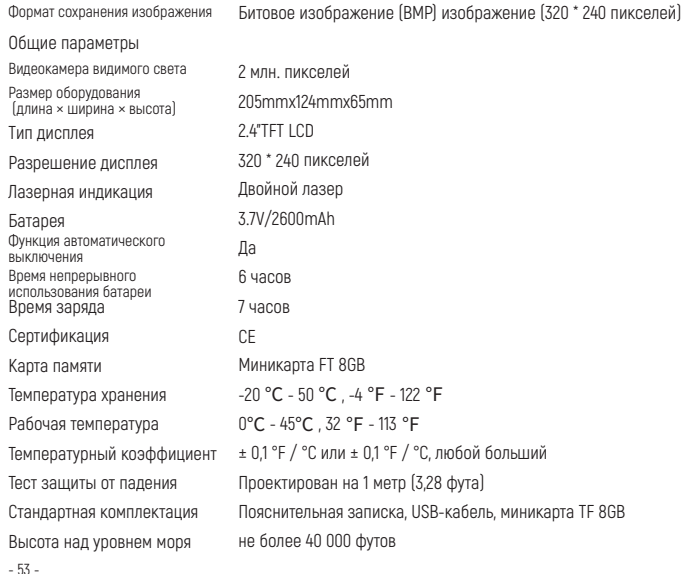

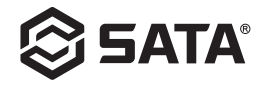

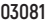

# **Конструкция**

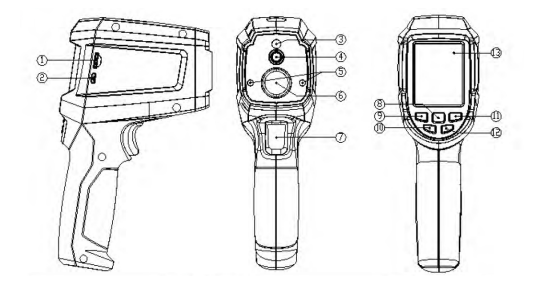

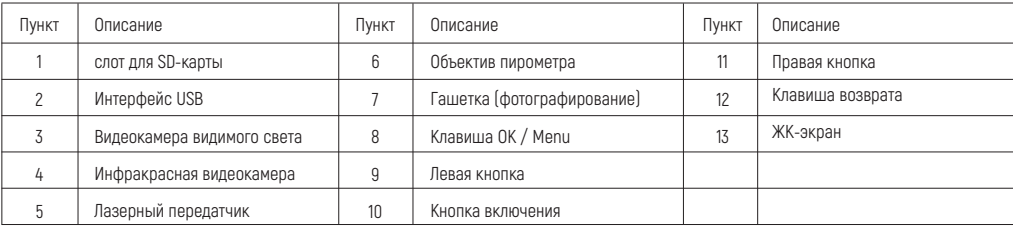

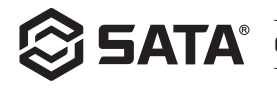

### **Описание показания**

- Размер дисплея: 2.4"(495mmx377mm)
- Разрешение дисплея: 320 (прямой) x 240 (поперечный)

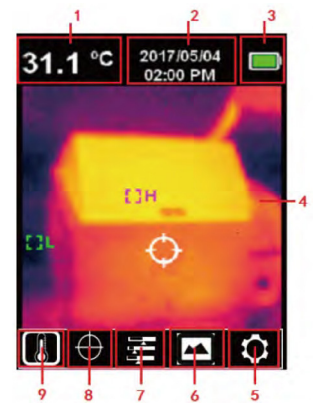

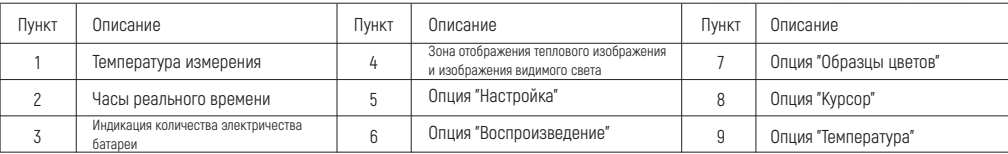

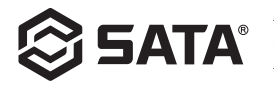

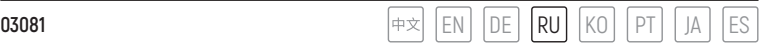

#### **Включение и выключение**

При включении длительно нажать кнопку включения на 3 секунды, при включении и выключении пирометра, длительно нажать кнопку включения на 3 секунды, пирометр выключается.

#### **Описание меню**

Страница теплового изображения (масштаб теплового изображения 4: 3, цветная лента: 10 рядов)

Главное меню:

- Нажать клавишу OK для всплывания главного меню.
- Нажать левую / правую клавишу для выбора подменю.
- Нажать клавишу OK для выбора данной опции.
- Нажать левую / правую клавишу для выбора ℃ / ℉ .
- Нажать клавишу OK для определения опции единицы измерения температуры.
- Нажать кнопку возврата для выхода и возврата в главное меню.
- Еще раз нажать кнопку возврата для выхода из главного меню и возврата в интерфейс отображения изображения.

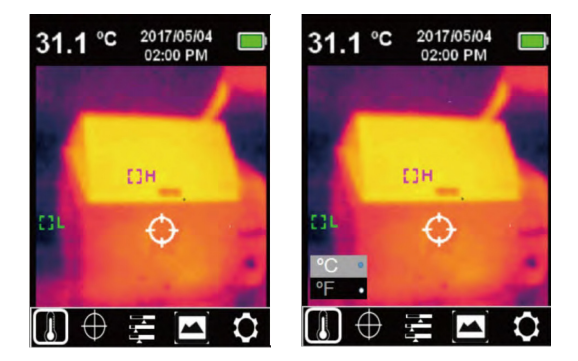

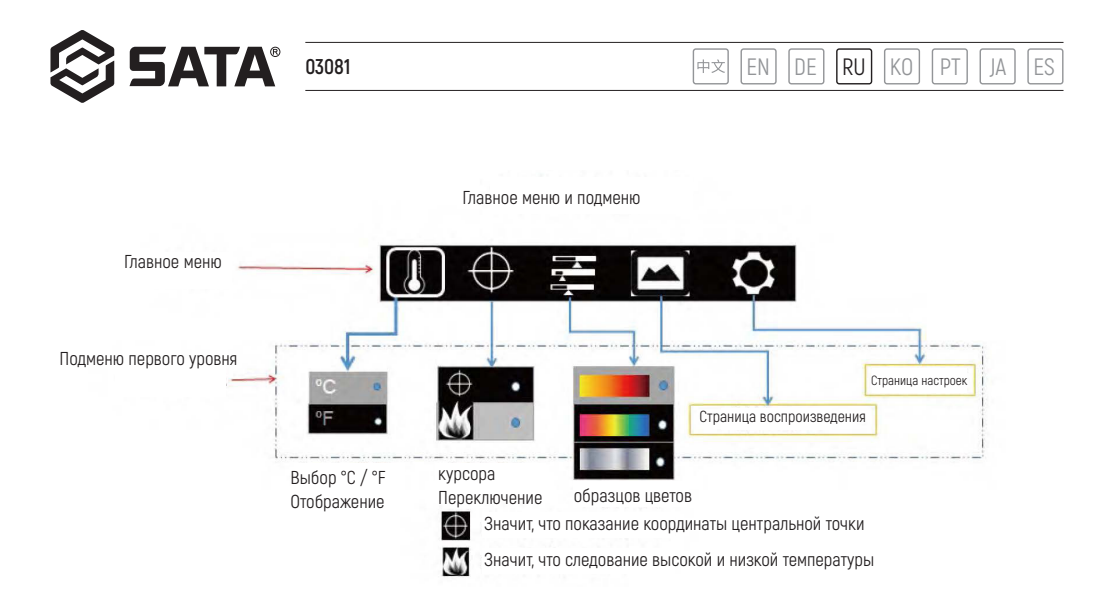

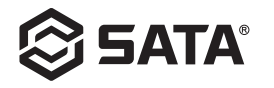

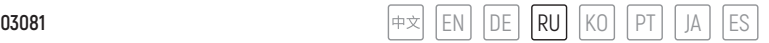

### **Интеграция изображений**

Интегрировать видимые и инфракрасные изображения. Данный продукт может ловить инфракрасное изображение и показать в реальном масштабе времени; показать температуру измеряемой целевой зоны на жидкокристаллическом дисплее LCD, если нужно использовать интегральную функцию, нажать левую клавишу для регулирования интегрального изображения с 0% до 100%, оптимальное расстояние интеграции ≥ 1м.

#### **Фотографирование**

Нажать на спусковой крючок для фотографирования, в это время изображение замерзает, всплывание сохраняет ли опцию подменю, как показано на рисунке, можно выбрать опцию левой и правой клавишей, если выбрать √, то сохранять изображения, если выбрать ×, то удалить изображения.

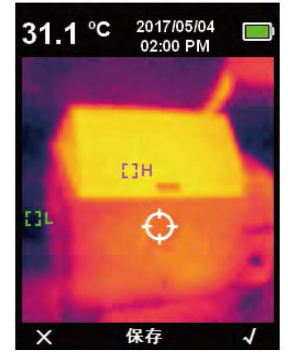

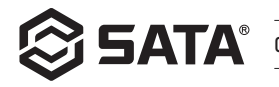

#### **Единица измерения температуры**

Продукт отображает температуру в °C или °F. Нажать клавишу OK для всплывания опции главного меню, с помощью левой / правой клавиши выбрать опцию ↓ , потом нажать клавишу OK для входа в опцию подменю температуры, с помощью левой / правой клавиши выбрать опцию, нажать кнопку OK для подтверждения опции, в конце концов нажать кнопку возврата для выхода подменю температуры и возврата в главное меню первого уровня, еще раз нажать кнопку возврата для выхода из главного меню первого уровня и возврата в режим отображения изображения.

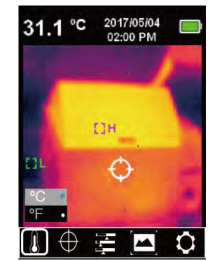

#### **Отслеживание центральной точки и высокой и низкой температуры**

Если нужно использовать функцию отслеживания центральной точки / высокой и низкой температуры, то нажать клавишу OK для всплывания опции «Э, главного меню, с помощью левой / правой клавиши для выбора опции курсора, потом нажать клавишу ОК для входа в опцию подменю курсора, выбрать с помощью левой / правой клавиши; нажать клавишу OK для выбора опции , при появлении коричневой круглой точки значит открытие курсора центральной точки, при исчезновении коричневой круглой точки значит закрытие функции курсора центральной точки, нажать клавишу OK для выбора опции, при появлении коричневой круглой точки значит открытие функции слежения высокой и низкой температуры, когда коричневая круглая точка исчезает, значит закрытие функции слежения высокой и низкой температуры, в конце концов, щелкать кнопку возврата, чтобы выйти из подменю курсора и вернуться в главное меню первого уровня, еще раз щелкать кнопку возврата, чтобы выйти из главного меню первого уровня и вернуться в режим отображения изображения.

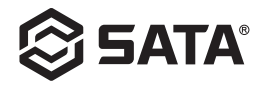

#### **Палитра**

Меню палитры предоставляет три цвета: железный красный цвет, радужный цвет и черно-белый цвет, применяется для регулирования фиктивного цвета инфракрасного изображения улавливания. Если нужно использовать функцию палитры, нажать клавишу OK для всплывания опции главного меню, с помощью левой / правой клавиши выбрать опцию образцов цветов, потом нажать клавишу OK для входа в опцию подменю образцов цветов, с помощью левой / правой клавиши проводить выбор в три цветах: железный красный цвет, радужный цвет и черно-белый цвет, нажать клавишу ОК для подтверждения опции , наконец, нажать кнопку возврата для выхода из подменю образцов цветов и возврата в главное меню первого уровня, потом еще раз нажать кнопку возврата для выхода из главного меню первого уровня и возврата в режим отображения изображения.

### **Страница воспроизведения**

- В главном меню выбрать опцию воспроизведения, нажать клавишу OK для всплывания подменю первого уровня страницы воспроизведения, нажать левую и правую клавишу и выбрать фотографию, которую нужно просмотреть, нажать кнопку возврата и возвращаться в главное меню.

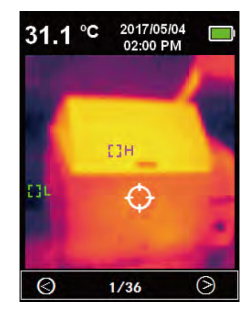

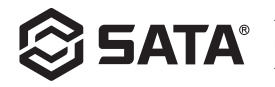

- В подменю первого уровня страницы воспроизведения, нажать клавишу OK для всплывания подменю второго уровня страницы воспроизведения, как показано на вышеуказанном рисунке, щелкать левую и правую клавишу для просмотра текущей информации изображения или удаления изображения, щелкать кнопку возврата для возврата в подменю первого уровня страницы воспроизведения.

- В подменю второго уровня страницы воспроизведения, выбрать, нажать кнопку OK для всплывания информации изображения, как показано на вышеуказанном рисунке, нажать кнопку возврата для возврата в меню первого уровня страницы воспроизведения.

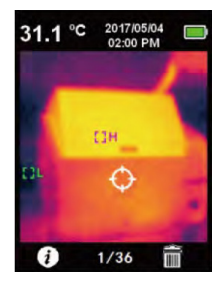

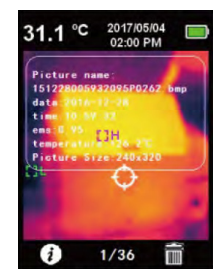

- Когда входить в подменю второго уровня страницы воспроизведения, выбрать, нажать клавишу OK для всплывания диалогового окна вычеркивания изображения, как показано на вышеуказанном рисунке, потом нажать левую и правую клавишу для выбора, при выборе "Да", будет удалить нынешнее изображение и возвратить в меню первого уровня страницы воспроизведения, при выборе "Нет" будет возвращать в меню первого уровня страницы воспроизведения.

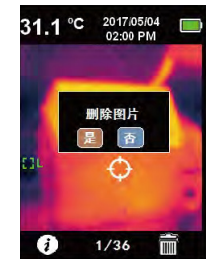

#### **Страница настройки**

В главном меню выбрать, нажать кнопку OK для всплывания меню первого уровня страницы настройки, как показано на вышеуказанном рисунке, с помощью левой и правой клавиши выбрать опцию меню, еще раз нажать кнопку OK и входить в меню второго уровня страницы настройки, нажать кнопку возврата для возврата в меню первого уровня страницы настройки, еще раз нажать кнопку возврата, то возвратить в главное меню.

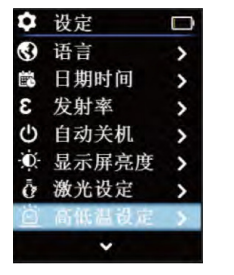

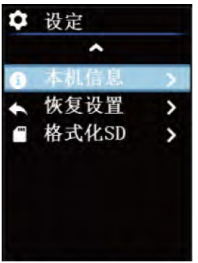

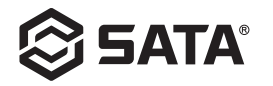

### **Язык**

После входа в меню первого уровня страницы настройки, выбрать опцию языка, нажать кнопку OK для входа в подменю "Язык", как показано на вышеуказанном рисунке, с помощью левой и правой клавиши выбрать вид языка, нажать кнопку OK для выбора нужной опции языка, потом нажать кнопку возврата для выхода из подменю "Язык" и возврата в меню первого уровня страницы настройки.

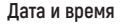

После входа в меню первого уровня страницы настройки, выбрать опцию даты и времени, кликнуть кнопку OK для входа в подменю "Дата и время", как показано на вышеуказанном рисунке, нажать левую и правую клавишу для выбора параметров времени, подлежащих регулированию, потом нажать кнопку OK для входа в состояние регулирования параметров, нажать левую и правую клавишу для увеличения и уменьшения величины, после установки нажать клавишу OK для сохранения, в конце концов нажать клавишу возврата для возврата в меню первого уровня страницы настройки.

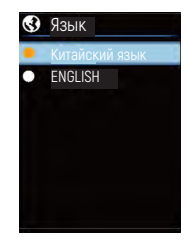

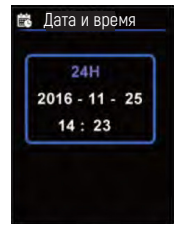

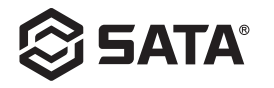

#### **Коэффициент излучения**

Коэффициент излучения в пределах шага 0,01 может быть скорректирован с 0 до 0,99. Установить значение по умолчанию до 0,95. Выбор правильного значения коэффициента излучения имеет важное значение для проведения точного измерения температуры, коэффициент излучения оказывает значительное влияние на измеренную поверхностную температуру продукции. После входа в меню первого уровня страницы настройки, выбрать опцию коэффициента излучения, кликнуть кнопку OK для входа в подменю "Коэффициента излучения", как показано на вышеуказанном рисунке, еще раз кликнуть кнопку OK, после завершения регулирования параметров коэффициента излучения с помощью левой и правой клавиши регулирования, кликнуть кнопку OK для сохранения параметров, наконец, нажать кнопку возврата для выхода из подменю "Коэффициент излучения" и возврата в меню первого уровня страницы настройки.

#### **Автоматическая остановка Автоматическая остановка Автоматическая остановка и состановкая остановкая остановкая**

После входа в меню первого уровня страницы настройки, выбрать опцию автоматического выключения, кликнуть кнопку OK для входа в подменю "Автоматическое выключение", как показано на вышеуказанном рисунке, с помощью левой и правой клавиши выбрать параметр времени, кликнуть кнопку OK для выбора опции нужного параметра времени, потом нажать кнопку возврата для выхода из подменю "Автоматическое выключение" и возврата в меню первого уровня страницы настройки.

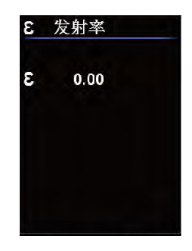

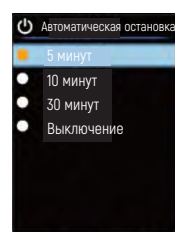

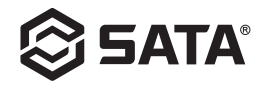

#### **Яркость дисплея**

После входа в меню первого уровня страницы настройки, выбрать опцию яркости дисплея, нажать кнопку OK для входа в подменю "Яркость дисплея", как показано на вышеуказанном рисунке, с помощью левой и правой клавиши выбрать параметры яркости, нажать кнопку OK для выбора нужной опции, потом нажать кнопку возврата для выхода из подменю "Яркость дисплея" и возврата в меню первого уровня страницы настройки.

#### **Настройка лазера**

После входа в меню первого уровня страницы настройки, выбрать опцию настройки лазера, нажать кнопку OK для входа в подменю "Настройка лазера", как показано на вышеуказанном рисунке, с помощью левой и правой клавиши выбрать опцию включения / выключения, нажать кнопку OK для выбора нужной опции, потом нажать кнопку возврата для выхода из подменю "Настройка лазера" и возврата в меню первого уровня страницы настройки.

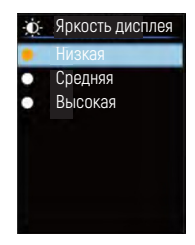

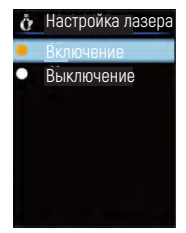

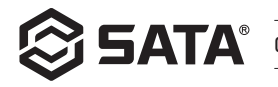

# **Настройка высокой и низкой температуры**

После входа в меню первого уровня страницы настройки, выбрать опцию настройки высокой и низкой температуры, нажать кнопку OK для входа в подменю "Настройка высокой и низкой температуры", как показано на вышеуказанном рисунке, с помощью левой и правой клавиши выбрать опцию, при выборе опции "Настройка высокой температуры / настройка низкой температуры", нажать кнопку OK для входа в подменю "Настройка высокой температуры / настройка низкой температуры", с помощью левой и правой клавиши регулировать параметры температуры, после завершения установки, нажать клавишу OK для возврата в подменю "Настройка высокой и низкой температуры", когда выбрать другие опции (кроме опции "Настройка высокой температуры / настройка низкой температуры", нажать кнопку OK для сохранения выбранной опции, потом нажать кнопку возврата для выхода из подменю "Настройка высокой и низкой температуры", потом вернуться в меню первого уровня страницы настройки.

#### **Информация о данной машине**

После входа в меню первого уровня страницы настройки, выбрать опцию информации о данной машине, нажать кнопку OK для входа в подменю "Информация о данной машине", как показано на вышеуказанном рисунке, потом нажать кнопку возврата для выхода из подменю "Информация о данной машине" и возврата в меню первого уровня страницы настройки.

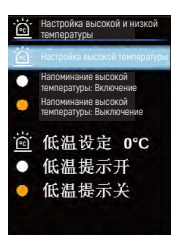

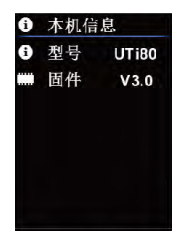

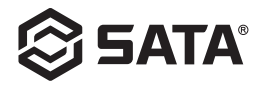

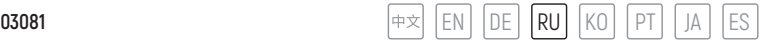

#### **Восстановление настройки**

После входа в меню первого уровня страницы настройки, выбрать опцию восстановления настройки, нажать кнопку OK для входа в подменю "Восстановление настройки", как показано на вышеуказанном рисунке, с помощью левой и правой клавиши выбрать опцию, нажать кнопку OK для выбора нужной опции, потом нажать кнопку возврата для выхода из подменю "Восстановление настройки" и возврата в меню первого уровня страницы настройки.

### **Форматирование SD**

После входа в меню первого уровня страницы настройки, выбрать опцию форматирования SD, нажать кнопку OK для входа в подменю "Форматирование SD", как показано на вышеуказанном рисунке, с помощью левой и правой клавиши выбрать опцию, нажать кнопку OK для выбора нужной опции, потом нажать кнопку возврата для выхода из подменю "Форматирования SD" и возврата в меню первого уровня страницы настройки.

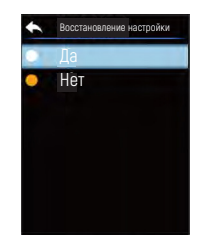

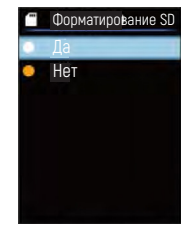
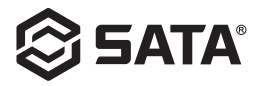

## **Уход**

Очистить корпус конструкции мокрой тканью или слабым мыльным раствором, не использовать шлифовальный состав, изопропанол или растворитель для очистки объектива / окна корпуса прибора.

#### **Инструкции по безопасности**

Для обеспечения точности результатов измерения внимательно прочитать инструкцию по эксплуатации, пожалуйста. Необходимо использовать данную продукцию в соответствии с инструкцией по эксплуатации, иначе не проводить бесплатный гарантийный ремонт после повреждения продукции. Нельзя использовать данный прибор в взрывопожароопасном и взрывоопасном состоянии, вокруг пара, в влажной или коррозионной среде. Нельзя продолжать использовать прибор при повреждении, падении или исправлении во избежание возникновения ошибочных результатов испытания. См. информацию о коэффициенте излучения для получения фактической температуры, иначе может привести к неточной измеренной температуре. При заряжении прибора внутренняя температура повышается, это приводит к неточному измерению температуры, при заряжении прибора не рекомендуется использовать.

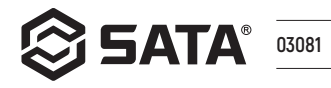

 $\lceil$ KO 中文 EN DE RU  $PI$ JA ES

# 목록

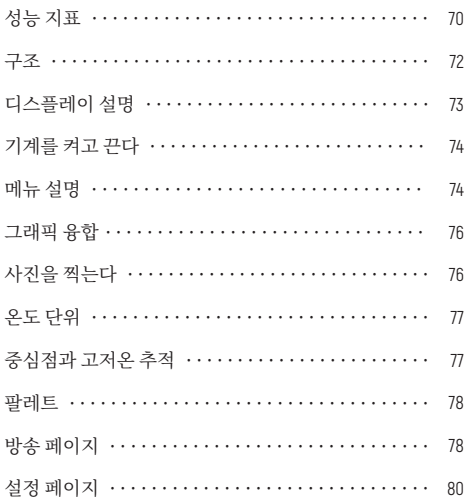

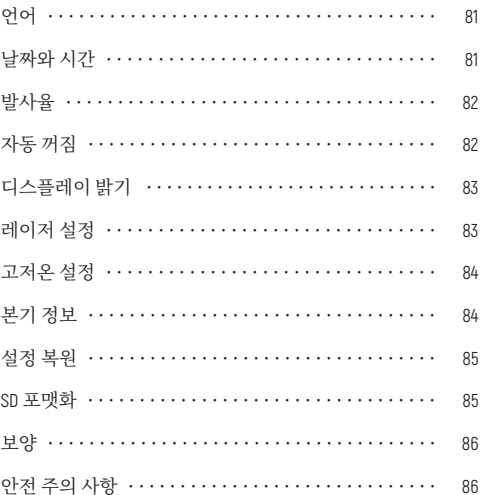

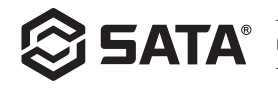

# **성능 지표**

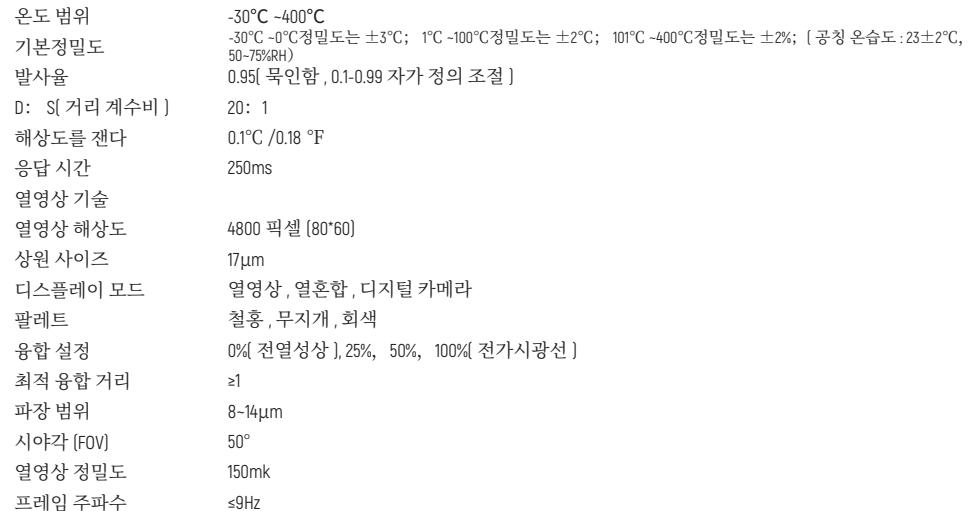

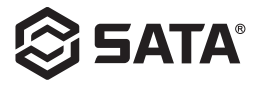

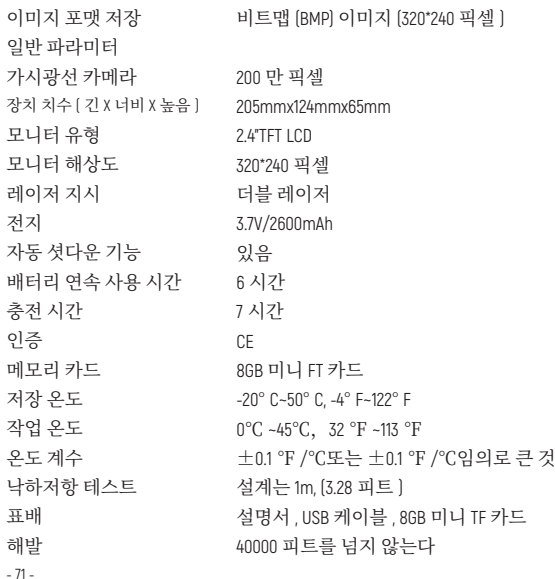

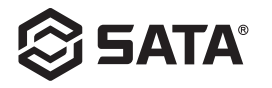

구조

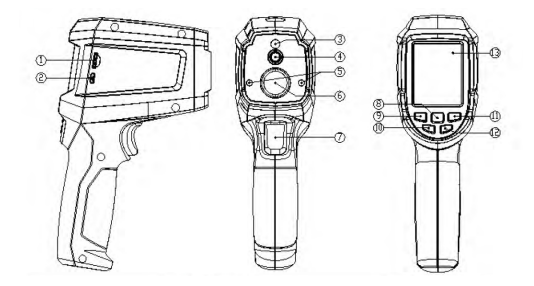

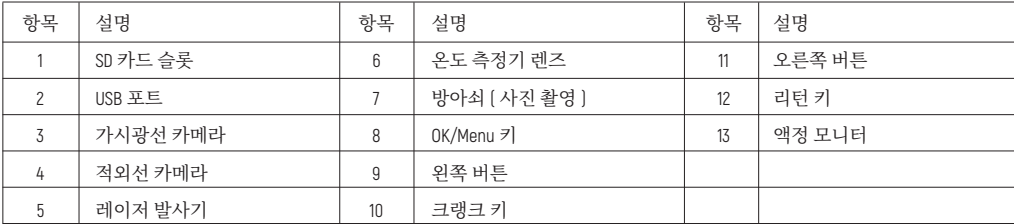

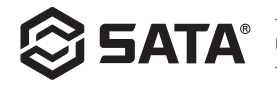

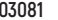

디스플레이 설명

- 스크린 사이즈 : 2.4" [495mmx377mm]
- 모니터 해상도 : 320( 직 )x240( 횡 )

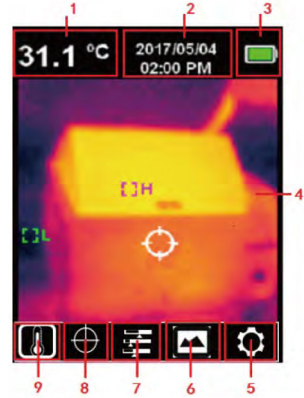

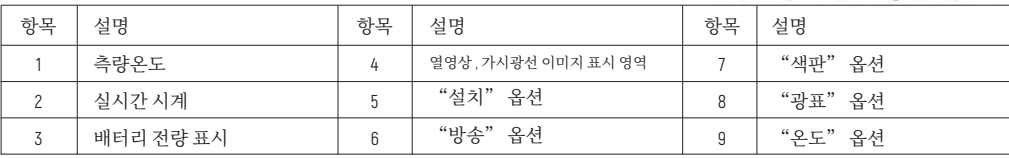

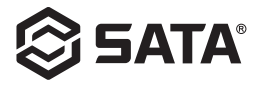

# **기계를 켜고 끈다**

크랭크는 크랭크 키를 3 초간 누르고 , 온도 측정기는 켜짐 , 꺼짐은 켜짐 버튼을 3 초간 누르고 , 온도 측정기는 꺼진다 .

## **메뉴 설명**

열영상 페이지 ( 열영상 비율 4: 3, 색대 10 열 )

메인 메뉴 :

- OK 버튼을 눌러 메인 메뉴를 팝업한다 .
- 왼쪽 / 오른쪽 버튼을 눌러 자 메뉴를 선택하신다 .
- OK 버튼을 눌러 이 옵션을 선택한다 .
- 왼쪽 / 오른쪽 버튼을 눌러 ℃ / ℉를 선택하신다 .
- OK 버튼을 눌러 온도 단위 옵션을 지정한다 .
- 리턴 키를 눌러 로그아웃하고 메인 메뉴로 돌아간다 .
- 리턴 키를 다시 눌러 메인 메뉴를 로그아웃하고 그래픽 디스플레이 인터페이스로 돌아간다 .

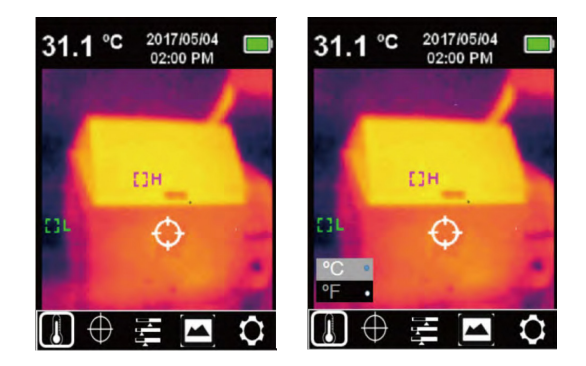

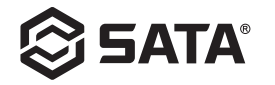

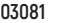

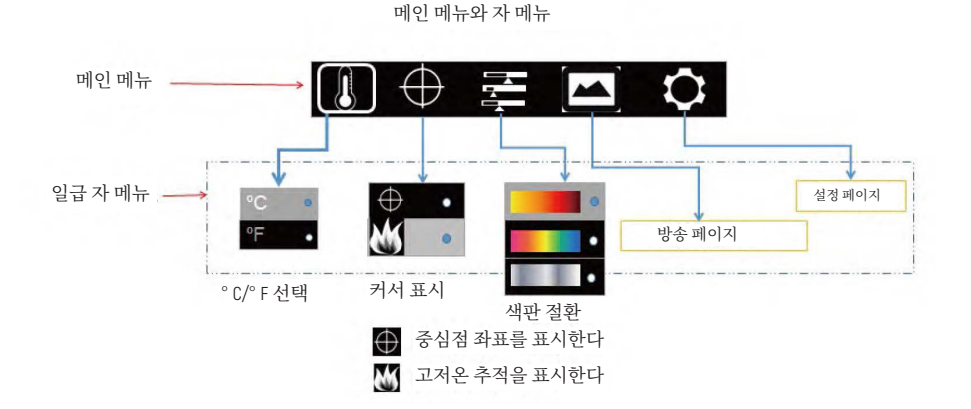

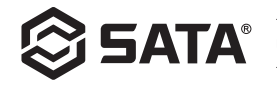

# **그래픽 융합**

가시광 이미지와 적색외광 이미지를 통합한다 . 이 제품은 적외선 이미지를 캡처해 실시간으로 표시하고 , 표적 구역의 온도를 LCD 액정화면에 표시하며 , 융합기능이 필요하면 왼쪽 버튼을 눌러 융합 이미지를 0% 에서 100% 로 조절해 최적의 융합거리는 ≥1m.

# **사진을 찍는다**

방아쇠를 당겨서 사진을 찍는데 , 이때 이미지가 동결되어 있고 자 메뉴를 저장되어 있 는지의 옵션이 팝업 ( 그림과 같이 ). 좌우 버튼을 통해 옵션을 선택할 수 있으며 , √를 서택하면 이미지을 저장하고, X 를 서택하면 이미지를 삭제하다.

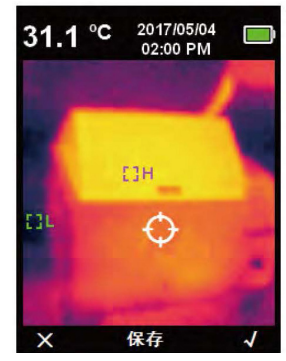

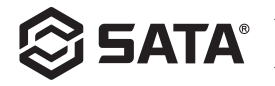

## **온도 단위**

제품은 온도를 °C 또는 °F 로 나타내다 . OK 버튼을 눌러 메이 메뉴 옵션을 팝업하고 . 왼쪽 버튼 / 오른쪽 버튼을 통해 ↓ 옵션을 선택하고 , 다시 OK 버튼을 눌러 온도 자 메 뉴 옵션으로 들어가 왼쪽 버튼 / 오른쪽 버튼을 통해 옵션을 선택하고 OK 버튼을 눌러 옵션을 확인하고 , 마지막으로 리턴 키를 클릭하여 "온도" 자 메뉴를 탈퇴하고 설정 페이지 1 등급 주 메뉴로 돌아가고 , 다시 리턴 키를 클릭하여 1 등급 주 메뉴를 탈퇴하고 그래픽 디스플레이 모드로 돌아간다 .

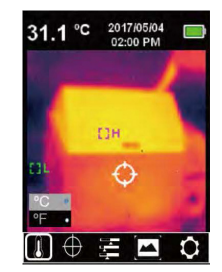

### **중심점과 고저온 추적**

중심점 / 고저온 추적 기능을 사용하려면 OK 버튼을 눌러 주 메뉴 옵션 팝업하고 , 왼쪽 버튼 / 오른쪽 버튼으로 커서 옵션을 선택하 고 OK 버튼을 눌러 ⊕ 커서 자 메뉴 옵션으로 들어가 왼쪽 버튼 / 오른쪽 버튼으로 선택한다 ; OK 버튼을 눌러 ● 옵션을 선택하고 , 브라운 도트가 나타나면 중심점 커서 기능을 열었고 , 브라운 도트가 사라지면 중심점 커서 기능을 닫았으며 , 0K 버튼을 눌러 <mark>서</mark> 옵 션을 선택하여 브라운 도트가 나타나면 고저온 추적 기능을 켰고 , 브라운 도트가 사라지면 고저온 추적 기능이 꺼졌음을 표시한 다. 마지막으로 리터 키를 클릭하여 "커서" 자 메뉴를 탁퇴하고 석정 페이지 1 등급 주 메뉴로 돌아가고, 다시 리터 키를 클립하 여 1 등급 주 메뉴를 탈퇴하고 그래픽 디스플레이 모드로 돌아간다 .

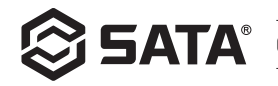

## **팔레트**

팔레트 메뉴는 철홍 , 무지개 , 그리고 흑백의 세 가지 색깔을 제공하며 포획된 적외선 이미지의 위색 조절에 사용된다 . 팔레트 기 능을 사용하려면 OK 버튼을 눌러 EE 메이 메뉴 옵션을 판업하고 외쪽 버튼 / 오른쪽 버튼을 통해 색판 옵션을 선택하 후에 OK 버 튼을 눌러 색판 자 메뉴 옵션으로 들어가며 , 왼쪽 버튼 / 오른쪽 버튼을 통해 철홍 , 무지개와 흑백의 세 가지 색상 중에서 선택 하여 0K 버튼을 눌러 EE 옵션을 확인하고 , 마지막으로 리터 키를 클릭하여 "색판" 자 메뉴를 탈퇴하고 설정 페이지 1 등급 주 메 뉴로 돌아가고 , 다시 리턴 키를 클릭하여 1 등급 주 메뉴를 탈퇴하고 그래픽 디스플레이 모드로 돌아간다 .

## **방송 페이지**

- 메인 메뉴에서 방송 옵션을 선택하고 OK 버튼을 클릭하여 방송 페이지 1 등급 메뉴를 열고 , 좌우 버튼을 눌러 볼 사진을 선택하고 , 리턴 키를 클릭하여 메인 메뉴로 돌아간 다 .

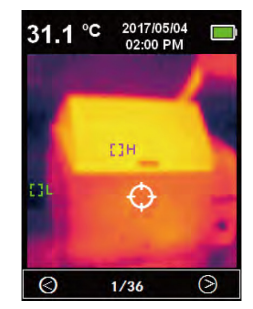

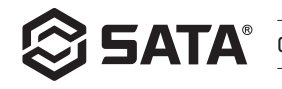

- 방송 페이지 1 등급 자 메뉴를 열 때 OK 버튼을 클릭하여 방송 페이지 2 등급 자 메뉴를 팝업하며 , 위와 같이 , 좌우 버튼을 클릭할 통해 현재 이미지 정보를 보거나 지우고 , 리턴 키를 클릭하여 방송 페이지 1 등급 자 메뉴로 돌아간다 .

- 방송 페이지 2 등급 자 메뉴를 열 때 OK 버튼을 선택하고 클릭하여 이미지 정보를 팝 업하며 위와 같이 리터 키를 클릭하여 방송 페이지 1 등급 메뉴로 돌아가다

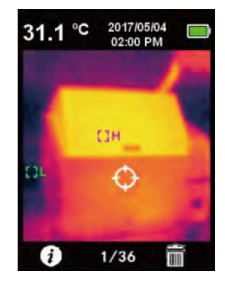

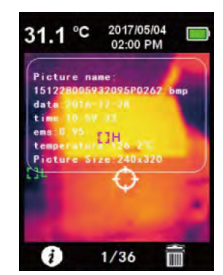

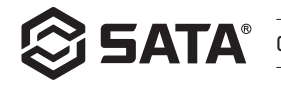

- 방송 페이지 2 등급 자 메뉴를 열 때 OK 버튼을 선택하고 클릭하여 이미지 대화 상자 삭제를 팝업하며 , 위와 같이 , 좌우 버튼을 다시 눌러 선택하며 , "예"를 선택하 면 현재 이미지가 삭제되고 방송 페이지 1 등급 메뉴로 돌아가며 "아니오"를 선택 하면 방송 페이지 1 등급 메뉴로 돌아간다 .

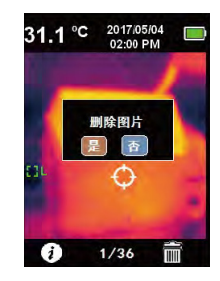

# **설정 페이지**

메인 메뉴에서 선택하고 OK 버튼을 클릭하여 설정 페 이지 1 등급 메뉴를 팝업하고 , 위와 같이 , 좌우 버튼으로 메 뉴 옵션을 선택하고 다시 OK 버튼을 클릭하여 설정 페이지 2 등급 메뉴로 돌아가고 , 리턴 키를 클릭하여 설정 페이지 1 등급 메뉴로 돌아간 후에 다시 리턴 키를 클릭하여 메인 메 뉴로 돌아간다 .

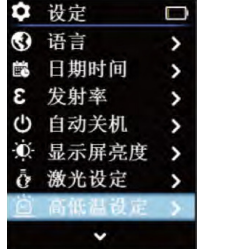

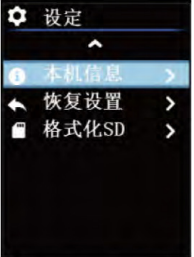

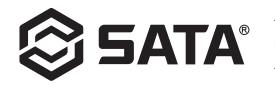

## **언어**

설정 페이지의 일급 메뉴로 들어가면 , 언어의 옵션을 선택하여 OK 버튼을 클릭하고 , "어어"자 메뉴로 들어가며, 위와 같이, 좌우 버튼으로 "언어 종류" 옵션을 선택하고, OK 버튼을 클릭하여 원하는 언어 종류 옵션을 선택하고 , 리턴 키를 클릭하여 "언어" 자 메뉴를 탁퇴하고 석정 페이지 1 등급 메뉴로 돌아가다.

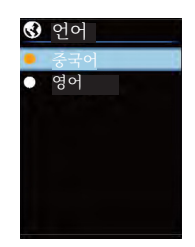

### **날짜와 시간**

설정 페이지의 일급 메뉴로 들어가면 , 날짜와 시간의 옵션을 선택하여 OK 버튼을 클릭 하고 "날짜와 시가" 자 메뉴로 들어가며, 위와 같이, 좌우 버튼으로 "시가 파라미터" 옵션을 선택하고 , OK 버튼을 다시 클릭하여 파라미터 조절 상태에 들어가 좌우 버튼을 눌러 수치를 더하고 , 설정을 마친 후 OK 버튼을 눌러 저장하며 , 마지막은 리턴 키를 클 릭하여 설정 페이지 1 등급 메뉴로 돌아간다 .

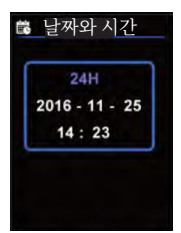

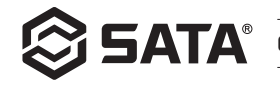

### **발사율**

0.01 보 길이 내의 발사율은 0 에서 0.99 로 조정될 수 있다 . 기본 값은 0.95 까지 설정된다 . 정확한 발사율 수치를 선택하는 것은 당신이 정확한 온도를 측정하는데 중요하며 , 발사율은 제품이 측정한 표면 온도 에 중대한 영향을 미친다 . 설정 페이지의 일급 메뉴로 들어가면 , 발사율의 옵션을 선택하여 OK 버튼을 클릭하고 , "발사율" 자 메뉴로 들어가며 , 위와 같이 , OK 버튼을 다시 클릭하여 좌우 조절 키로 발사율 조절 파라미터 조절이 완료되면 OK 버튼을 클릭하여 파라미터를 저장하며 , 마지막은 리턴 키를 클릭하 여 "발사육" 자 메뉴를 탈퇴하고 설정 페이지 1 등금 메뉴로 돌아가다.

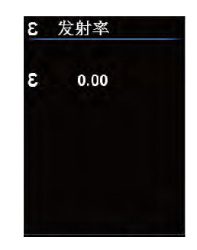

### **자동 꺼짐**

설정 페이지의 일급 메뉴로 들어가면 , 자동 꺼짐의 옵션을 선택하여 OK 버튼을 클릭하고 , "자동 꺼짐" 자 메뉴로 들어가며 , 위와 같이 , 좌우 버튼으로 "시간 파라미터" 옵션을 선택하고 , OK 버튼을 클릭하 여 원하는 시간 파라미터 옵션을 선택하고 , 리턴 키를 클릭하여 "자동 꺼짐" 자 메뉴를 탈퇴하고 설정 페이지 1 등금 메뉴로 독아가다.

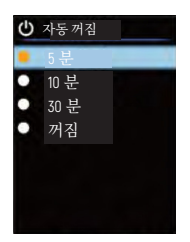

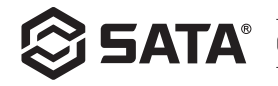

# **디스플레이 밝기**

설정 페이지의 일급 메뉴로 들어가면 , 디스플레이 밝기의 옵션을 선택하여 OK 버튼을 클릭하고 , "디스플레이 밝기" 자 메뉴로 들어가며 , 위와 같이 , 좌우 버튼으로 "밝 기 파라미터" 옵션을 선택하고 , OK 버튼을 클릭하여 원하는 옵션을 선택하고 , 리턴 키를 클릭하여 "디스플레이 밝기" 자 메뉴를 탈퇴하고 설정 페이지 1 등급 메뉴로 돌 아가다

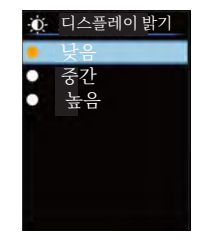

### **레이저 설정**

설정 페이지의 일급 메뉴로 들어가면 , 레이저 설정의 옵션을 선택하여 OK 버튼을 클릭 하고 "레이저 설정" 자 메뉴로 들어가며, 위와 같이, 좌우 버튼으로 "켜기 / 끄기" 옵션을 선택하고 , OK 버튼을 클릭하여 원하는 옵션을 선택하고 , 리턴 키를 클릭하여 "레이저 설정" 자 메뉴를 탈퇴하고 설정 페이지 1 등급 메뉴로 돌아간다 .

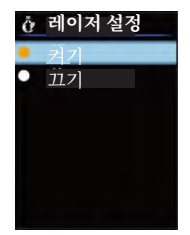

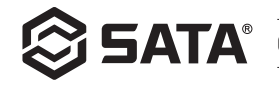

### **고저온 설정**

설정 페이지의 일급 메뉴로 들어가면 , 고저온 설정의 옵션을 선택하여 OK 버튼을 클릭하고 , "고저온 설정" 자 메뉴로 들어가며 , 위와 같이 . 좌우 버튼으로 옵션을 선택하고 , "고온 설정 / 저온 설정" 옵 션을 선택할 때 OK 버튼을 클릭하여 "고온 설정 / 저온 설정" 자 메뉴로 들어간다 . 좌우 버튼으로 온 도 파라미터를 조절하고 , 설정한 후 OK 버튼을 눌러 "고저온 설정" 자 메뉴로 로그아웃한다 . 기타 옵 션 ("고온 설정 / 저온 설정" 이외의 옵션인 경우 ) 을 선택하면 OK 버튼을 클릭하여 선택한 옵션을 저 장한 후에 리턴 키를 클릭하여 "고저온 설정" 자 메뉴를 탈퇴하고 설정 페이지의 일급 메뉴로 돌아간 다.

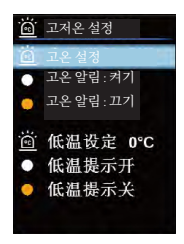

# **본기 정보**

설정 페이지의 일급 메뉴로 들어가면 , 본기 정보의 옵션을 선택하여 OK 버튼을 클릭하고 , "본기 정보" 자 메뉴로 들어가며 , 위와 같이 , 리턴 키를 클릭하여 "본기 정보" 자 메뉴를 탈퇴하고 설정 페이지 1 등금 메뉴로 독아가다

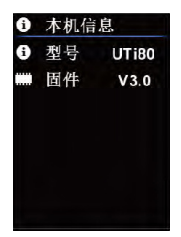

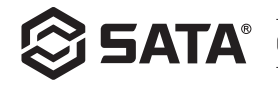

# **설정 복원**

설정 페이지의 일급 메뉴로 들어가면 , 설정 복원의 옵션을 선택하여 OK 버튼을 클릭하 고 , "설정 복원" 자 메뉴로 들어가며 , 위와 같이 , 좌우 버튼으로 옵션을 선택하고 OK 버튼을 클릭하여 원하는 옵션을 선택하고 , 리턴 키를 클릭하여 "설정 복원" 자 메 뉴를 탈퇴하고 설정 페이지 1 등급 메뉴로 돌아간다 .

#### **SD 포맷화**

설정 페이지의 일급 메뉴로 들어가면 , SD 포맷화의 옵션을 선택하여 OK 버튼을 클릭하 고, "SD 포맷화" 자 메뉴로 들어가며, 위와 같이, 좌우 버튼으로 옵션을 선택하고 OK 버튼을 클릭하여 원하는 옵션을 선택하고 , 리턴 키를 클릭하여 "SD 포맷화" 자 메 뉴를 탈퇴하고 설정 페이지 1 등급 메뉴로 돌아간다 .

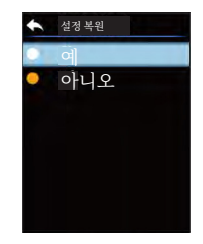

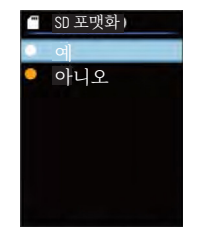

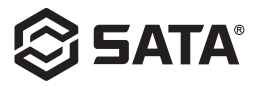

### **보양**

젖은 천 또는 약한 비눗물로 구조 케이스를 세척하고 기기 케이스 렌즈 / 창을 청소할 때 연마제 , 이소프로필 알코올 또는 용제를 사용하지 마시다

### **안전 주의 사항**

측정 결과가 정확하도록 사용 설명서를 주의 깊게 읽으신다 . 본 제품을 반드시 사용설명서에 따라 사용하시고 , 그렇지 않으면 제 풍 손상이 발생한 후에는 무상 수리를 하지 않는다. 인화성, 증기 주위, 승기 또는 부식성 화경에서 본 기기를 사용하지 마신다. 잘 못된 테스트 결과를 초래하지 않도록 기기가 손상 , 낙하 또는 수정된 후에 계속 사용하지 마신다 . 방사 계수 정보를 참조하여 실제 온도를 얻고 , 그렇지 않으면 측정된 온도가 부정확해질 수 있다 . 기기가 충전될 때 내부 온도가 높아지며 , 이는 온도 측정을 부정 확하게 만들 수 있으며 기기가 충전될 때 사용을 권장되지 않다 .

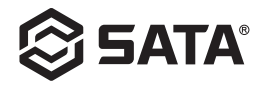

# **Índice**

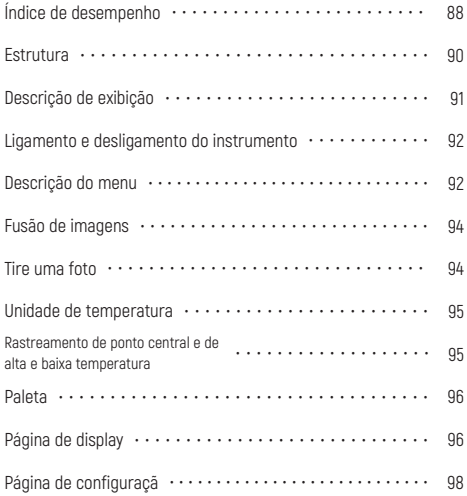

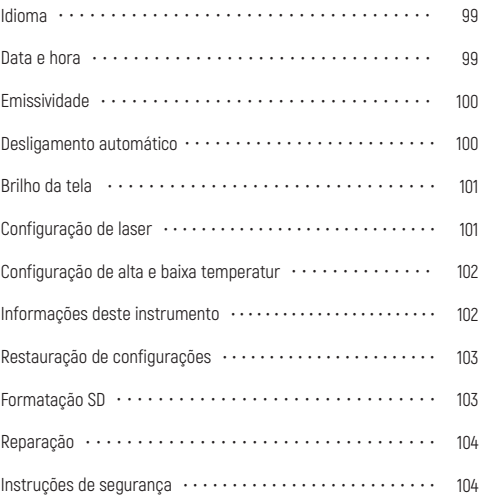

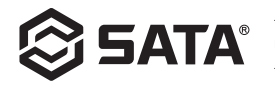

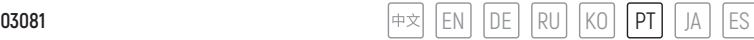

# **Índice de desempenho**

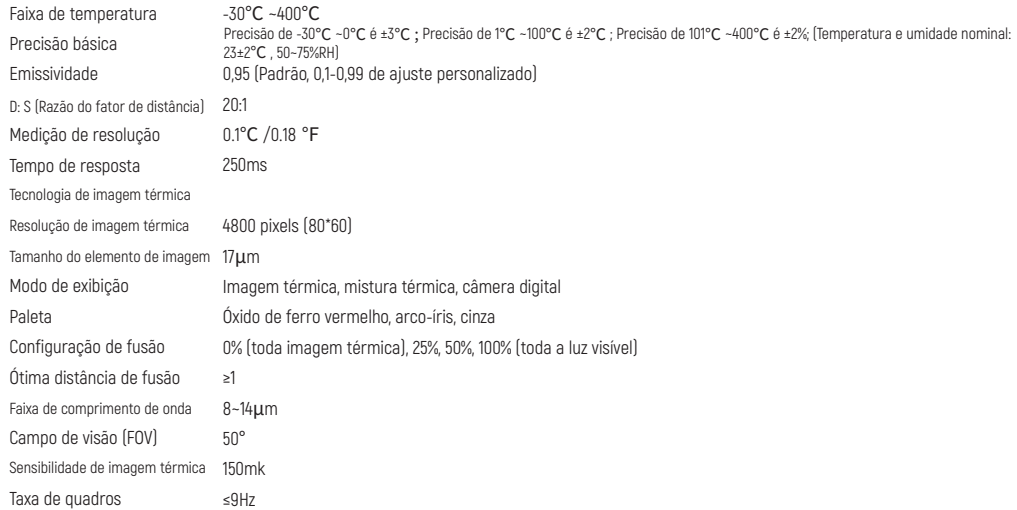

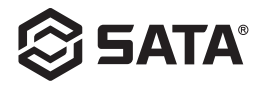

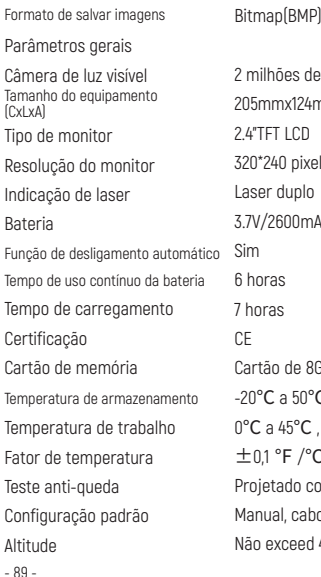

Imagem (320\*240 pixels)

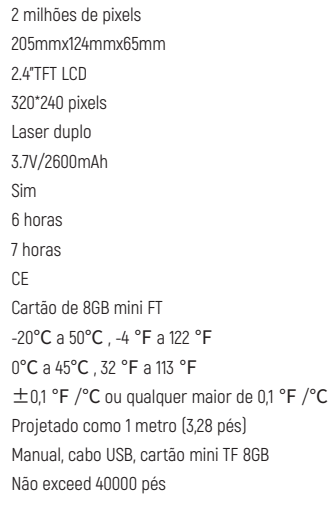

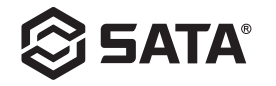

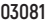

### **Estrutura**

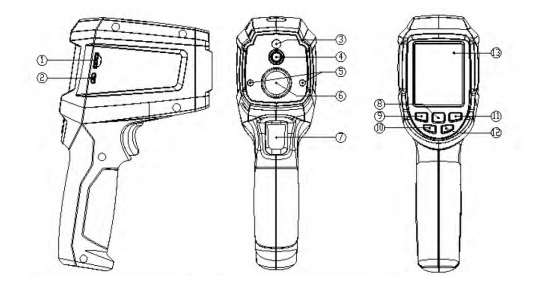

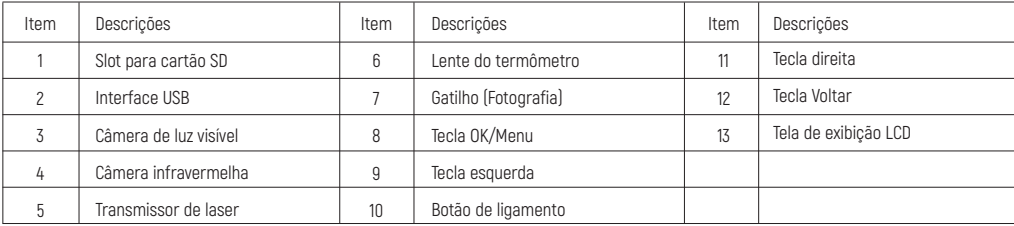

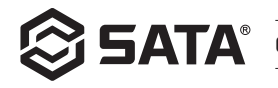

## **Descrição de exibição**

- Tamanho da tela: 2,4"(495mmx377mm)
- Resolução do monitor: 320 (vertical) x 240 (horizontal)

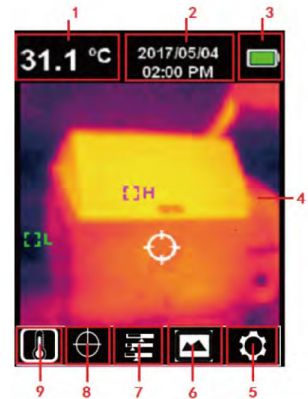

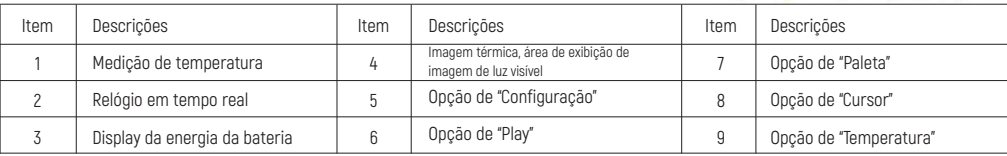

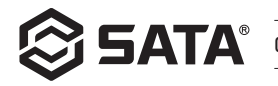

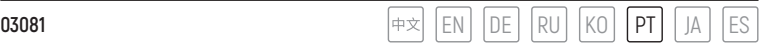

## **Ligamento e desligamento do instrumento**

Pressione a tecla de ligamento por 3 segundos ao ligar o instrumento, o termômetro será ligado e, quando a máquina estiver desligada, pressione e mantenha pressionada a tecla de ligamento por 3 segundos e o termômetro será desligado.

## **Descrição do menu**

Página de imagem térmica (relação de imagem térmica 4: 3, 10 barras de cor)

Menu principal:

- Pressione OK para abrir o menu principal.
- Pressione a tecla esquerda/direita para selecionar o submenu.
- Pressione OK para selecionar esta opção.
- Pressione a tecla esquerda/direita para selecionar ℃ / ℉ .
- Pressione OK para confirmar a opção da unidade de temperatura.
- Pressione a tecla Voltar para sair e retornar ao menu principal.
- Pressione a tecla Voltar novamente para sair do menu principal e retornar à interface de exibição da imagem.

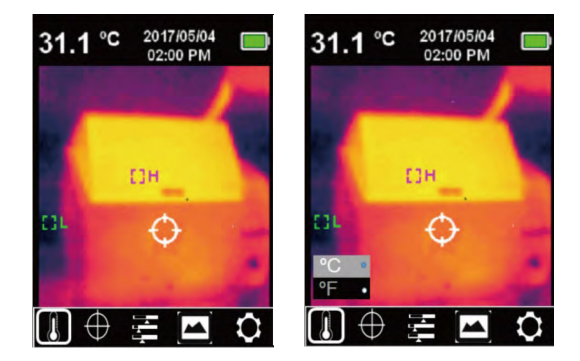

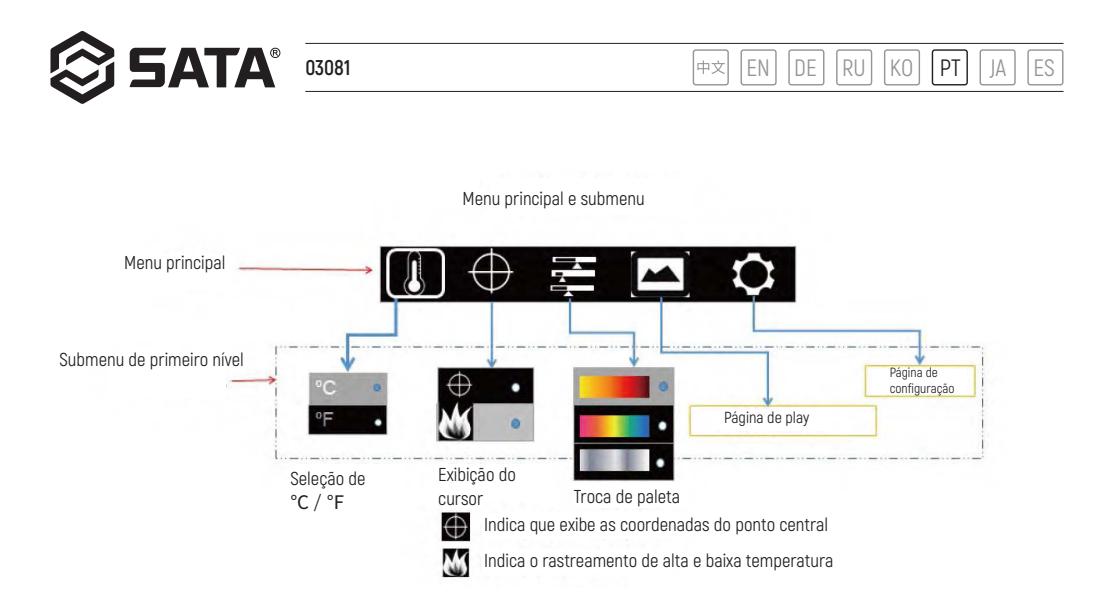

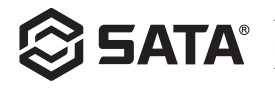

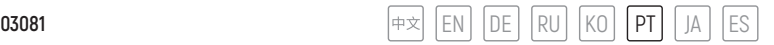

### **Fusão de imagens**

Funda a imagem da luz visível com a imagem da luz infravermelha. O produto pode capturar as imagens de luz infravermelha e exibi-las em tempo real; exiba a temperatura da área de alvo a ser medida na tela LCD. Se você precisar usar a função de fusão, pressione a tecla esquerda para ajustar a imagem fundida de 0% a 100%, a melhor distância de fusão ≥ 1 metro.

### **Tire uma foto**

Puxe o gatilho para tirar uma foto. Nesse momento, a imagem congela e saindo se a opção de submenu é salva como mostrado na figura, você pode usar as teclas esquerda e direita para selecionar a opção. Se escolher √ a foto será salva, caso selecionar ×, a imagem será excluída.

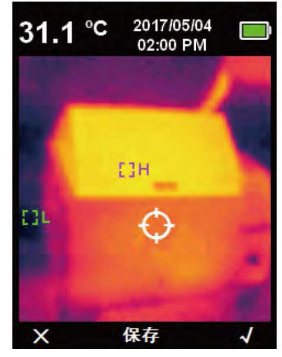

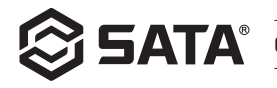

### **Unidade de temperatura**

O produto exibe a temperatura em ℃ ou ℉ . Pressione OK para aparecer a opção do menu principal, selecione a opção ↓ com a tecla esquerda/direita, pressione OK para entrar no submenu de temperatura, selecione a opção com a tecla esquerda/direita, pressione OK para confirmar a opção e finalmente pressione a tecla Voltar para sair do submenu de temperatura e voltar para o menu principal primário e clique novamente na tecla Voltar para sair do menu principal primário e voltar ao modo de exibição da imagem.

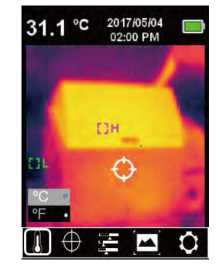

### **Rastreamento de ponto central e de alta e baixa temperatura**

Se você precisar usar a função de rastreamento de ponto central/de temperatura alta e baixa, pressione a tecla OK para abrir a opção  $\leftrightarrow$  de menu principal, e use a tecla esquerda/direita para selecionar a opção de cursor, pressione novamente a tecla OK para entrar na opção **de a** de submenu do cursor, e selecionando com a tecla esquerda/direita; pressione a tecla OK para selecionar a opção M, quando o ponto marrom aparece, o cursor do ponto central é ativado, quando o ponto marrom desaparece, a função do cursor do ponto central é desativada. Pressione a tecla OK para selecionar a opção, quando o ponto marrom aparece, a função de rastreamento de temperatura alta e baixa é ativada. Quando o ponto marrom desaparece, a função de rastreamento de temperatura alta e baixa é desligada. Por fim, a tecla de Voltar é pressionada para sair do submenu do cursor e retornar ao menu principal primário. Clique novamente na tecla de Voltar para sair do menu principal primário e voltar ao modo de exibição de imagem.

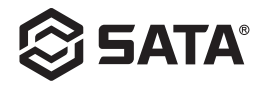

### **Paleta**

O menu de paleta fornece três cores de óxido de ferro vermelho, arco-íris e preto e branco para ajustar os artefatos de imagem infravermelha capturados. Caso seja necessário usar a função de paleta, pressione a tecla OK para aparecer a opção de menu principal, use a tecla esquerda/direita para selecionar a opção  $\blacksquare$  de paleta, e pressione de novo a tecla OK para entrar na opção  $\blacksquare$  de submenu de paleta, com a tecla esquerda/direita para selecionar entre óxido ferro vermelho, arco-íris e preto e branco, pressione OK para confirmar a opção e, finalmente, clique a tecla Voltar para sair do submenu de paleta e retornar ao menu principal primário. Clique novamente na tecla para sair do menu principal primário e retornar ao modo de exibição da imagem.

## **Página de display**

- Selecione a opção de Play no menu principal, clique em OK para abrir o submenu primário da página de Play, pressione a tecla esquerda ou direita para selecionar a foto que deseja ver e clique na tecla voltar para voltar ao menu principal.

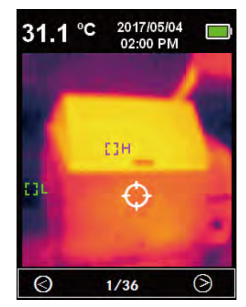

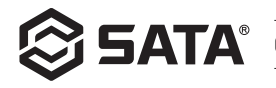

- No submenu primário da página de Play, clique em OK para abrir o submenu secundário da página de Play, como mostrado na figura acima, clique nas teclas esquerda e direita para visualizar as informações da imagem atual ou excluir a imagem e clique na tecla Voltar para retornar ao submenu primário da página de Play.

- No submenu secundário da página de Play, selecione e clique em OK para exibir as informações da imagem, como mostrado na figura acima, clique na tecla Voltar para retornar ao menu primário da página de Play.

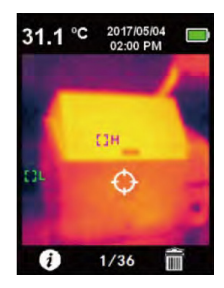

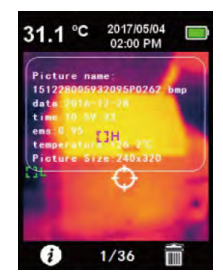

- Ao entrar no submenu secundário da página de Play, selecione e clique na tecla OK para abrir a caixa de diálogo de excluir imagem, como mostrado na figura acima, pressione a tecla esquerda e direita para selecionar. Quando você selecionar "Sim", a imagem atual será excluída e retornando ao menu primário da página de Play. Quando selecionar "Não", será retornado ao menu primário da página de Play.

# **Página de configuração**

Selecione no menu principal, clique em OK, o menu primário da página de configuração será exibido, como mostrado acima, use as teclas esquerda e direita para selecionar a opção  $\bullet$  de menu, clique em OK novamente para entrar no menu secundário da página de configuração, clique na tecla Voltar para retornar ao menu primário da página de configuração, clique novamente na tecla Voltar para retornar ao menu principal.

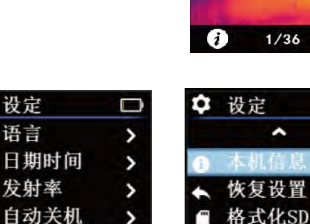

e

¢

激光设定

v

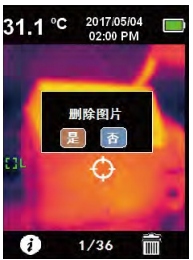

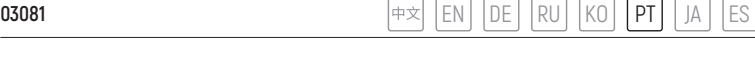

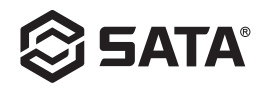

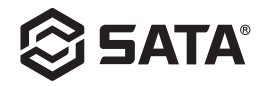

### **Idioma**

Depois de entrar no menu primário da página de configuração, selecione a opção de idioma e clique em OK para entrar no submenu "Idioma" como mostrado na figura acima, use as teclas esquerda e direita para selecionar o tipo de idioma, clique na tecla OK para selecionar a opção de idiioma desejado e clique na tecla Voltar para sair do submenu "Idioma" e retornando ao menu primário da página de configuração.

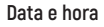

Depois de entrar no menu primário da página de configuração, selecione a opção de data e hora, clique em OK, entre no submenu "Data e hora", como mostrado acima, pressione a tecla esquerda ou direita para selecionar o parâmetro de hora a ser ajustado e clique em OK para entrar no modo de ajuste do parâmetro. Para ajustar o estado, pressione a tecla esquerda e direita para aumentar ou diminuir o valor. Após a configuração, pressione OK para salvar e, finalmente, pressione a tecla Voltar para retornar ao menu primário da página de configuração.

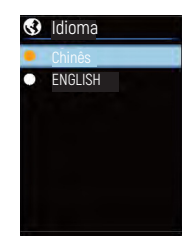

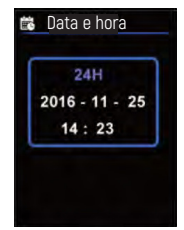

### **Emissividade**

A emissividade em etapas de 0,01 pode ser ajustada de 0 a 0,99. O valor padrão é definido em 0,95. É muito importante para você escolher o valor de emissividade correto para medição precisa de temperatura. A emissividade tem um efeito significativo na temperatura da superfície medida do produto. Depois de entrar no menu primário da página de configuração, selecione a opção de emissividade e clique em OK para entrar no submenu "emissividade" como mostrado na figura acima, clique em OK novamente e ajuste o parâmetro de emissividade através das teclas de ajuste esquerda e direita, clique em OK para salvar os parâmetros e, finalmente, clique em tecla voltar para sair do submenu "emissividade" e retornar ao submenu primário da página de configuração.

## **Desligamento automático** Desligamento automático

Depois de entrar no menu primário da página de configuração, selecione a opção de Desligamento automático e clique em OK para entrar no submenu "Desligamento automático" como mostrado acima, use as teclas esquerda e direita para selecionar o parâmetro de hora, clique em OK para selecionar a opção de hora desejada e clique em tecla Voltar para sair do submenu "Desligamento automático" e retornando ao menu primário da página de configuração.

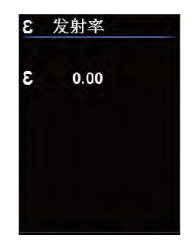

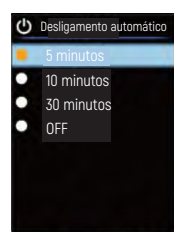

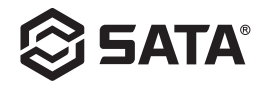

### **Brilho da tela**

Depois de entrar no menu primário da página de configuração, selecione a opção de brilho da tela e clique em OK para entrar no submenu "Brilho da tela" como mostrado na figura acima, selecione o parâmetro de brilho pelas teclas esquerda e direita, clique em OK para selecionar a opção desejada e clique em tecla Voltar para sair do submenu "Brilho da tela" e retornando ao menu primário da página de configuração.

## **Configuração de laser**

Depois de entrar no menu primário da página de configuração, selecione a opção de configuração de laser e clique em OK para entrar no submenu "Configuração de laser" como mostrado acima, use as teclas esquerda e direita para selecionar a opção on/off e clique em OK para selecionar a opção desejada. Em seguida, clique na tecla Voltar para sair do submenu "Configuração de laser" e retornar ao menu primário da página de configuração.

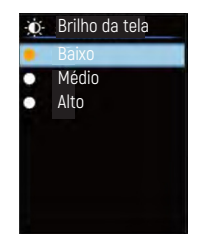

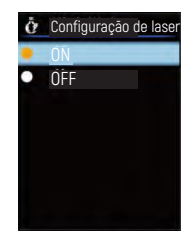

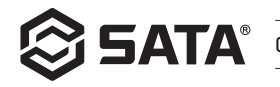

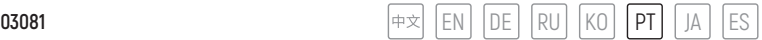

#### **Configuração de alta e baixa temperatura**

Depois de entrar no menu primário da página de configuração, selecione as opções de temperatura alta e baixa, clique em OK para entrar no submenu "Configuração de temperatura baixa e alta", como mostrado na figura acima, selecione a opção pelas teclas esquerda e direita. Quando selecionar as opções "Configuração de alta temperatura/ Configuração de baixa temperatura", clique em OK para entrar no submenu "Configuração de alta temperatura/ Configuração de baixa temperatura". Use as teclas esquerda e direita para ajustar o parâmetro de temperatura. Após a configuração, pressione a tecla OK para sair e retornar ao submenu "Configuração de temperatura baixa e alta". Quando a outra opção é selecionada (exceto a opção "Configuração de alta temperatura /baixa temperatura"), clique em OK para salvar a opção selecionada, clique na tecla Voltar para sair do submenu "Configuração de temperatura baixa e alta" e retornar ao menu primário da página de configuração.

#### **Informações deste instrumento**

Depois de entrar no menu primário da página de configuração, selecione a opção de informações deste instrumento, clique em OK, entre no submenu "Informações deste instrumento", conforme mostrado acima, depois clique na tecla Voltar para sair do submenu "Informações deste instrumento" e voltar ao menu primário da página de configuração.

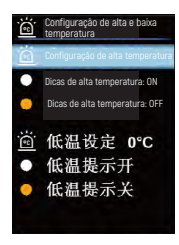

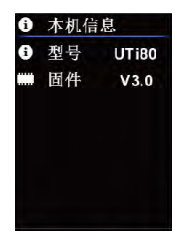

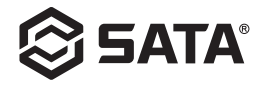

## **Restauração de configurações**

Depois de entrar no menu primário da página de configuração, selecione a opção de restauração de configurações e clique em OK para entrar no submenu "Restauração de configurações" como mostrado acima, use as teclas esquerda e direita para selecionar uma opção, clique em OK para selecionar a opção desejada e clique na tecla Voltar para sair do submenu "Restauração de configurações" e retornar ao menu primário da página de configuração.

### **Formatação SD**

Depois de entrar no menu primário da página de configuração, selecione a opção de formatação SD e clique em OK para entrar no submenu "Formatação SD" como mostrado na figura acima, selecione a opção com as teclas esquerda e direita, clique em OK para selecionar a opção desejada e depois clique em tecla Voltar para sair do submenu "Formatação SD" e retornar ao menu primário da página de configuração.

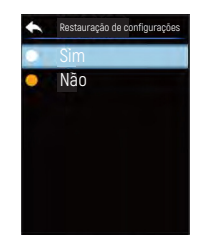

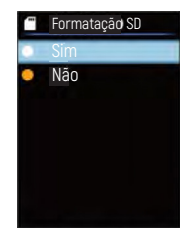
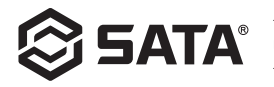

# **Reparação**

Limpe o invólucro estrutural com um pano úmido ou com uma solução de sabão fraca. Não use produtos abrasivos, álcool isopropílico ou solventes para limpar a lente/janela do invólucro do instrumento.

# **Instruções de segurança**

Para garantir resultados de medição corretos, leia atentamente as instruções do uso. Por favor, certifique-se de usar este produto de acordo com o manual de instruções, caso contrário a garantia gratuita não será emitida após o produto estar danificado. Não use o instrumento em um ambiente inflamável, explosivo, ao redor do vapor, úmido ou corrosivo. Por favor, não continue a usar o instrumento depois de ter sido danificado, derrubado ou corrigido para evitar resultados errados do teste. Por favor, consulte o fator de emissividade para obter a temperatura real, caso contrário, a temperatura medida será imprecisa. A temperatura interna aumentará quando o instrumento estiver carregando, o que resultará em medição imprecisa da temperatura e não é recomendado o uso do instrumento ao carregar.

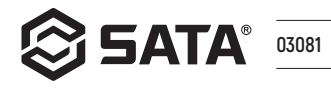

中文 EN DE RU  $|<sub>K0</sub>|$  $PT$ JA FS

# 目次

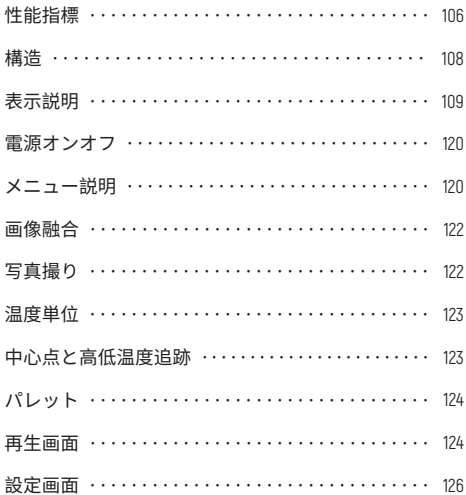

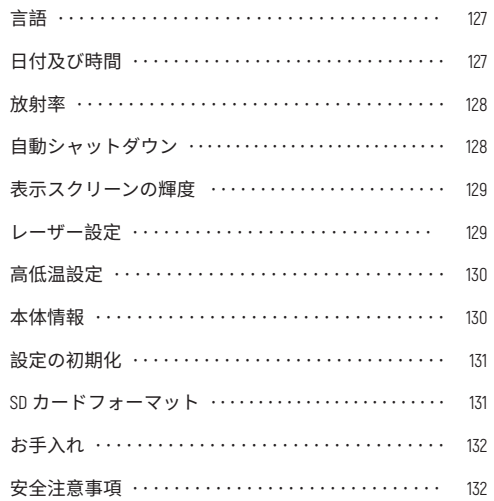

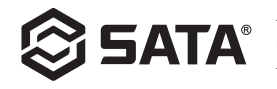

# **性能指標**

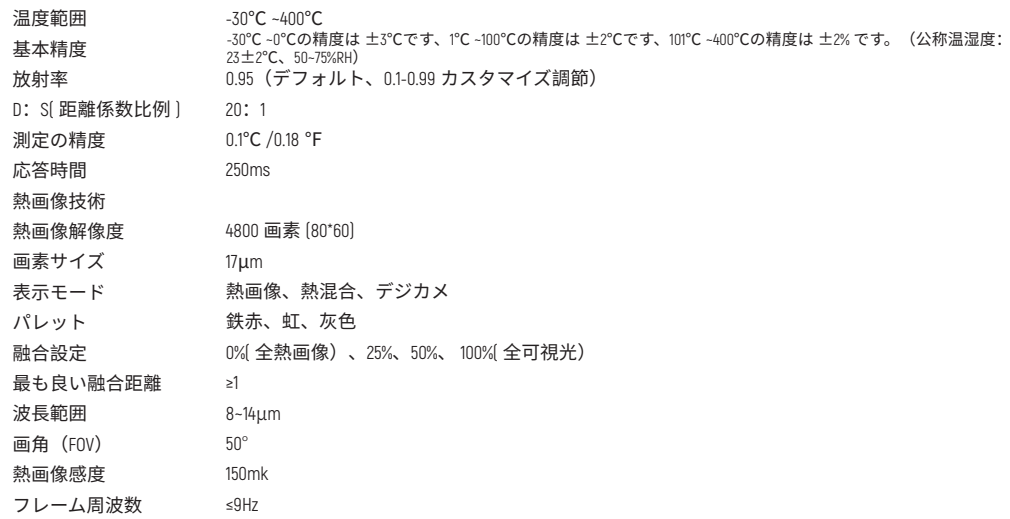

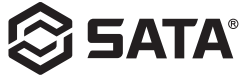

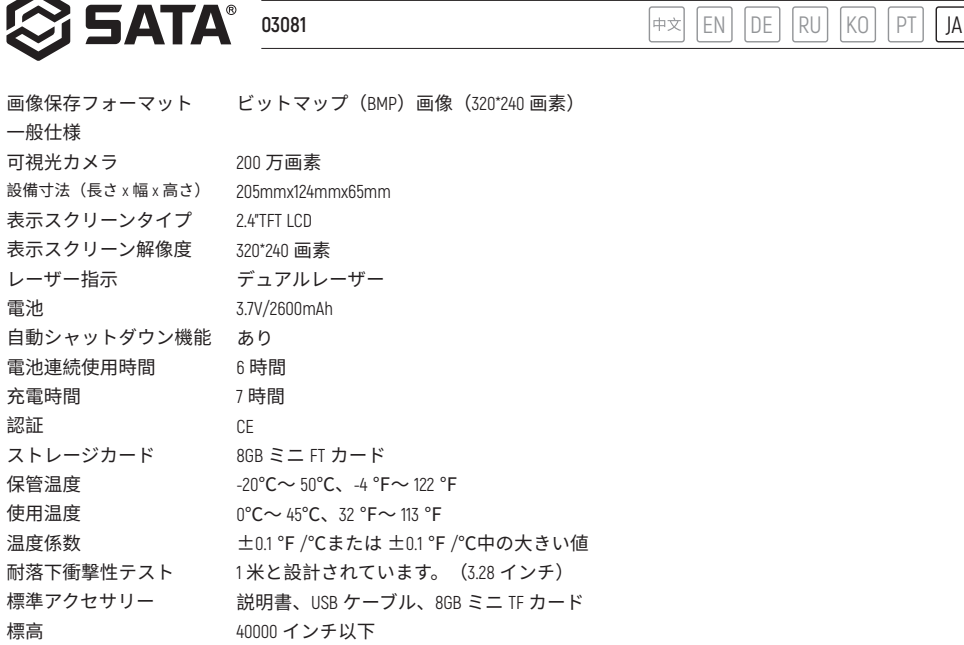

標高 - 107 -

電池

認証

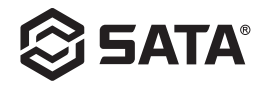

**構造**

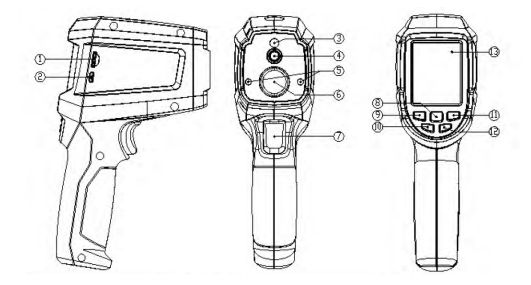

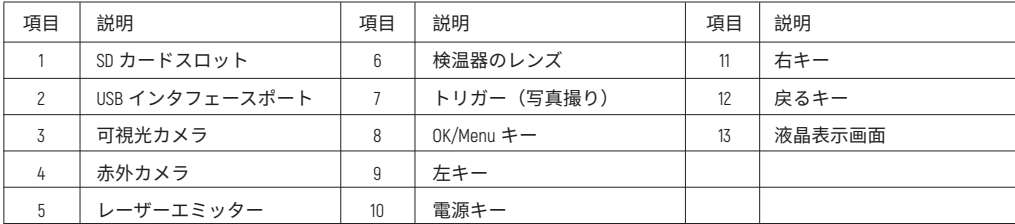

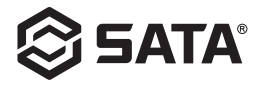

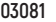

**表示説明**

- スクリーンサイズ: 2.4" [495mmx377mm]

- 表示スクリーンの解像度: 320 (縦) x240 (横)

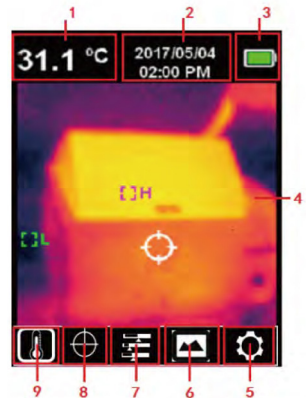

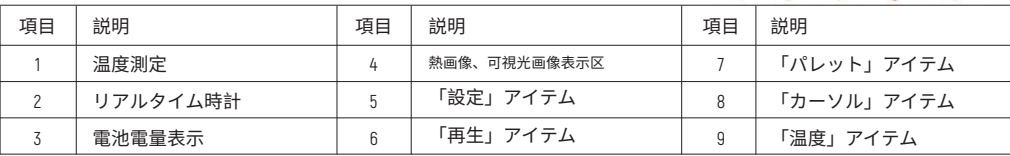

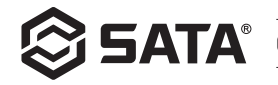

#### **電源オンオフ**

電源オン時、電源キーを 3 秒間に長押してから、検温器が電源オンします。シャットダウンする時、電源キーを 3 秒間に 長押してから、検温器がシャットダウンします。

#### **メニュー説明**

熱画像画面(熱画像比例 4:3、色带 10 コラム)

メインメニュー:

- OK キーを押下して、メインメニューをポップアップ します。
- 左 / 右キーを押下して、サブメニューを選択します。 - OK キーを押下して、このアイテムを決定します。
- 左 / 右キーを押下して、℃ / ℉を選択します。
- OK キーを押下して、温度単位アイテムを決定します。 - 戻るキーを押下して、現在の画面から退出し、メイ ンメニューに戻ります。
- 戻るキーを再度押下して、メインメニューから退出 し、画像表示画面に戻ります。

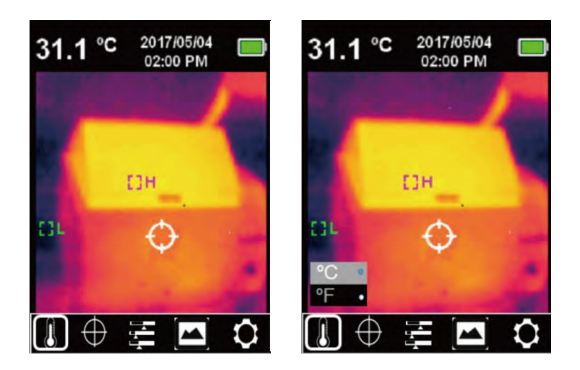

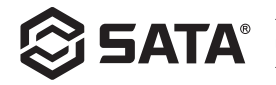

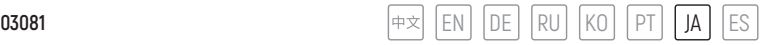

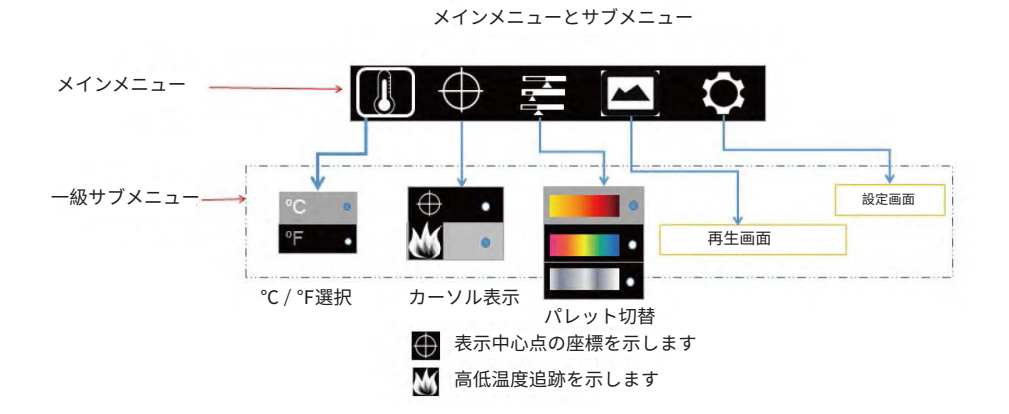

- 121 -

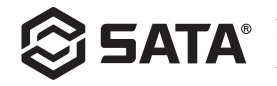

# **画像融合**

可視光画像と赤外光画像を融合します。本製品は赤外線画像を取って、リアルタイムに表示できます。被測定対象区域の 温度が LCD スクリーンに表示されます。融合機能を使用する必要がある場合は、左キーを押して画像の融合度を 0%から 100%に調整できます。最も良い融合距離は ≥1 メートルです。

#### **写真撮り**

トリガーを引いて写真を撮る場合、画像が凍結され、図のように保存するか・し ないかのサブメニューがポップアップされます。左右キーで選択できます。√を 選択すれば写真が保存されます。× を選択すれば写真が削除されます。

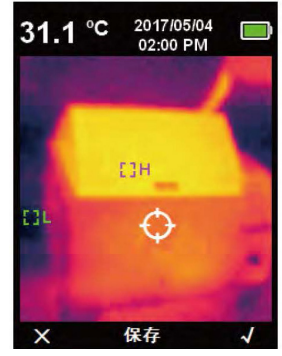

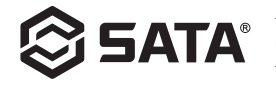

# **温度単位**

本製品は℃または℉で温度を表示します。OK キーを押下して、メインメニューを ポップアップします。左 / 右キーで、↓を選択してから、再度 OK キーを押下し て温度サブメニューに入ります。左 / 右キーでアイテムを選択してから、OK キー を押下してアイテムを決定します。最後、戻るキーを押下して、温度サブメニュ ーから退出し、一級のメインメニューに戻ります。再度戻るキーを押下して、メ インメニューから退出し、画像表示モードに戻ります。

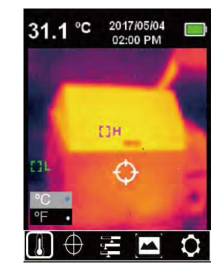

#### **中心点と高低温度追跡**

中心点 / 高低温度追跡機能を使用する場合、OK キーを押下して、メインメニュー (※) をポップアップします。左 / 右キー でカーソルアイテムを選択してから、再度 OK キーを押下してカーソルサブメニュー ↔ に入ります。左右キーで選択して から、OK キーを押下してアイテムを決定します。茶色の点が表示されると中心点カーソルがオンになり、茶色の点が消え ると中心点カーソル機能がオフになります。OK キーを押下してアイテムを決定し、茶色の点が表示されると高低温度追跡 機能 がオンになり、茶色の点が消えると高低温度追跡機能がオフになります。最後、戻るキーをクリックして、カー ソルサブメニューから退出し、一級のメインメニューに戻ります。再度戻るキーをクリックして、一級のメインメニュー から退出し、画像表示モードに戻ります。

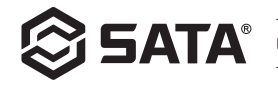

# **パレット**

赤外画像の疑似色を調整するために、パレットメニューは、提供了鉄赤、虹と白黒の三種類の色を提供しています。パレ ット機能を使用する場合、OK キーを押下して、メインメニュー ■ をポップアップします。左 / 右キーでパレットアイテ ムを選択してから、再度 OK キーを押下してパレットサブメニュー ■に入ります。左 / 右キーで、鉄赤、虹と白黒三つの 色の中から利用した色を選択して、OK キーを押下して、選択した色を決定します。最後、戻るキーをクリックして、パレ ットサブメニューから退出し、一級のメインメニュー 国に戻ります。再度戻るキーをクリックして、一級のメインメニ ューから退出し、画像表示モードに戻ります。

#### **再生画面**

- メインメニューから、再生アイテムを選択してから、OK キーをクリックして、 再生画面の一級サブメニューをポップアップします。左右キーで、再生したい 写真を選択します。戻るキーをクリックして、メインメニューに戻ります。

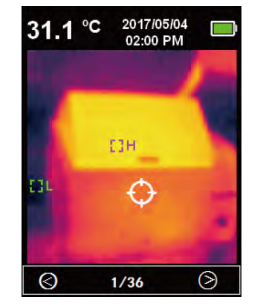

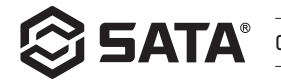

- 上図のように、再生画面の一級サブメニューで、OK キーをクリックして、再生 画面二級サブメニューをポップアップします。左 / 右キで現在の写真の上方を 参照するかまたは写真を削除します。戻るキーをクリックして、再生画面の一 級サブメニューに戻ります。

- 上図のように、再生画面の二級サブメニューに、OK キーを選択しクリックして、 写真情報をポップアップします。戻るキーをクリックして、再生画面の一級メ ニューに戻ります。

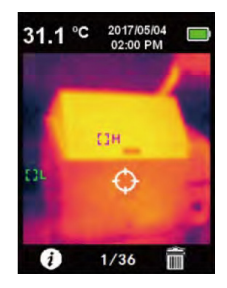

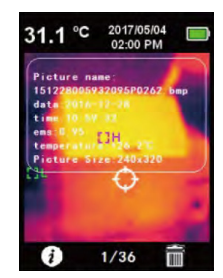

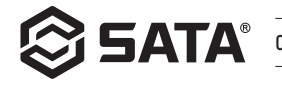

- 上図のように、再生画面二級サブメニュー ■ に入る時、OK キーを選択しクリ ックして、写真削除ダイアログをポップアップしてから、左右キーで選択します。 「はい」を選択すると、現在の写真が削除され、再生画面一級メニューに戻ります。 「いいえ」を選択すると、再生画面一級メニューに戻ります。

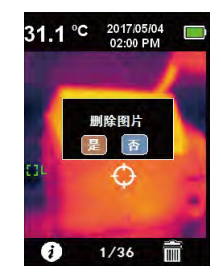

## **設定画面**

上図のように、メインメニュー ●に、OK キーを選択 しクリックして、設定画面の一級メニューをポップア ップします。左右キーでメニューアイテムを選択して から、再度 OK キーをクリックして設定画面の二級メ ニューに入ります。戻るキーをクリックして、設定画 面の一級メニューに戻ります。再度戻るキーをクリッ クすると、メインメニューに戻ります。

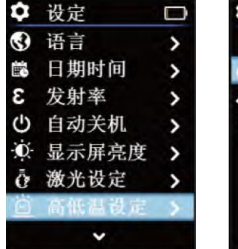

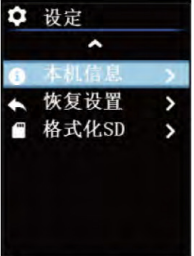

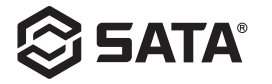

**言語**

上図のように、設定画面の一級メニューに入った後、言語アイテムを選択してか ら、OK キーをクリックして、「言語」サブメニューに入ります。上図に示してい る通り、左右キーで言語の種類を選択してから、OK キーをクリックして、所要の 言語を決定します。その後、戻るキーをクリックして、「言語」サブメニューか ら退出し、設定画面の一級メニューに戻ります。

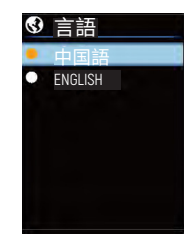

### **日付及び時間**

上図のように、設定画面の一級メニューに入った後、日付及び時間アイテムを選 択してから、OK キーをクリックして、「日付及び時間」サブメニューに入ります。 左右キーで調整したい時間パラメータを選択してから、再度 OK キーをクリック して、パラメータ調整状態に入ります。左右キーで数値の加減を行い、設定が完 了後に再度 OK キーをクリックして、設定値を保存します、最後、戻るキーをク リックして、設定画面の一級メニューに戻ります。

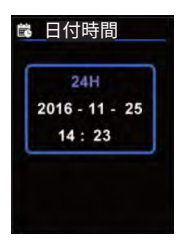

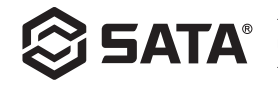

# **放射率**

放射率は 0.01 刻みで 0 ~ 0.99 の範囲で調整できます。デフォルト値は 0.95 です。正確な温度測定の ためには正しい放射率を選択することが重要であり、製品の表面温度測定に対して大きな影響が あります。上図のように、設定画面の一級メニューに入った後、放射率アイテムを選択してから、 OK キーをクリックして、「放射率」サブメニューに入ります。再度 OK キーをクリックして、左 / 右調節キーで放射率パラメータを調整します。調節完了後、OK キーをクリックしてパラメータを 保存します、最後戻るキーをクリック「放射率」サブメニューから退出し、設定画面の一級メニ ューに戻ります。

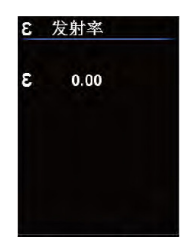

# **自動シャットダウン**

上図のように、設定画面の一級メニューに入った後、自動シャットダウンアイテムを選択してか ら、OK キーをクリックして、「自動シャットダウン」サブメニューに入ります。左右キーで、時 間パラメータを選択して、OK キーをクリックして、所要の時間パラメータアイテムを決定します。 その後、戻るキーをクリックして、「自動シャットダウン」サブメニューから退出し、設定画面 の一級メニューに戻ります。

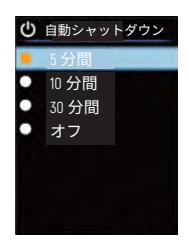

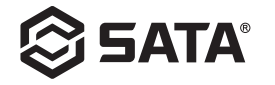

#### **表示スクリーンの輝度**

上図のように、設定画面の一級メニューに入った後、選択表示スクリーン輝度ア イテム、OKキーをクリックして、「表示スクリーン輝度」サブメニューに入ります。 左右キーで輝度パラメータを選択してから、OK キーをクリックして所要のアイテ ムを決定します。その後、戻るキーをクリックして「表示スクリーン輝度」サブ メニューから退出し、設定画面の一級メニューに戻ります。

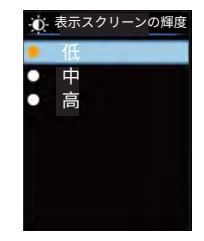

# **レーザー設定**

上図のように、設定画面の一級メニューに入った後、レーザー設定アイテムを選 択してから、OKキーをクリックして、「レーザー設定」サブメニューにはいります。 左右キーで、オン / オフアイテムを選択してから、OK キーをクリックして所要の アイテムを決定します。その後、戻るキーをクリックして「レーザー設定」サブ メニューから退出し、設定画面の一級メニューに戻ります。

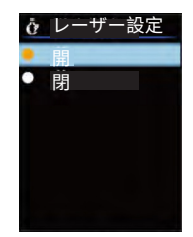

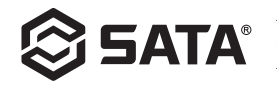

# **高低温設定**

上図のように、設定画面の一級メニューに入った後、高低温設定アイテムを選択してから、OK キ ーをクリックして、「高低温設定」サブメニューに入ったら、左右キーでアイテムを選択します。 「高温設定 / 低温設定」アイテムを選択した時、OK キーをクリックして、「高温設定 / 低温設定」 サブメニューに入ります。左右キーで温度パラメータを調整します。設定完了後、OK キーをクリ ックして、「高低温設定」サブメニューに戻ります。他のアイテム(「高温設定 / 低温設定」以 外のアイテム)を選択した時、OK キーをクリックして選択アイテムを保存します。その後、戻る キーをクリックして、「高低温設定」サブメニューから退出し、設定画面一級メニューに戻ります。

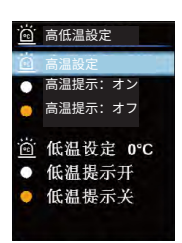

### **本体情報**

上図のように、設定画面の一級メニューに入った後、本体情報アイテムを選択してから、OK キー をクリックして、「本体情報」サブメニューに入ります。その後、戻るキーをクリックして、「本 体情報」サブメニューから退出し、設定画面の一級メニューに戻ります。

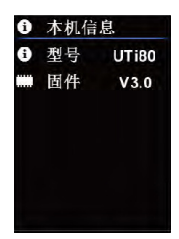

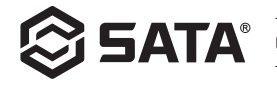

# **設定の初期化**

上図のように、設定画面の一級メニューに入った後、設定初期化アイテムを選択 してから、OK キーをクリックして、「設定初期化」サブメニューに入ります。左 右キーでアイテムを選択してから、OK キーをクリックして所要のアイテムを決定 します。その後、戻るキーをクリックして「設定初期化」サブメニューから退出 し、設定画面の一級メニューに戻します。

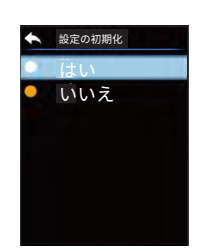

# **SD カードフォーマット**

上図のように、設定画面の一級メニューに入った後、SD カードフォーマットア イテムを選択してから、OK キーをクリックして、「SD カードフォーマット」サ ブメニューに入ります。左右キーでアイテムを選択してから、OK キーをクリック して所要のアイテムを決定します。その後、戻るキーをクリックして「SD カード フォーマット化」サブメニューから退出し、設定画面の一級メニューに戻ります。

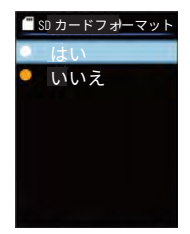

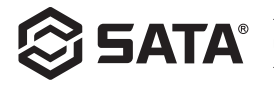

# **お手入れ**

湿った布または希石鹸液で外部の筺体を清潔してください。筺体、レンズまたは窓口の清潔に、研磨剤、イソプロピルア ルコール、または溶剤を使用しないでください。

#### **安全注意事項**

測定結果の精確性を保証するために、操作マニュアルを詳しく閲読してください。本計器を使用する時、本マニュアルで 指定されている方法に従う必要があります、そうしないと、製品が破損した後に無料保証は発行されません。燃えやすい ・爆発しやすいガス、蒸気、湿潤または腐食性環境で、本計器を使用しないでください。測定結果が正しくなくなります ので、破損したり、落下したり、又は修正後の状況で、本計器の継続使用をしないでください。測定された温度の正確性 を保証するために、放射係数情報を参照し、実際温度を確認してください。充電中、計器の内部温度が上がりますので、 温度測定の不正確に繋がります。充電中の計器を使用しないことを推薦します。

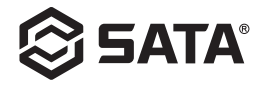

# **Tabla de Contenido**

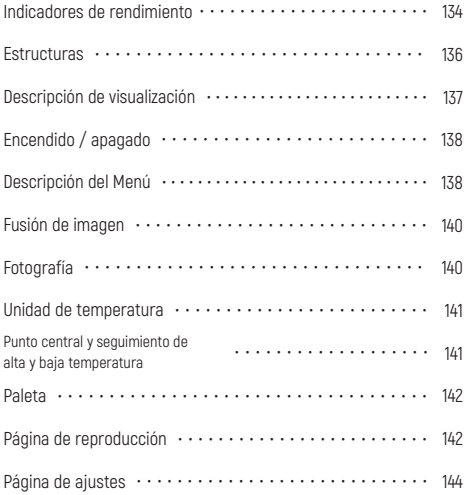

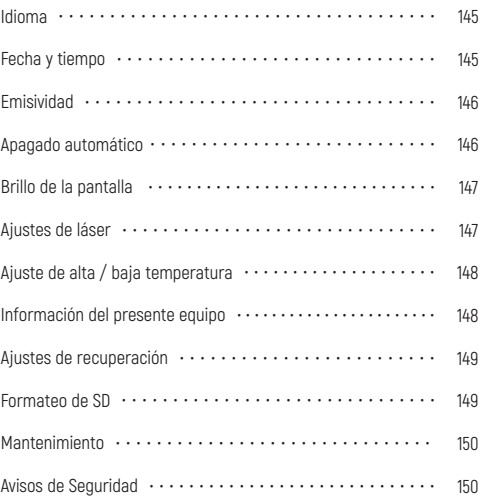

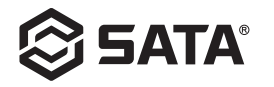

**03081** PT | DE | RU | KO | PT | JA | ES

#### **Indicadores de rendimiento**

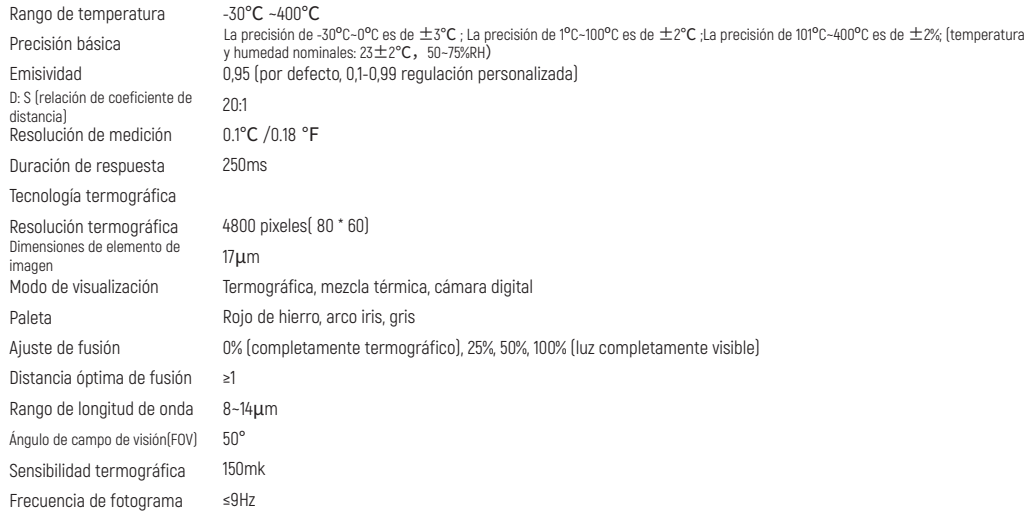

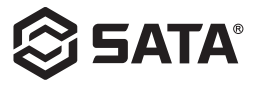

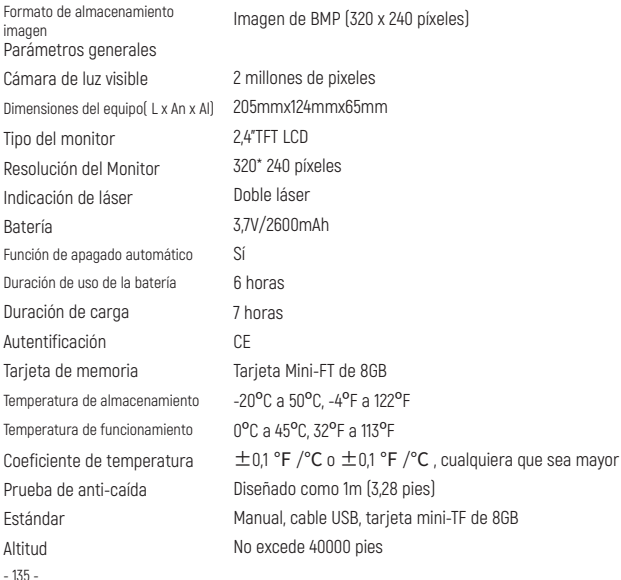

BMP (320 x 240 píxeles)

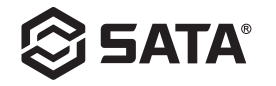

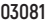

#### **Estructuras**

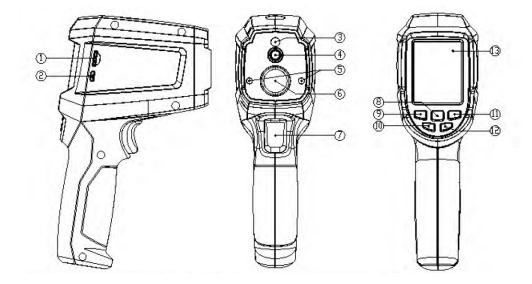

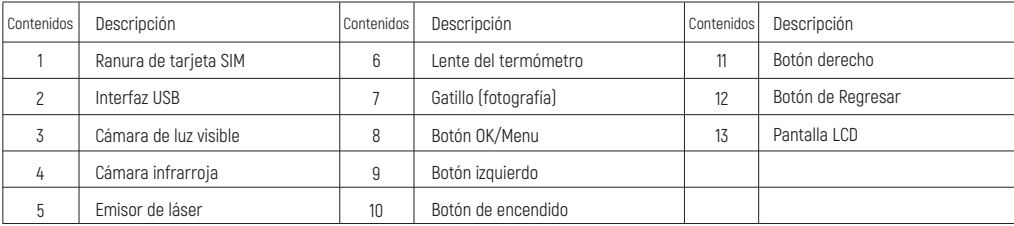

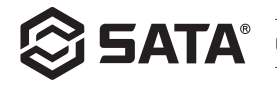

# **Descripción de visualización**

- Dimensiones de la pantalla: 2,4" (495mmx377mm)
- Resolución del Monitor: 320 (vertical) x 240 (transversal)

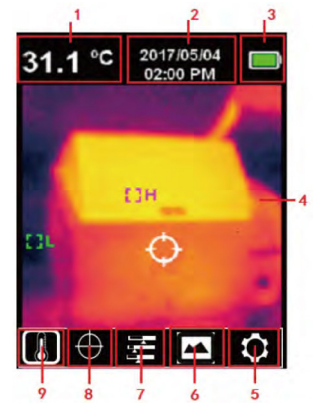

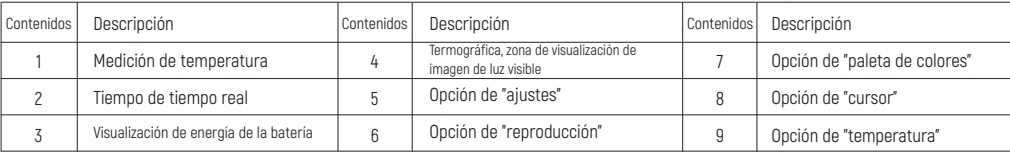

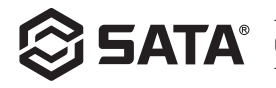

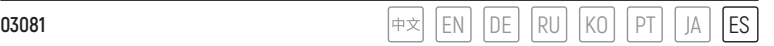

# **Encendido / apagado**

Para encender el equipo, mantenga presionado el botón de encendido durante 3s, el termómetro se enciende, para apagarlo, mantenga presionado el botón de encendido durante 3s para su apagado.

# **Descripción del Menú**

Página de termográfica (relación termográfica 4: 3, cinta de color de 10 filas)

Menú principal

- Presione el botón OK para emerger el menú principal.
- Presione el botón izquierdo / derecho para seleccionar el submenú.
- Presione el botón OK para seleccionar esta opción.
- Presione el botón izquierdo / derecho para seleccionar el ºC/ºF.
- Presione el botón OK para determinar la opción de unidad de temperatura.
- Presione el botón Regresar para salir y regresar al menú principal.
- Vuelva a presionar el botón Regresar para salir del menú principal y regresar a la interfaz de visualización de imagen.

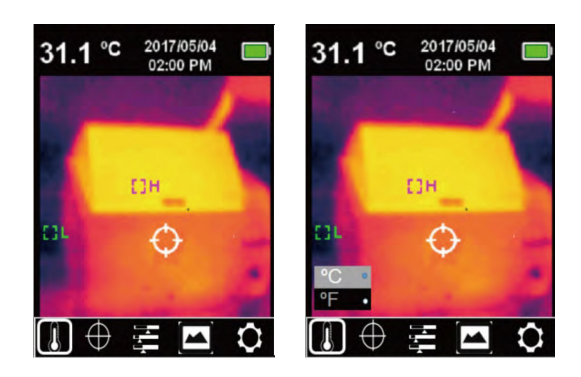

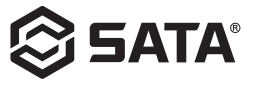

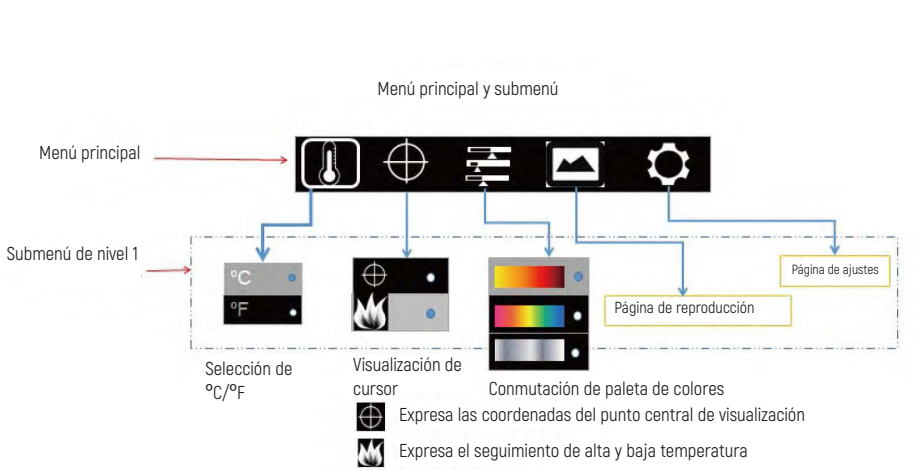

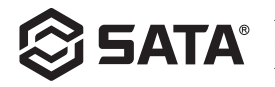

# **Fusión de imagen**

Puede fusionar la imagen de luz visible con la imagen de luz infrarroja. Este producto puede capturar la imagen de luz infrarroja y visualizarla en tiempo real; puede visualizar la temperatura del área objetiva medida en la pantalla LCD, si necesita utilizar la función de fusión, presione el botón izquierdo para regular la imagen fundida desde 0% a 100%, la distancia óptima de fusión es ≥1m.

# **Fotografía**

Jale el gatillo para la fotografía, en este momento, la imagen se congela y se emerge la opción de Si ha guardado el submenú como se muestra en la figura, se puede seleccionar las opciones mediante botone izquierdo y derecho, si selecciona √, puede guardar la imagen, si selecciona ×, puede borrar la imagen.

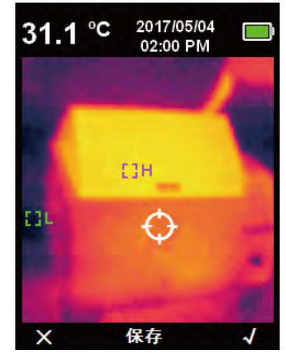

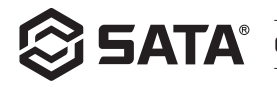

# **Unidad de temperatura**

El producto visualiza la temperatura en ºC o ºF. Presione el botón OK para emerger el menú principal, mediante botón izquierdo / derecho, seleccione la opción ↓ , luego presione el botón OK para entrar en la opción de submenú de temperatura, seleccione una opción mediante botón izquierdo / botón derecho, presione el botón OK para confirmar la opción, por último, haga clic del botón Regresar para salir del submenú de temperatura para regresar al menú principal de nivel 1, vuelva a hacer clic del botón Regresar para regresar al menú principal de nivel 1 y vuelva a hacer clic del botón Regresar para salir del menú principal de nivel 1 y regresar al modo de visualización de imagen.

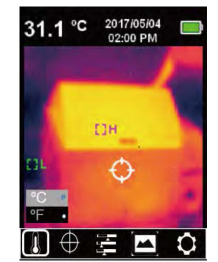

# **Punto central y seguimiento de alta y baja temperatura**

Si necesita utilizar la función de punto central / seguimiento de alta y baja temperatura, presione el botón OK para emerger el menú principal mediante botón izquierdo / derecho, seleccione la opción  $\bigoplus$  de cursor, luego presione el botón OK para entrar en la opción de submenú de cursor, seleccione mediante botón izquierdo / botón derecho; presione el botón OK para seleccionar la opción  $\bigoplus$ , cuando aparece el punto redondo marrón, significa que el cursor del punto central está activado, cuando el punto redondo marrón desaparece, significa que se ha desactivado la función de cursor del punto central, presione el botón OK para seleccionar la opción **(voltado aparece el punto redondo marrón**, significado que se ha activado la función de seguimiento de alta y baja temperatura, cuando el punto redondo marrón desaparece, significa que se ha desactivado la función de seguimiento de alta y baja temperatura. Por último, haga clic del botón Regresar para salir del submenú de cursor y regresar al submenú de nivel 1, vuelva a presionar el botón Regresar para salir del modo de submenú de nivel 1 y regresar al modo de visualización de imagen.

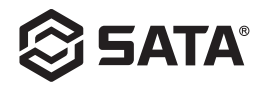

# **Paleta**

El menú de paleta de colores ha proporcionado ters colores: rojo de hierro, arco iris y negro y blanco, para regular el color falso de la imagen infrarroja capturada. So necesita utilizar la función de paleta de colores, presione el botón OK para emerger el menú principal, mediante botón izquierdo / derecho, seleccione la opción E Paleta de colores, luego presione el botón OK para entrar en la opción E de submenú de paleta de colores, seleccione una opción entre los tres colores- rojo de hierro, arco iris y negro y blanco mediante botón izquierdo / botón derecho, presione el botón OK para confirmar la opción E jor último, haga clic del botón Regresar para salir del submenú de temperatura para regresar al menú principal de nivel 1, vuelva a hacer clic del botón Regresar para regresar al menú principal de nivel 1 y regresar al modo de visualización de imagen.

# **Página de reproducción**

- En el menú principal hay opción de reproducción, haga clic del botón OK para emerger el submenú de nivel 1 de la página de reproducción, presione el botón izquierdo y derecho para seleccionar la imagen de necesita consultar, haga clic del botón regresar para regresar al menú principal.

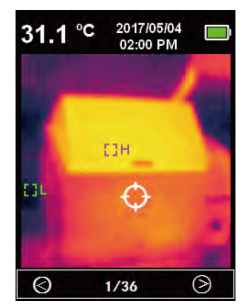

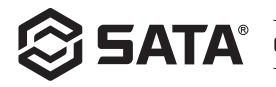

- En el submenú de nivel 1 de la página de reproducción, haga clic del botón OK para emerger el submenú de nivel 2 de la página de reproducción, como se muestra en la figura arriba, mediante el clic de botones izquierdo y derecho, se puede consultar la información de imagen actual o borrar la imagen, haga clic del botón de Regresar para regresar al submenú de nivel 1 de la página de reproducción.

- En el submenú de nivel 2 de la página de reproducción, seleccione , haga clic del botón OK, como se muestra en la figura arriba, haga clic del botón de Regresar para regresar al submenú de nivel 1 de la página de reproducción.

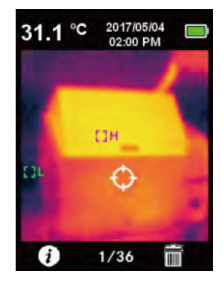

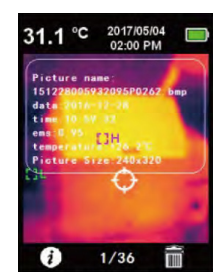

- Al entrar en el submenú de nivel 2 de la página de reproducción, seleccione  $\overline{\mathbf{m}}$ , haga clic del botón izquierdo / derecho para la selección, cuando selecciona "Sí", se borrará la imagen actual y regresará al menú de nivel 1 de la página de reproducción, si selecciona "No", regresará al menú de nivel 1 de la página de reproducción.

# **Página de ajustes**

Seleccione el menú principal, haga clic del botón OK, se emerge el menú de nivel 1 de la página de ajustes, como se muestra en la figura arriba, mediante botón izquierdo/derecho, seleccione la opción del menú, vuelva a hacer clic del botón OK para entrar en el menú de nivel 2 de la página de ajustes, haga clic del botón Regresar para regresar al menú de nivel 1 de la página de ajustes, vuelva a hacer clic del botón Regresar para regresar al menú principal.

**03081** PT | DE | RU | KO | PT | JA | ES

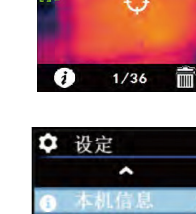

2017/05/04 02:00 PM

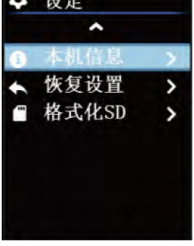

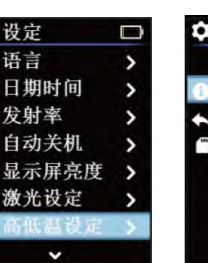

Ð

 $\mathcal{C}$ 

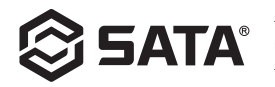

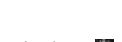

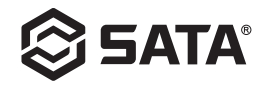

# **Idioma**

Después de entrar en el menú de nivel 1 de la página de ajustes, seleccione la opción de idioma, haga clic del botón OK para entrar en el submenú de "idioma", como se muestra en la figura arriba, mediante botón izquierdo/derecho, seleccione el tipo de idio,a, haga clic del botón OK para seleccionar la opción de idioma necesaria, luego haga clic del botón Regresar para salir del submenú de "idioma" y regresar al menú de nivel 1 de la página de ajustes.

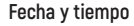

Después de entrar en el menú de nivel 1 de la página de ajustes, seleccione la opción de fecha y tiempo, haga clic del botón OK para entrar en el submenú de "fecha y tiempo", como se muestra en la figura arriba, presione el botón izquierdo/derecho para seleccionar el parámetro de tiempo que necesita regular, luego vuelva a hacer del botón OK para entrar en el estado de regulación de parámetros, presione el botón izquierdo/derecho para aumentar o reducir el valor, después del ajuste, presione el botón OK para guardarlo, por último, presione el botón Regresar para salir del menú de nivel 1 de la página de ajustes.

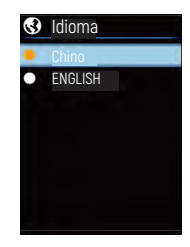

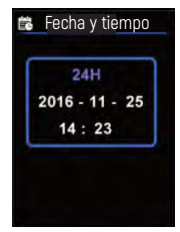

 $- 145 -$ 

# **Emisividad**

La emisividad dentro del paso de 0,01 puede ser regulada desde 0 a 0,99, el valor predeterminado es ajustado a 0,95, la selección del valor correcto de emisividad es muy importante para realizar la medición de temperatura precisa, la emisividad tiene influencia significativa a la temperatura superficial medida en el producto. Después de entrar en el menú de nivel 1 de la página de ajustes, seleccione la opción de emisividad, haga clic del botón OK para entrar en el submenú de "emisividad", como se muestra en la figura arriba, vuelva a hacer clic del botón OK, regule los parámetros de emisividad mediante botón de regulación izquierdo/derecho, después de cumplir la regulación, haga clic del botón OK para guardar los parámetros, por último, haga clic del botón Regresar para salir del submenú de "emisividad" y regresar al menú de nivel 1 de la página de ajustes.

# **Apagado automático** Apagado automático Apagado automático Apagado automático Apagado automático Apagado automático

Después de entrar en el menú de nivel 1 de la página de ajustes, seleccione la opción de apagado automático, haga clic del botón OK para entrar en el submenú de "apagado automático", como se muestra en la figura arriba, mediante botón izquierdo/derecho, seleccione parámetro´ de tiempo, haga clic del botón OK, seleccione la opción de parámetro de tiempo necesario, luego haga clic del botón Regresar para salir del submenú de "apagado automático" y regresar al menú de nivel 1 de la página de ajustes.

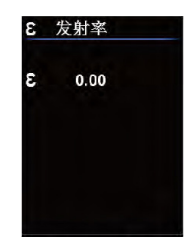

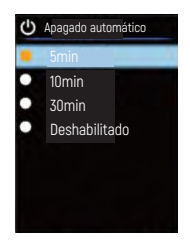

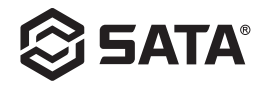

## **Brillo de la pantalla**

Después de entrar en el menú de nivel 1 de la página de ajustes, seleccione la opción de brillo de la pantalla, haga clic del botón OK para entrar en el submenú de "brillo de pantalla", como se muestra en la figura arriba, mediante botón izquierdo/derecho, seleccione parámetro de brillo, haga clic del botón OK para seleccionar la opción necesaria, luego haga clic del botón Regresar para salir del submenú de "brillo de la pantalla" y regresar al menú de nivel 1 de la pantalla de ajustes.

### **Ajustes de láser**

Después de entrar en el menú de nivel 1 de la página de ajustes, seleccione la opción de ajustes de láser, haga clic del botón OK para entrar en el submenú de "ajustes de láser", como se muestra en la figura arriba, mediante el botón izquierdo/derecho, seleccione la opción Habilitado / Deshabilitado, haga clic del OK para seleccionar la opción necesaria, luego haga clic del botón Regresar para salir del submenú de "Ajustes de láser" y regresar al menú de nivel 1 de la página de ajustes.

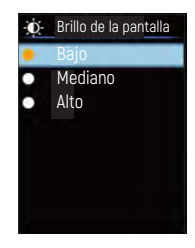

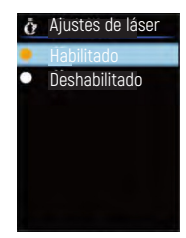

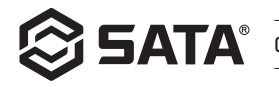

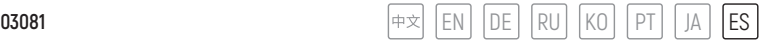

# **Ajuste de alta / baja temperatura**

Después de entrar en el menú de nivel 1 de la página de ajustes, seleccione la opción de ajustes de alta / baja temperatura, haga clic del botón OK para entrar en el submenú de "ajustes de alta / baja temperatura, como se muestra en la figura arriba, mediante el botón izquierdo/derecho, seleccione la opción, cuando seleccione "Ajuste de alta / ajuste de baja temperatura", haga clic del OK para entrar en el submenú de "ajuste de alta temperatura/ ajuste de baja temperatura, mediante el botón izquierdo/derecho, regule los parámetros de temperatura, después del ajuste, presione el botón OK para salir y regresar al submenú de "ajuste de alta / baja temperatura", cuando seleccione otra opción (opción con excepción de "ajuste de alta / baja temperatura", haga clic del botón OK para guardar la opción seleccionada, luego haga clic del botón Regresar para salir del submenú de "Ajuste de alta / baja temperatura" y regresar al menú de nivel 1 de la página de ajustes.

#### **Información del presente equipo**

Después de entrar en el menú de nivel 1 de la página de ajustes, seleccione la opción de información del presente equipo, haga clic del botón OK para entrar en el submenú de "información del presente equipo", como se muestra en la figura arriba, luego haga clic del submenú de "información del presente equipo" y regresar al menú de nivel 1 de la página de ajustes.

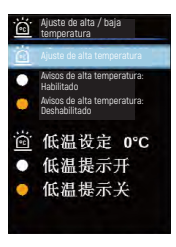

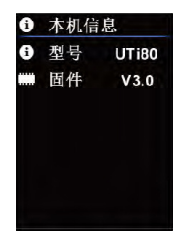

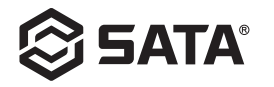

# **Ajustes de recuperación**

Después de entrar en el menú de nivel 1 de la página de ajustes, seleccione la opción de ajustes de láser, haga clic del botón OK para entrar en el submenú de "ajustes de láser", como se muestra en la figura arriba, mediante el botón izquierdo/derecho, seleccione la opción, haga clic del OK para seleccionar la opción necesaria, luego haga clic del botón Regresar para salir del submenú de "Ajustes de láser" y regresar al menú de nivel 1 de la página de ajustes.

# **Formateo de SD**

Después de entrar en el menú de nivel 1 de la página de ajustes, seleccione la opción de formateo de SD, haga clic del botón OK para entrar en el submenú de "formateo de SD", como se muestra en la figura arriba, mediante botón izquierdo/derecho, seleccione la opción, haga clic del botón OK para seleccionar la opción necesaria, luego haga clic del botón Regresar para salir del submenú de "Formateo de SD" y regresar al menú de nivel 1 de la página de ajustes.

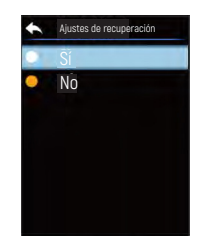

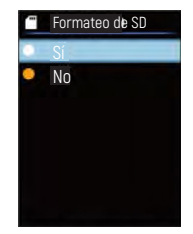
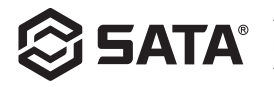

## **Mantenimiento**

Utilice el paño húmedo o el líquido jabonoso suave para limpiar la carcasa de la estructura, no utilice agente abrasivo, isopropanol o solvente para limpiar la lente de la carcasa / la ventana del instrumento.

## **Avisos de Seguridad**

Para garantizar un resultado de medición preciso, lea cuidadosamente el manual de usuario. Asegúrese de utilizar el presente producto según el manual de usuario, de lo contrario, si causa daño en el producto, no tendrá garantía gratuita. No utilice el presente instrumento bajo el entorno inflamable y explosivo, en los alrededores de vapor, el entorno húmedo o corrosivo. No continúe el uso bajo la situación de daño, caída o reparación del instrumento para evitar causar el resultado de prueba erróneo. Refiérase a la información de coeficiente de radiación para obtener la temperatura real, de lo contrario, se puede causar la temperatura medida imprecisa. Durante la carga del instrumento, la temperatura interna subirá, eso causará la medición imprecisa de la temperatura, no se recomienda utilizar esta función durante la carga del instrumento.

适用型号 / Model/ Anwendbare Modelle/Применимая модель 적용사이즈 / Modelosaplicáveis / 適用モデル / Modelo aplicable:

**03081**

版本号 / Version No / Versionsnummer / Номер версии 버전 번호 / Versão no / バージョン番号 / No de versión

**V-03081-1911**

世达工具(上海)有限公司 **SATA TOOL (SHANGHAI) LIMITED Sata Werkzeuge (Shanghai) GmbH ООО Шанхайская компания по производству инструментов SATA** 사타 공구 ( 상하이 ) 유한회사 **Ferramentas Sata (Xangai) Co., Ltda.** 世達工具(上海)有限公司 **SATA Tools (Shanghai) Co., Ltd.** 客户服务:上海市浦东新区碧波路 177 号 A 座 302 室 **Customer service: Room 302, Area A, No. 177, Bibo Road, Pudong New Area, Shanghai Kundendienst: Raum 302, Gebäude A, Bibo Straße 177, Pudong-Neubezirk, Shanghai Обслуживание клиентов: Офис 302, здание А, ул. Бибо 177, новый район Пудун, г. Шанхай** 고객 서비스:상하이시 푸동신구 비보로 177 번 A 동 302 실 **Atendimento ao Cliente: Rua Bibo, No.177, Sala 302, Bloco A, Novo Distrito de Pudong, Xangai** アフターサービス:上海市浦東新区碧波路 177 号 A 棟 302 室 **Servicio al cliente: Calle Bibo N.° 177, Bloque A, Oficina 302, Nueva Área de Pudong, Shanghái.** 邮编 **/Post/ Postleitzahl /Почтовый индекс**/ 우편번호 / **Código Postal** / 郵便番号 /**Código postal: 201203** 电话 **/Tel/ Tel./ Тел/** 전화 **/ Tel /** 電話番号 /**Teléfono: (8621) 6061 1919** 传真 **/Fax/Fax/Факс/** 팩스 **/ Fax/** ファックス番号 / **Fax: (86 21) 6061 1918**